#### **تطور اجيال الحاسوب**

نتيجة لحاجة المجتمع لجهاز يقوم بمعالجة وتحليل البيانات وبالاعتماد على نظريات الاعداد الثنائية والرياضيات المتقطعة والمنطق فقد تم ابتكار اول جهاز حاسوب رقمي الكتروني لالغراض العامة وذلك في سنة 1491 تحت اسم )ENIAC )والذي كان عبارة عن آلة حاسبة بالمفهوم الحالي ليس له ذاكرة وخالل طور التطوير حدثت ثورة هائلة وسريعة في التقنيات الالكترونية التي تستخدم في تصميم الحاسوب والتي ادت الى ظهور العديد من اجيال الحاسوب:

**.**1 **الجيل االول )1591-1591( جيل الصمامات المفرغة Tubes Vacuum**

تم استخدام الصمامات الزجاجية المفرغة (انابيب الكترونية بحجم المصباح) كما موضح في الشكل التالي ، وتم استخدام في هذا الجيل لغة االلة اي لغة الصفر والواحد للتعامل مع الجهاز.

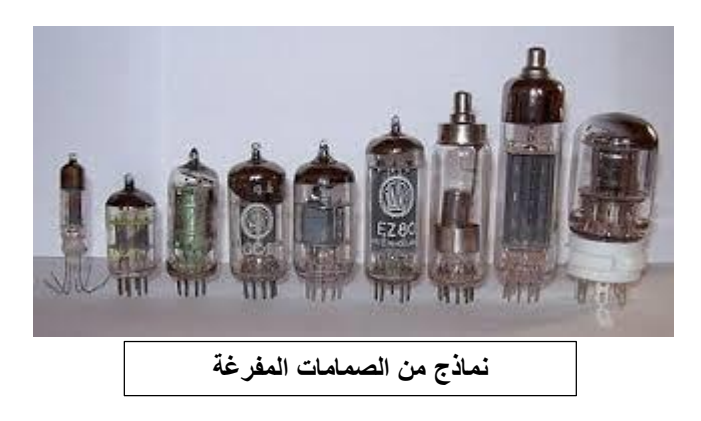

#### **العيوب والمميزات**

- عرضة لالحتراق كون هذه الصمامات تعمل في نفس الوقت
- كبر حجمها ووزنها الثقيل بسبب االعداد الكبيرة للصمامات
	- تنبعث منها حرارة كبيرة
	- ĺ - تحتوي على ذاكرة محدودة جدا
		- استهالكها الكبير للطاقة
	- سرعة تنفيذ العمليات بطيئة نسبيا
	- استخدمت االسطوانة المغناطيسية لخزن البيانات

## .2 **الجيل الثاني )1591-1595( جيل الترانزستور Transistor**

استبدلت الصمامات المفرغة بالترانزستور في صنع الحاسوب اذ انها اصغر حجما واطول عمراً ولاتحتاج طاقة كهربائية عالية.

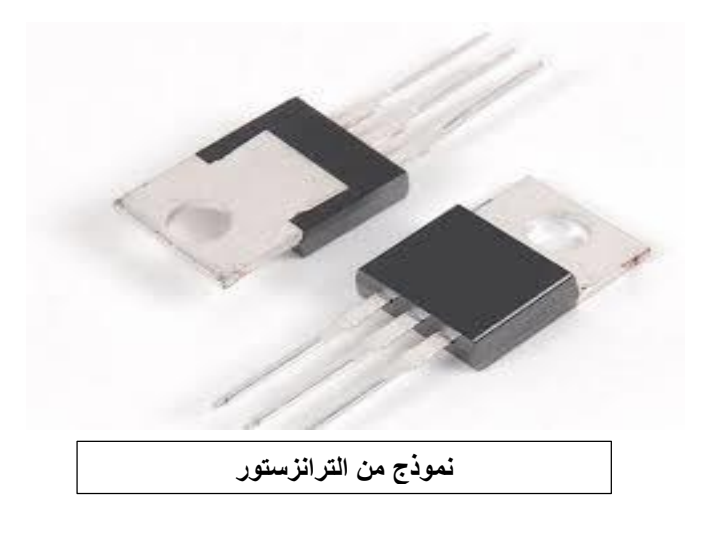

ولهذا الجيل مزايا عديدة بسبب استخدام الترانزستور منها:

- اكثر سرعة في تنفيذ العمليات
- حجم الحواسيب اصغر من الجيل االول
- الانتقال من لغة الالة الى لغة التجميع والتي تستخدم الحروف بدلاً من الارقام في برمجة الحاسوب
	- استخدمت االشرطة الممغنطة كذاكرة مساندة
	- .3 **الجيل الثالث )1591-1599( جيل الدائرة المتكاملة Circuit Integrated**

بدال في هذا الجيل تم استخدام الدوائر المتكاملة IC في صناعة الحاسوب من الترانزستور

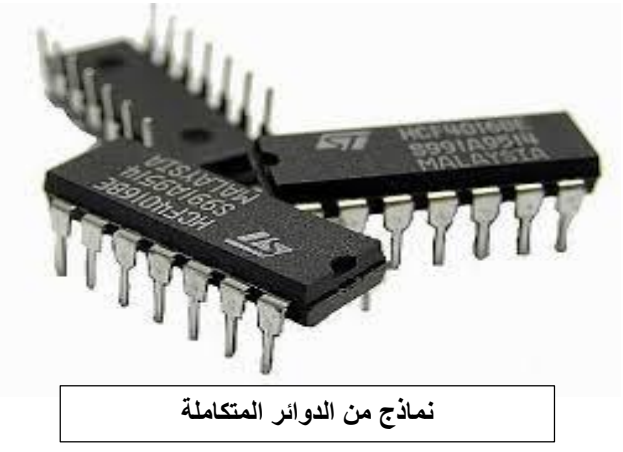

#### **المميزات**

- السرعة في تنفيذ العمليات
- خفة الوزن وصغر الحجم
	- انخفاض كلفتها

## .9 **الجيل الرابع )1515-1591( جيل المعالج الدقيق Microprocessor**

زادت قدرة الحواسيب في السعة التخزينية والسرعة واالداء خالل السبعينيات ولقد كان الجيل الرابع هو االمتداد الطبيعي لتطور حواسيب الجيل الثالث اذ ظهرت دوائر الكترونية ذات تكامل واسع مما ادى الى ظهور (رقاقة المعالج الدقيق) المستخدمة في بناء الحواسيب الكبيرة والصغيرة.

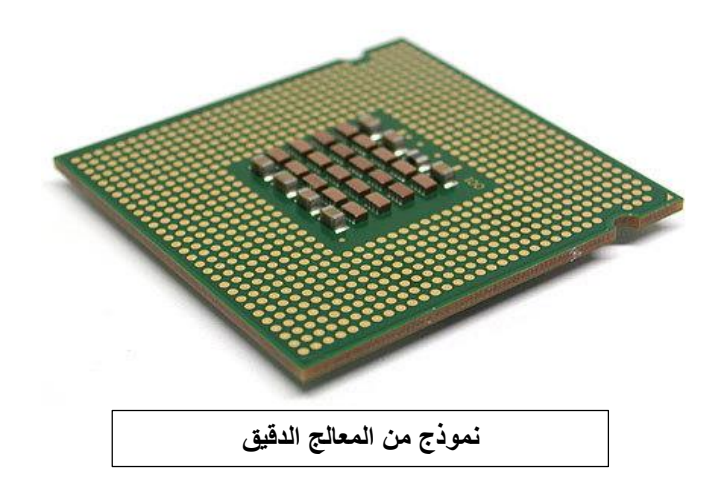

#### **المميزات**

- ظهور حواسيب متعددة االغراض مع نظم تشغيل متطورة ومتخصصة
	- صغر حجمها
	- زيادة سعة الذاكرة وسرعة التنفيذ
	- ĺ - ظهرت لغات ذات المستوى العالي والعالي جدا
	- ظهرت االقراص الصلبة المصغرة واالقراص المرنة والراسمات

.5 **الجيل الخامس )1551 - ......( جيل الذكاء االصطناعي Intelligence Artificial** يعتمد هذا الجيل على رقائق صغيرة جداً في حجمها وذات سعة تخزين هائلة وسرعة تنفيذ ĺ فائقة وتستخدم اساليب متقدمة في معالجة البيانات ويكون التعامل معها اسهل واذكى.

**المميزات**

- **-** زيادة هائلة في السرعات وسعة الخزن
- ĺ **-** ظهور الذكاء االصطناعي ولغات متطورة جدا

**الحاسوب )Computer ):** هو جهاز الكتروني يؤدي مجموعة من العلميات الحسابية والمنطقية بشكل سريع ودقيق بواسطة البرامج حيث يقوم بمعالجة البيانات المقدمة اليه ويضع نتائج هذه المعالجة في خدمة االنسان .

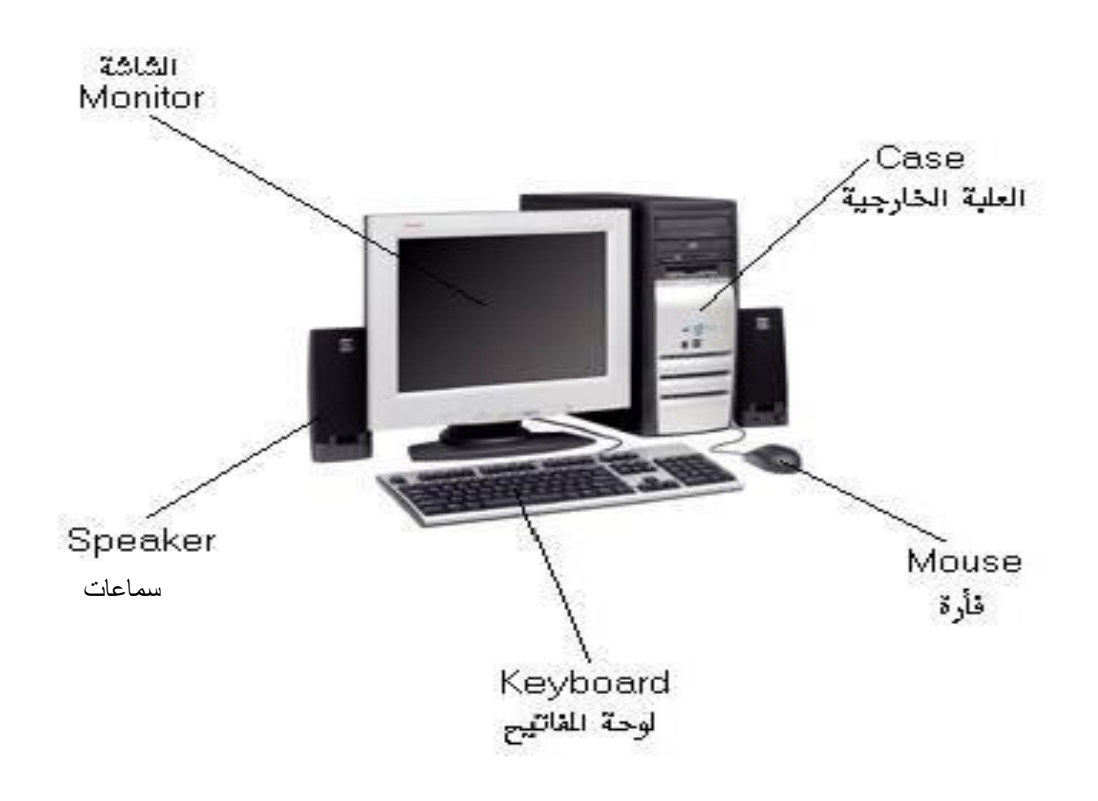

**شكل يوضح جهاز الحاسوب**

تستخدم الحواسيب في مجاالت مختلفة و بأشكال متنوعة مثل قيادة الطائرات و سفن الفضاء و التحكم في اآلالت الصناعية و قيادة المقاسم الهاتفية و حتى في بعض التجهيزات المنزلية كألعاب الفيديو و المسجالت و آالت التصوير....الخ .و قد أصبح استخدام الحاسوب شخصياً لكل الأفراد لذلك اتجهت شركات صناعة الكمبيوتر إلى صنع الحاسوب وسنوضح الحقا الشخصي )"PC "Computer Personal )بعض انواع الحواسيب االكثر شيو عاً و استخداماً .

#### **البيانات والمعلومات**

**البيانات:** مجموعة من الحقائق المسجلة حول احداث معينة ويمكن ان تكون باشكال مختلفة مثل الحروف والرموز واالرقام وغيرها، ويمكن الحصول على البيانات عن طريق المالحظة او البحث او التسجيل.

**انواع البيانات:** يتعامل الحاسوب مع البيانات الرقمية فقط حيث يمكن تحويل كافة البيانات بشكلها الفعلي الى بيانات رقمية ومن هذه البيانات :

- **النصوص )Text )وهي معلومات على شكل نص مقروء )كلمات وارقام(**
	- **الصور والرسومات )Images)**
		- **الفيديو )Video)**
		- **الصوت )Sound)**

هي ناتج معالجة البيانات وتكون ايضا **المعلومات:** مجموعة من الحقائق ولكن بصورة اوضح يمكن االستفادة منها من قبل االنسان.

**امثلة توضح الفرق بين البيانات والمعلومات :**

**.1 نظام وثيقة التخرج :** تمثل البيانات بأسم الطالب ورقمه الجامعي وتخصصه ومجموعة الدرجات التي حصل عليها ، حيث جميع ما ذكر هي حقائق مجردة يتطلب الربط فيما بينها للحصول على وثيقة التخرج للطالب.

يتم ادخال البيانات المبينة الى جهاز الحاسوب وحسب برنامج مصمم خاص بوثيقة التخرج بعدها يعمل الحاسوب على اخراج مجموعة من الحقائق متمثلة بالمعلومات النهائية لوثيقة التخرج.

.2 **نظام رواتب الموظفين**: حيث تمثل البيانات باسم الموظف والدرجة الوظيفية والحالة االجتماعية يتم ادخال تلك البيانات الى الحاسوب وحسب برنامج مصمم خاص برواتب الموظفين بعدها يعمل الحاسوب على تمثيل المعلومات باخراج الراتب النهائي للموظف.

## **امثلة عن انواع الحواسيب**

تختلف الحاسبات باختالف طرق استخدامها ويمكن تقسيمها إلي ما يلي:

**.1 الحاسوب الشخصي (Computer Personal (**عادة ما يطلق عليه الحاسوب الشخصـي (PC) أو حاسب سطح المكتب وذلك لأن حجمه يسمح بوضعه فوق سطح المكتب ولقد انتشر استخدام الحاسوب الشخصي في المكاتب والأعمال المنزلية لان أسعاره في متناول الشخص العادي ويعتبر اآلن الحاسوب األكثر استخداما في العالم.

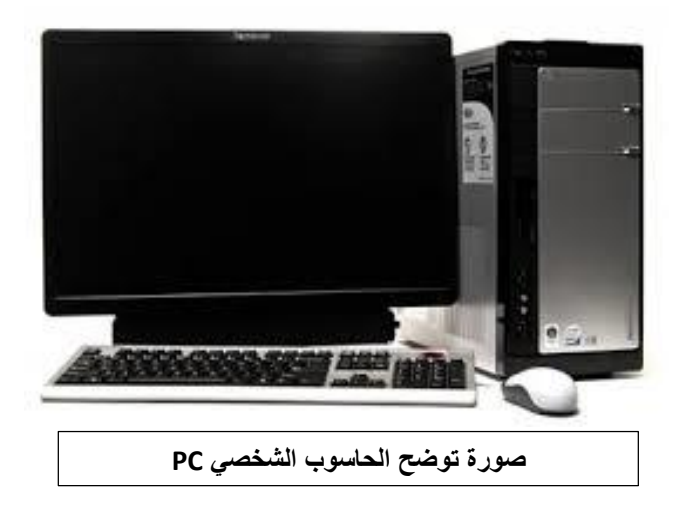

**.2 الحاسبات المحمولة (Laptop (**وهى حاسبات صغيرة محمولة في حجم حقيبة اليد يمكن التنقل بها بسهولة .وهى تتميز بصغر الشاشة ولوحة المفاتيح.كما يمكن توصيلها بشاشة ولوحة مفاتيح في الحجم الطبيعي وذلك في حاالت ساعات العمل الطويلة.وتعتبر الحاسبات المحمولة في نفس قوة الحاسوب الشخصي رغم ارتفاع سعرها ضعف سعر الحاسبات الشخصية و يرجع ذلك لصغر حجمها.

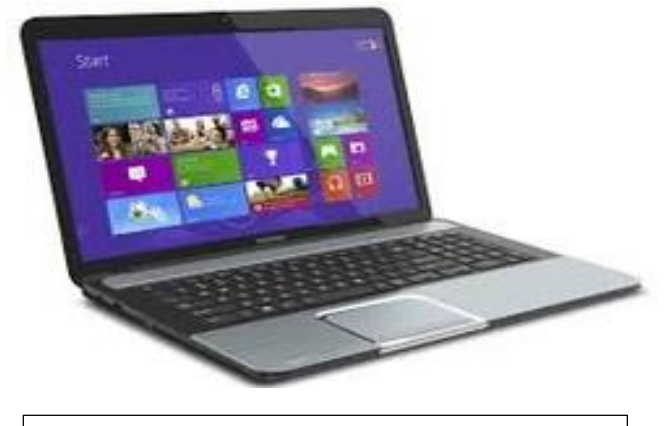

**صورة توضح الحاسوب المحمول**

**.3 حاسوب الكف (PC Pocket (**وهو حاسوب صغير في حجم الكف و يمكن نقل الملفات المخزنة عليه إلى الحاسبات الشخصية، ويعتبر منخفض السعر مقارنة بالحاسوب المحمول.

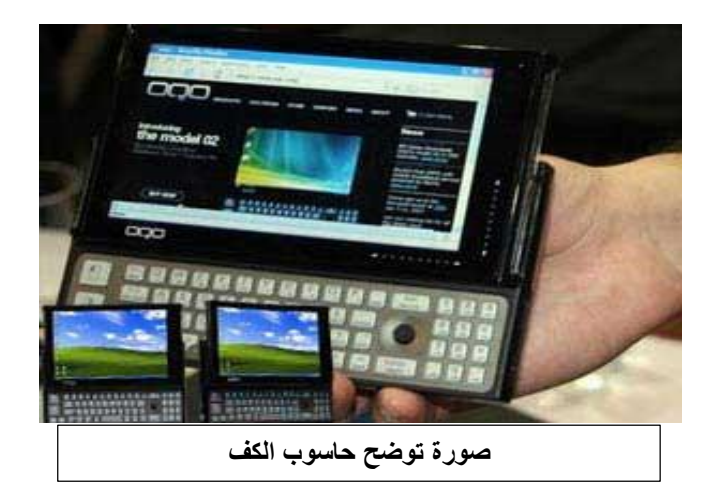

**.4 أجهزة الخادم (Servers (**وهي أجهزة تستخدم في شبكات الحاسوب لتكون المركز الرئيسي للشبكة حيث يتم تخزين البيانات وإدارة الشبكة، ويجب أن تكون هذه الحاسبات قوية كفاية لتتمكن من استيعاب عدد الحاسبات الكبير عليها ، وفي الواقع مع تطور قوة الحاسبات الشخصية أصبحت تستخدم كحاسبات خادمة وبدأ الفرق بين الحاسبات الشخصية . والخادمة يتقلص في الوقت الحالي شيئا فشيئا

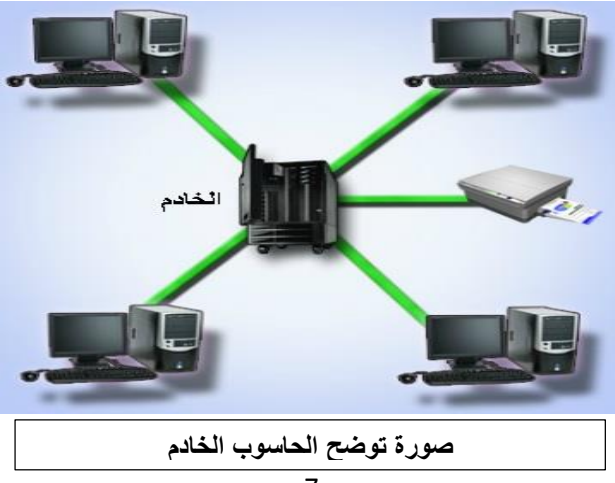

#### **مميزات الحاسوب**

- سرعة انجاز العمليات وسرعة دخول البيانات واسترجاع المعلومات. - دقة النتائج والتي تتوقف ايضا على دقة البيانات المدخلة للحاسوب.
	- القدرة على تخزين المعلومات .
	- . تقليص دور العنصر البشري خاصة في المصانع التي تعمل اليا
		- امكانية عمل الحاسوب بشكل متواصل دون تعب.
- امكانية اتخاذ القرارات وذلك بالبحث عن كافة الحلول لمسألة معينة وأن يقدم أفضلها وفقأ للشروط الموضوعة والمتطلبات الخاصة بالمسألة المطروحة.

### **مجاالت استخدام الحاسوب**

.1 **المجاالت التجارية واالقتصادية واالدارية** كحساب الميزانيات واالرباح والمدفوعات والمقبوضات والرواتب وفي المؤسسات المالية والبنوك وفي العمليات المصرفية كالسحب وااليداع والتخطيط وادارة المشاريع.

.2 **المجاالت العلمية والهندسية واالبحاث والتجارب** كالفيزياء والكيمياء والرياضيات وعلم الفلك ودراسة الفضاء الخارجي وتصميم المباني والجسور والمنشات والتحكم في العمليات الصناعية والمجاالت التعليمية.

.3 **المجاالت الطبية** اجراء وتحليل تخطيط القلب والدماغ والصور الطبية .

**.4 المجاالت العسكرية** االسلحة االستراتيجية وتوجيه الصواريخ العابرة للقارات واجهزة االنذار المبكر.

.5 **االستخدامات الشخصية** كالرسم والطباعة وهواية االلعاب.

- ذاكرة الوصول العشوائي RAM: تستقبل هذه الذاكرة البيانات من وحدة الادخال كما تقوم باستقبال النتائج من وحدة المعالجة وتقوم بتخزينها مؤقتاً )حيث تفقد هذه الذاكرة محتوياتها بمجرد فصل التيار الكهربائي(.

RAM ROM عبارة عن ذاكرة تخزن فيها البيانات عبارة عن ذاكرة تسمح بالقراءة والكتابة عند تصنيعها واليمكن لمستخدم عليها الحاسوب بتغييرها حيث يقوم بقراءة محتوياتها فقط البيانات المخزنة عليها لايمكن | مخزن مؤقت للبيانات التي يتعامل معها تغييرها ويمكن قرائتها فقط وال تتاثر المعالج وتمحى البيانات بمجرد اطفاء بانقطاع التيار الكهربائي الحاسوب تستخدم ً غالباً ً في تخزين ً برنامج | تستخدم كذاكرة رئيسية للمعالج كي يحفظ Bios للوحة االم فيها البيانات والبرامج التي يعمل عليها.

جدول يبين اهم الفروق بين ذاكرتي ROM و RAM

الذاكرة الثانوية او المساعدة: تعمل هذه الذاكرة على دعم الذاكرة الرئيسية في تخزين البيانات والمعلومات ومن انواعها :

- محرك القرص الثابت Drive Disk Hard: هو بمثابة قرص داخل وحدة النظام ولديه قدرة كبيرة على التخزين مقارنة بالقرص المرن والمدمج.

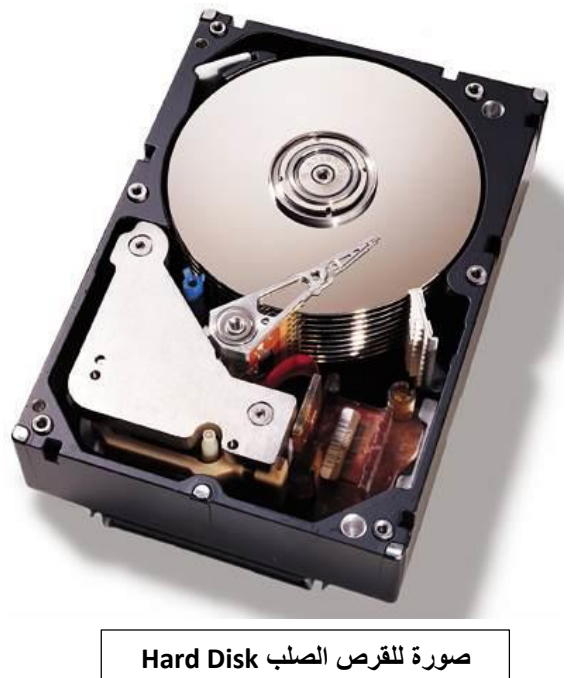

- القرص المضغوط Disk Compact: يكون غير ثابت ضمن وحدة النظام )يمكن نقله) و هو اقل تكلفة من القرص الصلب وله قدرة تخزين اكثر من القرص المرن.

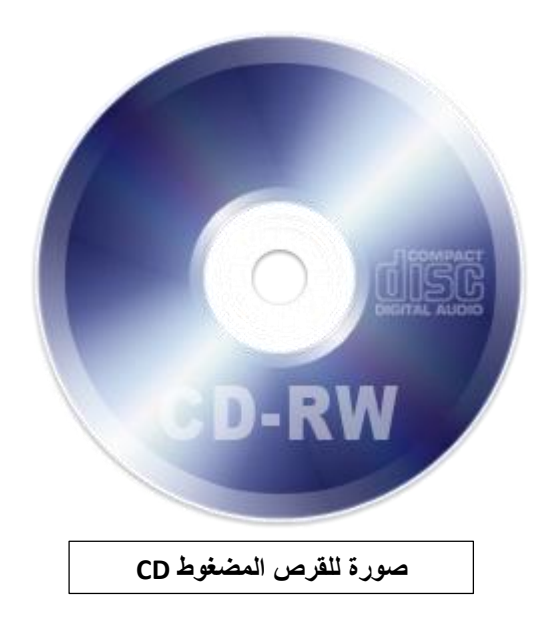

- القرص المرن Disk Floppy: يتالف من قطعة دائرية مرنة مصنوعة من مادة مغناطيسية مغلفة بحافظة بالستيكية مربعة او دائرية تتم قراءة وكتابة البيانات باستخدام سواقة اقراص مرنة ذات سعة )MB1.43 )وبقطر 5.3 بوصة ويكون اقل كلفة من محرك القرص الصلب والقرص المضغوط وحالياً اليستخدم هذا النوع بسبب عيوبه في سرعة التلف وقلة سعته الخزنية.

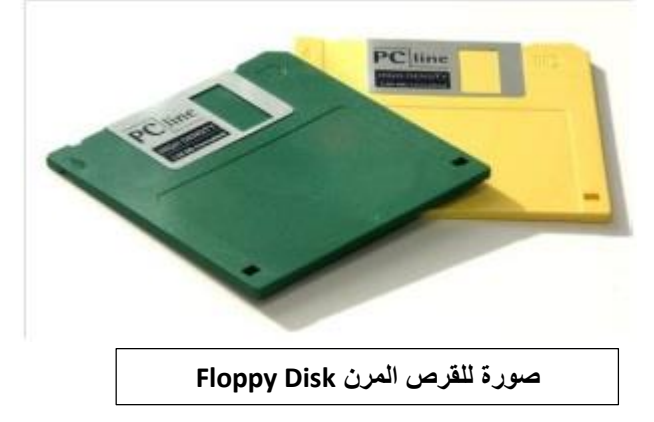

- بطاقة الذاكرة Card Memory والذاكرة المتحركة Memory Flash يمكن استخدامها في الكامرات الرقمية واجهزة الحاسوب المحمولة وبعض اجهزة االلعاب ولها سعة خزن مختلفة.

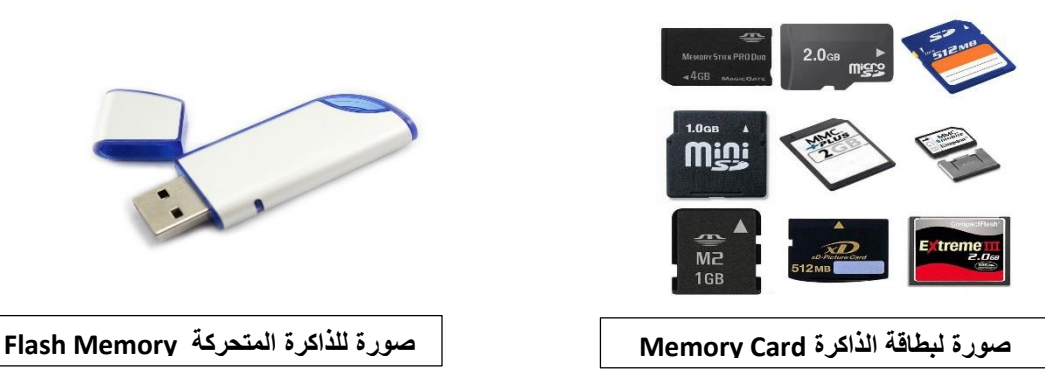

- القرص المضغوط نوع DVD يكون بسعة خزنية كبيرة اعلى من القرص المضغوط .CD

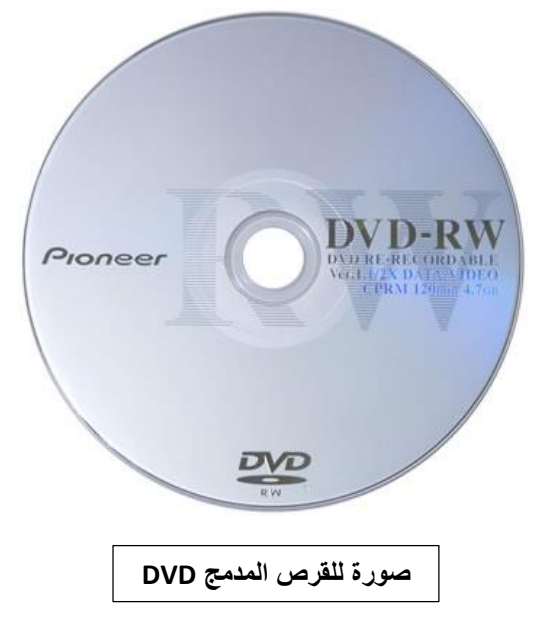

## **وحدات التخزين**

ان البيانات و المعلومات المخزنة في الحاسوب هي اشارات رقمية مؤلفة من رمزين هما **الصفر و والواحد** )0 ، 1( اللذين يعبران عن حالتين هما on و off ما يعني وجود او عدم وجود شحنة او نبضة او اشارة كهربائية فالمكان الذي يخزن الرقم 0 او 1 يعني انه قادر على تخزين حالة ثنائية واحدة )bit1 )وهي اصغر وحدة تخزين علماً ان البت bit يكون في مجموعة من ثمانية خلايا يطلق عليها البايت Byte وفي ادناه جدول يبين وحدات قياس الذاكرة .

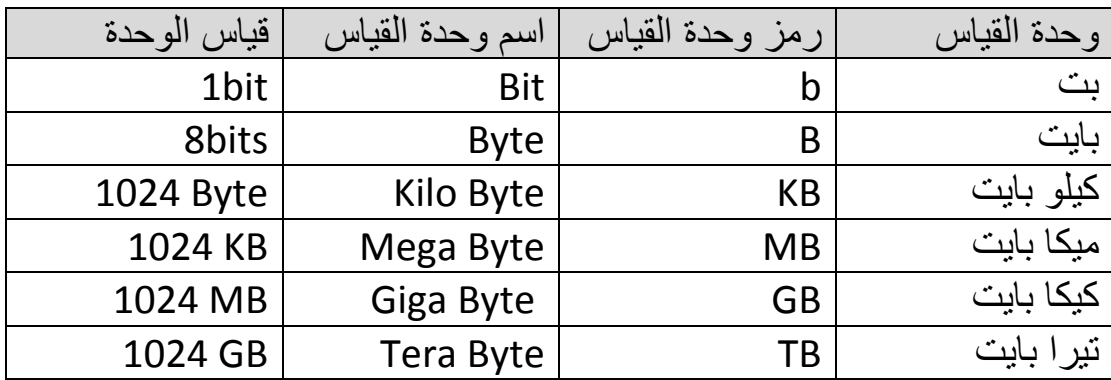

**لغات البرمجة**

هي لغات التخاطب بين المبرمج والحاسوب ولها قواعدها واصولها وتنقسم الى : -1 لغات المستوى االدنى : سميت بهذا االسم لبعد مفرداتها عن لغة االنسان وهي اللغات التي تستخدم النظام الثنائي )0 و 1( للتعبير عن االوامر المختلفة التي يتكون منها البرنامج ، وهي لغات صعبة ال يحسن استخدامها اال قلة من المبرمجين الذين لديهم خبرة ومهارة في البرمجة وتعتمد لغات المستوى االدنى على لغة االلة . Machine Language

-2 لغات المستوى الوسط: هي لغات تميزت بانها وسط بين لغة االلة ولغات المستوى العالي ، وتستخدم خليط من الرموز وتسمى لغة التجميع Language Assembly .

3- لغات المستوى العالي: سميت بهذا الاسم لانه اصبح بامكان المبرمج كتابة البرنامج دون معرفة تفاصيل عن كيفية قيام الحاسوب بهذه العمليات كمواقع التخزين وتفاصيل الحاسوب الدقيقة. وتعبيرات لغات المستوى العالي هي شبيهة الى درجة كبيرة باللغة الطبيعية التي يستخدمها االنسان في حياته والتخاطب مع االخرين وتمتاز بسهولة الكتابة وسهولة اكتشاف االخطاء البرمجية ومن اهم هذه اللغات لغة بيسك Basic، . C ، C++ ، Fortran ، Pascal باسكال

## **انظمة االعداد في الحاسوب systems Numbering**

وتعرف بانها طرق تمثيل االعداد وكتابتها وتوجد بعدة انواع مثل:

- النظام الثنائي system Binary
- النظام الثماني System Octal
- النظام السادس عشر System Hexadecimal

حيث يتكون النظام الثنائي من رمزين هما )0 و 1( ويتكون النظام الثماني من ثمانية رموز )0 - 7( اما النظام السادس عشر يتكون من 11 رمز مقسمة بصيغة ارقام وحروف كاالتي :

#### 0 1 2 3 4 5 6 7 8 9 A B C D E F

ان استخدامات انظمة االعداد في الحاسوب التحكم في عمل المسجالت، يمكن من خاللها الكتابة او القراءة من المسجالت وخاصة نظام الترميز السادس عشر.

#### **االختراق االلكتروني**

هو قيام شخص غير مخول او اكثر بمحاولة الدخول (الوصول) الكترونياً الى الحاسوب او الشبكة عن طريق االنترنت وذلك لغرض االطالع ، السرقة ، التخريب ، التعطيل باستخدام برامج متخصصة.

### انواع االختراق االلكتروني

يمكن تقسيم االختراق من حيث الطريقة المستخدمة الى ثالثة اقسام:

.1 االجهزة الرئيسية للشركات والمؤسسات الحكومية : وذلك باختراق الجدار الناري Firewall والتي توضع لحمايتها حيث يتم ذلك باستخدام المحاكاة لغرض الخداع Spoofing( هو مصطلح يطلق على عملية انتحال شخصية للدخول الى النظام( اذ ان حزم البيانات تحتوي على عناوين للمُرسل والمُرسَل اليه وهذه العناوين ينظر اليها على انها عناوين مقبولة وسارية المفعول من قبل البرامج واجهزة الشبكة.

.2 االجهزة الشخصية: يمكن العبث بما فيها من معلومات وتعد الطرق الشائعة لقلة خبرة اغلب مستخدمي هذه الاجهزة من جانب ولسهولة تعلم برامجيات الاختراق وتعددها من جانب اخر.

.5 البيانات: من خالل التعرض والتعرف على البيانات اثناء انتقالها ومحاولة فتح التشفير اذا كانت البيانات مشفرة وتستخدم هذه الطريقة في كشف ارقام بطاقات االئتمان وكشف االرقام السرية لبطاقات البنوك.

مصادر االختراق االلكتروني

.1 مصادر معتمدة: ويكون مصدرها جهات خارجية تحاول الدخول الى الجهاز بصورة غير مشروعة لغرض قد يختلف حسب الجهاز المستهدف مثل: - المحترفون او الهواة لغرض التجسس دون االضرار بالحاسوب. - اختراق شبكات االتصال واالجهزة الخاصة باالتصال للتنصت او لالتصال المجاني. - اختراق لنشر برنامج معين او لكسر برنامج او لفك شفرة المصدر. - اعداء خارجيون وجهات منافسة. - مجرمون محترفون في مجال الحاسوب واالنترنت. .2 مصادر غير معتمدة: وهي تنشأ بسبب تغرات موجودة في برامجيات الحاسوب والتي قد تؤدي الى تعريض الجهاز الى نفس المشاكل التي تنتج عن االخطار المعتمدة.

**المخاطر االمنية االكثر انتشارا** 

.1 الفايروسات )Viruses )هي برامج مصممة لالنتقال الى اجهزة الحاسوب بطرق عدة وبدون اذن المستخدم وتؤدي الى تخريب او تعطيل عمل الحاسوب او اتالف الملفات والبيانات.

.2 ملفات التجسس: هي برامج مصممة لجمع المعلومات الشخصية مثل المواقع االلكترونية التي يزورها المستخدم وسجل بياناته وكلمة المرور للحسابات االلكترونية وكذلك تستطيع الحصول على امور مهمة للمستخدم مثل رقم بطاقة االئتمان دون علمه.

3. ملفات دعائية: هي برامج مصممة للدعاية والاعلان وتغيير الاعدادات العامة في اجهزة الحاسوب مثل تغيير الصفحة الرئيسية للمتصفح واظهار بعض النوافذ الدعائية اثناء اتصالك باالنترنت وتصفحك للمواقع االلكترونية.

.4 قلة الخبرة في التعامل مع بعض البرامج: مع ازدياد استخدام االنترنت من عامة الناس غير المتخصصين واستخدامهم وتعاملهم مع برامجيات متطورة الخاصة بخدمة تطبيقات االنترنت وبشكل مستمر وبدون خبرة كافية في التعامل مع تلك البرامجيات قد يفتح ثغرة في جهاز الحاسوب تمكن االخرين من اختراق الجهاز.

.3 اخطاء عامة: مثل سوء اختيار كلمة السر او كتابتها على ورقة مما يمًكن االخرين من قراءتها او ترك الحاسوب مفتوح مما يسمح لالخرين بالدخول الى ملفات الحاسوب او تغيير بعض االعدادات.

## **فايروسات الحاسوب**

هي برامج صغيرة خارجية صممت لتغيير خصائص الملفات التي تصيبها وتقوم بتنفيذ بعض الاوامر اما بالحذف او التعديل او التخريب وفقاً للاهداف المصممة لاجلها ولها القدرة على التخفي ويتم خزنها داخل الحاسوب باحدى طرق االنتقال اللحاق الضرر به والسيطرة عليه.

## االضرار الناتجة عن فايروسات الحاسوب

- .1 تقليل مستوى اداء الحاسوب.
- . .2 ايقاف تشغيل الحاسوب واعادة تشغيل نفسه تلقائياً

.5 تعذر الوصول الى مشغالت االقراص الصلبة والمدمجة وظهور رسالة بتعذر الحفظ على وحدات الخزن.

.4 حذف الملفات او تغيير محتوياتها.

.3 ظهور مشاكل في التطبيقات وتغيير نوافذها. .1 تكرار ظهور رسائل الخطأ في اكثر من تطبيق.

انواع الفايروسات

.1 الفايروس )Virus )برنامج تنفيذي يعمل بشكل منفصل ويهدف الى احداث خلل في الحاسوب وتتراوح خطورته حسب المهمة المصمم الجلها وينتقل بواسطة نسخ الملفات من حاسوب الى اخر عن طريق االقراص المدمجة والذاكرة المتحركة Flash . Memory

2. الدودة (Worm) تنتشر فقط عبر الشبكات والانترنت مستفيدة من قائمة عناوين البريد االلكتروني حيث يرسل نفسه الى كل االشخاص الموجودين في القائمة مما يؤدي الى انتشاره بسرعة عبر الشبكة.

3. حصـان طروادة (Trojan Horse) تكون الية عمله مرفقاً في احد البرامج اي يكون جزءاً من برنامج دون ان يعلم المستخدم .

اهم الخطوات الالزمة للحماية من عمليات االختراق

يمكن حماية الحاسوب بنسبة كبير ة وتقليل خطر الاصابة من الاختر اقات الالكتر ونية والبرامج الضارة باتباع الخطوات االتية:

.1 استخدام نظم تشغيل محمية من الفايروسات كنظم يونكس ولينكس حيث تم بناء هذه النظم بحيث اليمكن ان يدخل اليها اي برنامج خارجي اال بموافقة وعلم المستخدم.

.2 تثبيت البرامج المضادة او المكافحة للفايروسات )Antivirus ).

.5 االحتفاظ بنسخ للبرمجيات المهمة مثل نظام التشغيل وملفات االستخدام.

.4 عدم فتح اي رسالة او ملف ملحق ببريد الكتروني وارد من شخص غير معروف للمستخدم او الملفات ذات امتدادات غير معروفة.

.3 تثبيت كلمة سر Password على الحاسوب والشبكة الالسلكية الخاصة بالمستخدم مع تغييرها كل فترة وعدم السماح اال للمستخدمين الموثوقين باالتصال واستخدام الحاسوب.

6. عدم الاحتفاظ باية معلومات شخصية في داخل الحاسوب كـ(الرسائل الخاصة ، الصور الفوتوغرافية ، الملفات المهمة و المعلومات المهمة مثل ارقام الحسابات او البطاقات الائتمانية) وخزنها في وسائط تخزين خارجية.

.7 عدم تشغيل برامجيات االلعاب على نفس الحاسوب الذي يحتوي البيانات والبر امجيات المهمة لانها تعد من اكثر البر امجيات تداو لاً بين الاشخاص والتي تصـاب بالفابر وسات.

.8 ايقاف خاصية مشاركة الملفات اال للضرورة وعمل نسخ احتياطية من الملفات المهمة والضرورية.

9. ثقافة المستخدم ، وذلك من خلال التعرف على الفاير وسات وطرق انتشار ها وكيفية الحماية منها واالثار المترتبة حال االصابة بها ويتم هذا عن طريق التواصل المستمر من خالل زيارة المواقع التي تهتم بالحماية من الفايروسات.

.10 تفعيل عمل الجدار الناري )Firewall )يقوم الجدار الناري بفحص المعلومات الواردة من االنترنت والصادرة اليه ويتعرف على المعلومات الواردة من المواقع الخطرة او تلك التي تثير الشك فيعمل على ايقافها.

اضرار الحاسوب على صحة االنسان

- الجلوس لفترات طويلة امام الحاسوب: ان الجلوس الخاطىء امام شاشة الحاسوب والتعرض لالشعة الصادرة من هذه الشاشة الذي يؤثر في العين واالبصار والبشرة والجلد وافضل وقاية هنا هي التاكد من صحة وضعية الجلوس امام الحاسوب.
- اثار بدنية ونفسية قصيرة المدى: وتشمل توتر واجهاد عضالت العين والقلق النفسي.
- االثار البدنية والنفسية بعيدة المدى: والتي تاخذ فترة اطول لظهورها ومنها االم العضالت والمفاصل والعمود الفقري وحالة من االرق والقلق النفسي واالنفصال النفسي واالجتماعي عن عالم الواقع والعيش في وسط افتراضي والعالقات الخيالية لمن يدمنون على االنترنت وافضل وقاية لذلك هي التوقف من حين لاخر عن العمل بالحاسوب والقيام ببعض التمارين الرياضية الخفيفة لتسريع جريان الدم، وتحديد ساعات العمل بالحاسوب.

**مكونات الحاسوب** 

**.1 المكونات المادية )Hardware ):** هي المكونات الصلبة )المرئية والملموسة( في الحاسوب وتتضمن :

**أ-** اجهزة االدخال واالخراج : هي اجهزة ادخال البيانات بكافة انواعها واخراج المعلومات بالشكل التي يفهمها المستخدم.

بـ- اجهزة المعالجة والتخزين : المسؤولة عن معالجة البيانات والتحكم بعمليات الحاسوب والخزن.

.2 **المكونات البرمجية )Software ):** هي البرامج التي تتحكم بعمل المكونات المادية للحاسوب مثل:

أ- نظام التشغيل : يحتوي على كل االوامر التي تمكن الحاسوب من اداء عمله مثل عملية بدء التشغيل واالظهار على الشاشة واستخدام االسطوانة الصلبة والمرنة ، ومن اشهر نظم التشغيل (Dos · Linux · Windows)

بـ- البرامج التطبيقية : مثل البرامج المكتبية )Office )ومحررات الصور )الرسام ، الفوتوشوب( وبرامج البريد االلكتروني.

**تصنيف مكونات الحاسوب**

.1 اجهزة االدخال: تستخدم هذه االجهزة الدخال البيانات باشكالها المختلفة الى جهاز الحاسوب ومن اهمها:

- لوحة المفاتيح )Keyboard): تعد لوحة المفاتيح وسيلة االدخال االساسية للحاسوب وتستخدم في ادخال البيانات الحرفية والرقمية وتنفيذ االوامر وهي لوحة تحتوي على مفاتيح مرئية مثل االلة الكاتبة.

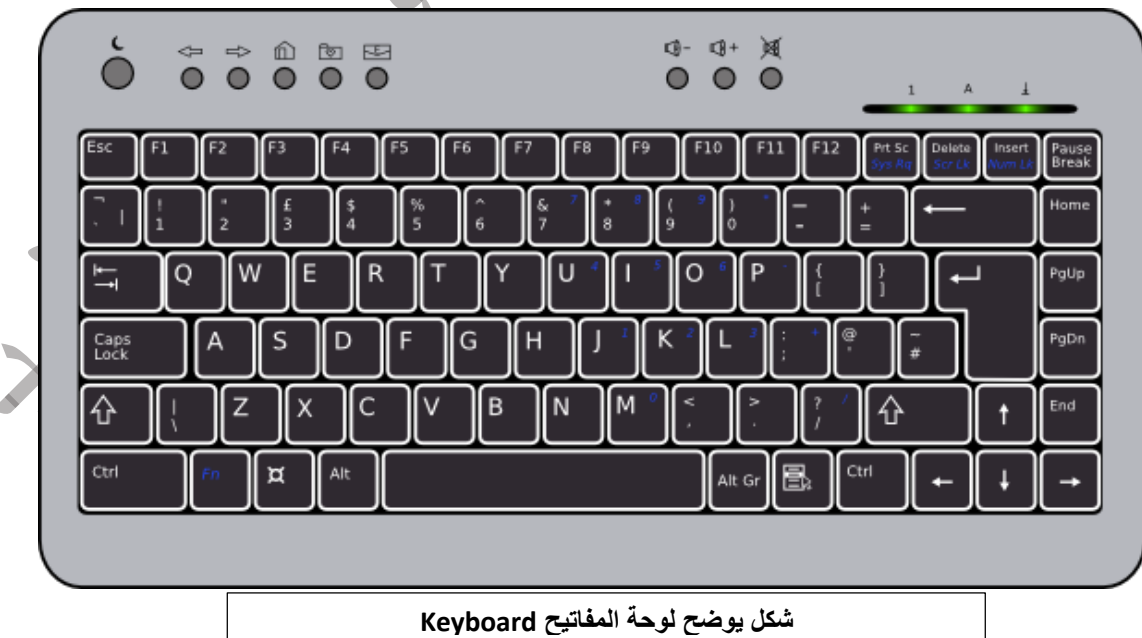

اقسام لوحة المفاتيح

تقسم الازرار الموجودة على لوحة المفاتيح الى عدة مجموعات استناداً لوظيفتها وكما ً يلي:

- مفاتيح الكتابة (الابجدية والرقمية): تتضمن مفاتيح الاحرف والارقام و علامات الترقيم والرموز.
- مفاتيح التحكم Keys Control: يتم استخدام هذه المفاتيح وحدها او مع مفاتيح اخرى لاداء اجراءات معينة ومن هذه المفاتيح (Esc ، Alt ، Ctrl). مفاتيح الوظائف Keys Function: يتم استخدام مفاتيح الوظائف الجراء
- مهام محددة وترمز لهذه المفاتيح بـ )12F,……3F2,F1,F )وتختلف وظيفة هذه المفاتيح من برنامج الى اخر.
- مفاتيح التنقل: يتم استخدام هذه المفاتيح للتنقل في جميع انحاء المستندات او صفحات الويب كما تستخدم لتظليل النصوص وتتضمن مفاتيح االسهم .
- الفأرة Mouse: جهاز صغير بحجم قبضة اليد يتم توصيله للحاسوب عبر سلك او بدون سلك ويعتبر من اجهزة التاشير. الوظيفة االساسية للماوس عندما يتم تحريكه هي تحويل حركة اليد الى اشارات يستطيع الحاسوب فهمها والتعامل معها مما يحرك السهم المؤشر على الشاشة ويمكن للمستخدم من تحديد انواع االفعال ً التي يقوم بها الحاسوب عند الضغط على احد مفتاحي الماوس سواء ضغطاً مفردا او ضغطاً مزدوجاً. وهناك العديد من انواع الماوس مثل:
- الماوس الميكانيكي: يعتمد في الحركة ونقل االشارات على كرة داخله )وهذا النوع قليل الاستخدام حالياً).
	- الماوس الضوئي: يعتمد على اتجاه شعاع من الضوء المركز اسفل الماوس.
- ً من الماوس الليزري: وهو احدث انواع الماوس يعتبر اعلى دقة وسعرا الماوس الضوئي.

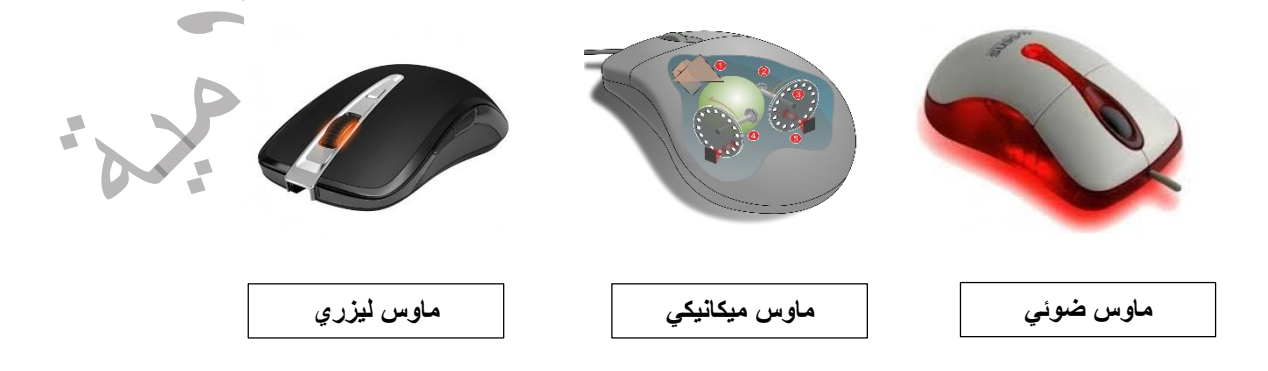

- لوحة اللمس Touchpad: هو سطح حساس الملمس بمساحة عدة سنتيمترات مربعة يمكن استخدامه بدالً من الماوس عن طريق تحريك اصبع على هذا السطح علماً انه يستخدم غالباً في الحواسيب المحمولة ويكون جزء ثابت فيها.

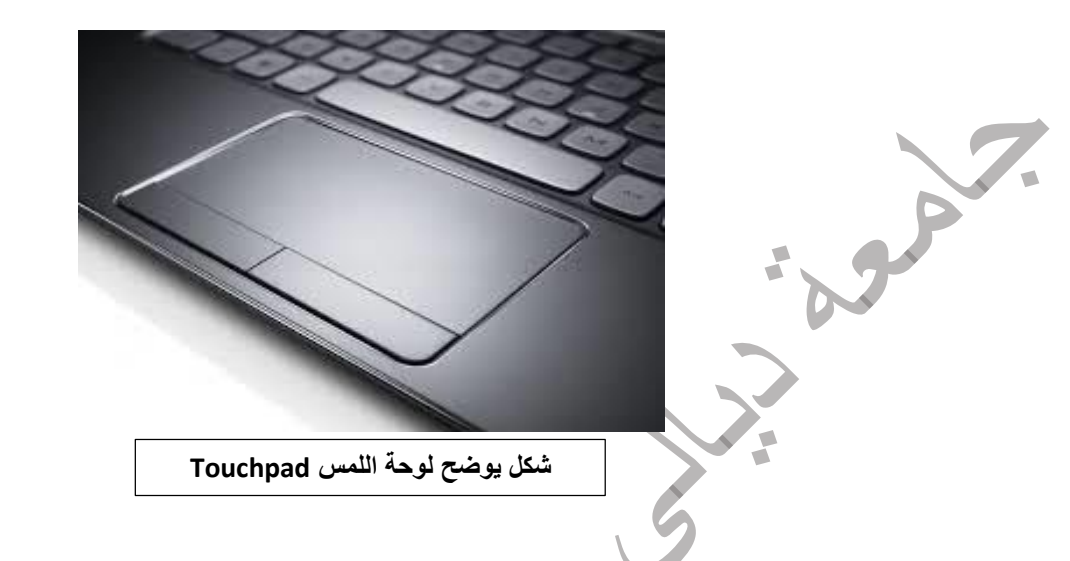

- الماسح الضوئي Scanner Optical: يستخدم الماسح الضوئي في ادخال الرسومات والمستندات المطبوعة والمكتوبة يدوياً وباحجام مختلفة وتحويلها الى صور رقمية اي هو جهاز ادخال يقوم بتحويل الصور او الرسومات او االشكال او النصوص لمعلومات الكترونية يمكن استخدامها بواسطة الحاسوب.

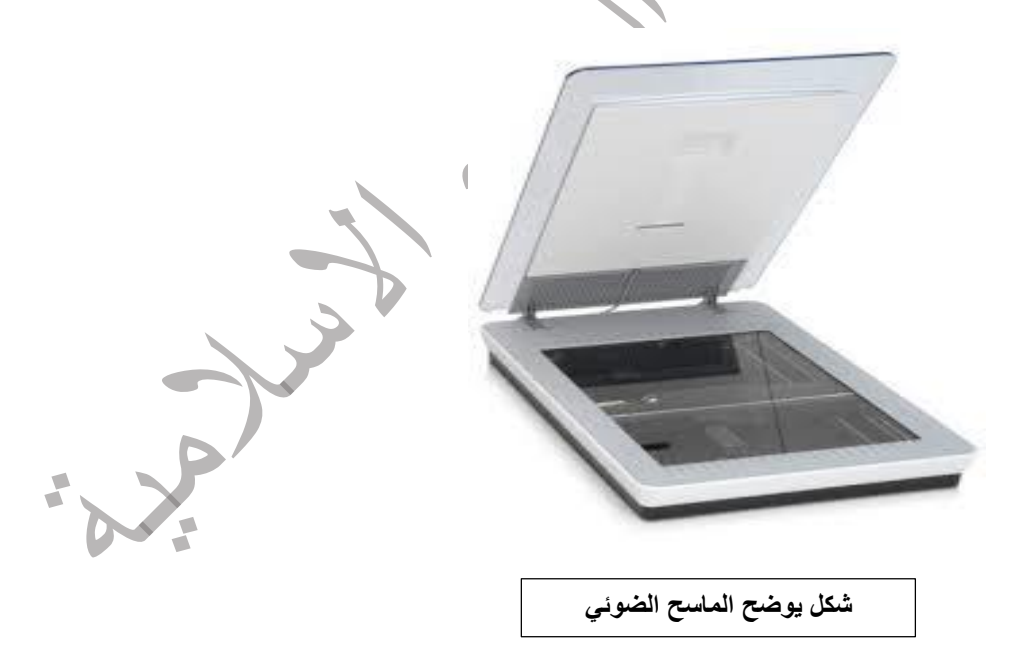

- الكاميرا الرقمية Camera Digital: تستخدم الكاميرات الرقمية الدخال البيانات المرئية سواء ثابتة كالصور او متحركة كالفيديو للحاسوب. وهناك ما يعرف بكاميرا الويب تستعمل للتواصل عبر االنترنت من خالل برامج المحادثة او التواصل االجتماعي.

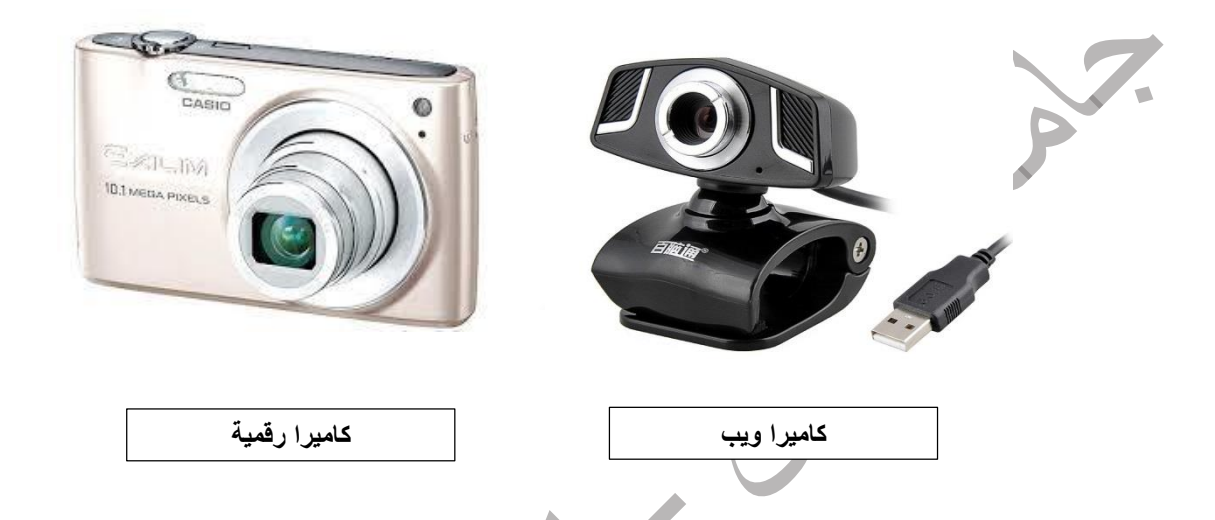

- الميكروفون Microphone: يستخدم الدخال االصوات للحاسوب وذلك لغرض تسجيلها او معالجتها، حيث يتم من خالله ادخال االشارات الصوتية للحاسوب وباستخدام البرامج المناسبة.

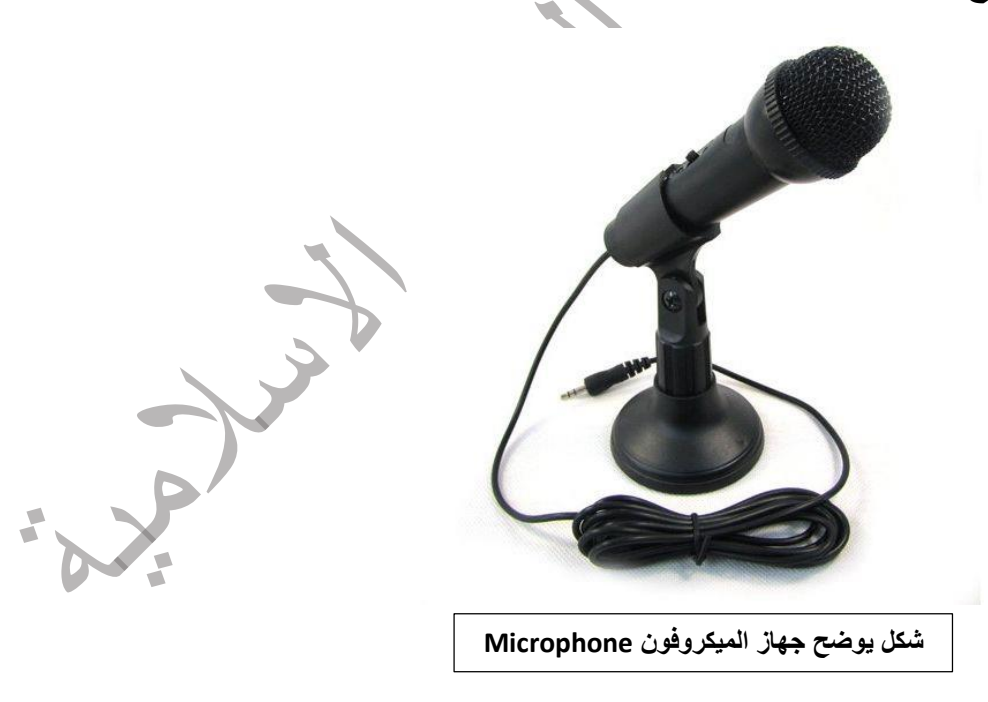

2. اجهزة الاخراج: هي الاجهزة التي تعمل على اظهار المعلومات الناتجة من الحاسوب بصورة يمكن فهمها من قبل المستخدم وتوجد اشكال عديدة من اجهزة الاخراج وحسب نوع المعلومات (نص، صورة، صوت، .... الخ) ومن اهمها:

- وحدة العرض البصري )الشاشة( Monitor: وهي شاشة مشابهة لشاشة التلفزيون ولكنها تعرض صور اكثر وضوحاً وتستخدم الخراج المعلومات بشكل صورة مرئية.

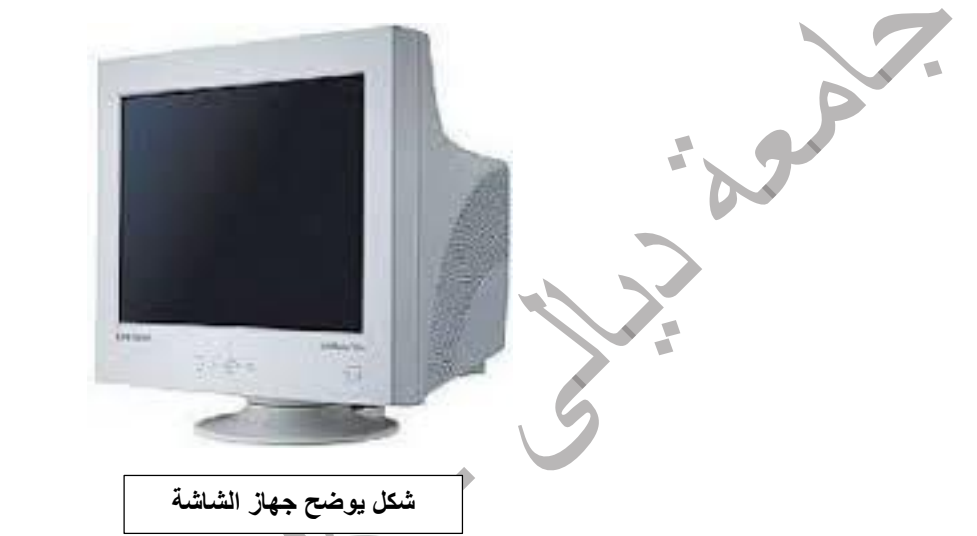

- السماعات Speakers: السماعات هي جزء اساسي في الحواسيب الحديثة المستخدمة في المنزل اما في التعليم فسماعات الراس تناسب حجرات الدراسة حتى ال تحدث ضوضاء، عن طريقها يتم اخراج المعلومات من الحاسوب على هيئة مسموعة وتحتوي بعض السماعات على مضخم صوت يقوم بتكبير االشارة الصوتية القادمة من الحاسوب ويزيد من وضوح الصوت.

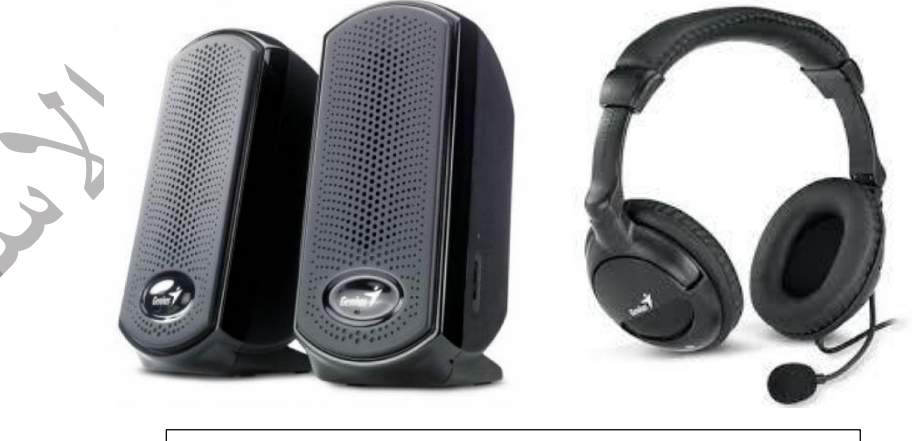

**شكل يوضح سماعات الراس والسماعات المنضدية**

- عارض الفيديو Projector Video ، واللوحة الذكية Board Smart: يستخدم عارض الفيديو او عارض البيانات الخراج المعلومات من نصوص وصور وافالم على شاشة خارجية اكبر، كما تستعمل اللوحة او السبورة الذكية مباشرة لاظهار المعلومات مع امكانية الكتابة عليها.

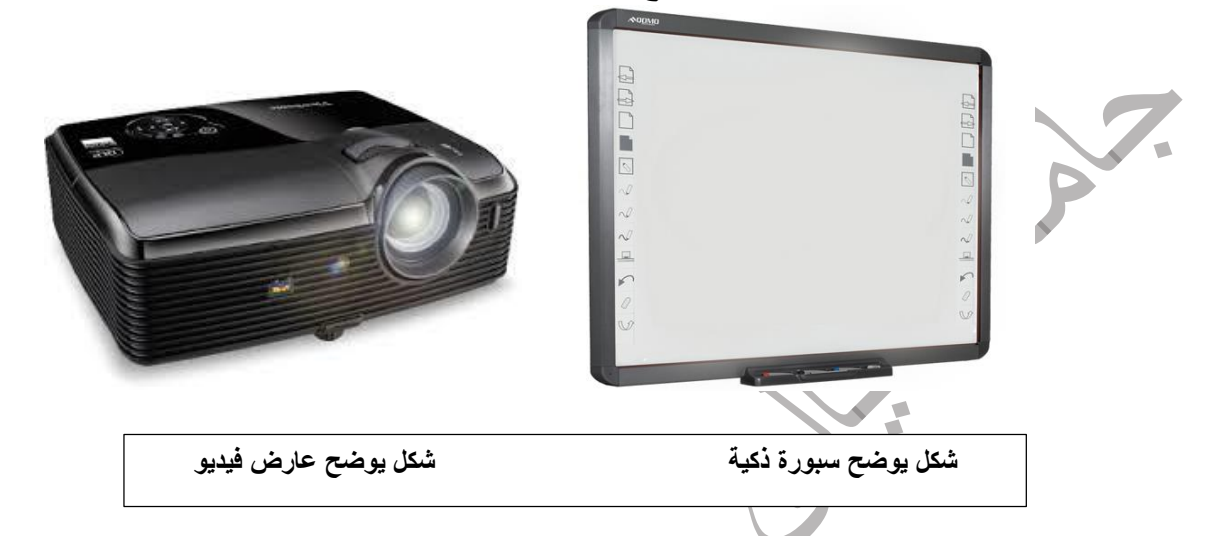

- الطابعة Printer: تستخدم الخراج المعلومات على الورق باشكال مختلفة وتوجد انواع عديدة منها تختلف حسب سرعتها واسلوب الطباعة ونوع الورق المستخدم ومن هذه الطابعات (النقطية ، ضخ الحبر ، الليزرية ، الراسمات)

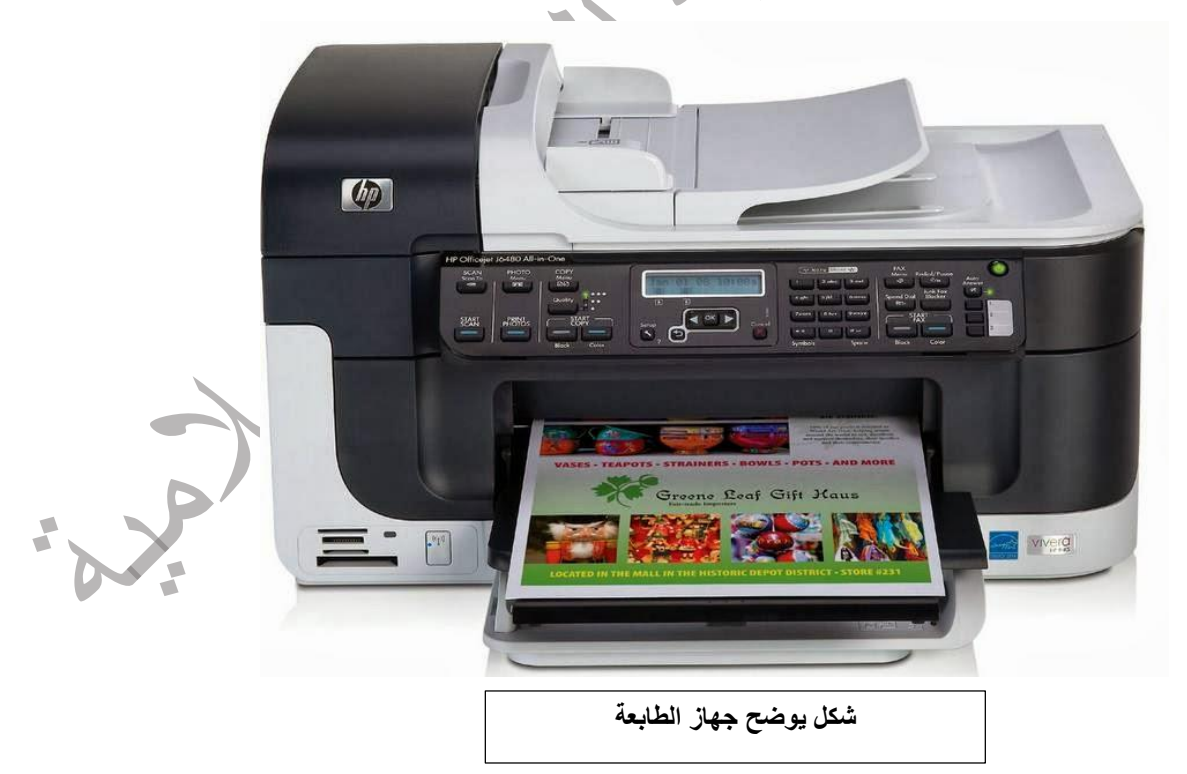

## **صندوق الحاسوب )وحدة النظام Unit System)**

هو جوهر جهاز الحاسوب ومن اهم مكوناته اللوحة االم )Motherboard )التي تضم وحدة المعالجة المركزية )Unit Processing Central )التي تعمل بمثابة العقل في جهاز الحاسوب وعنصر اخر مهم هو ذاكرة الوصول العشوائي RAM والتي تخزن المعلومات طالما كان جهاز الحاسوب يعمل وتمسح هذه المعلومات عند ايقاف تشغيل او اعادة تشغيل الحاسوب ويمكن من خالل صندوق الحاسوب ربط اجهزة االدخال واالخراج.

> االجهزة الخارجية لوحدة النظام: هي االجزاء الظاهرة من وحدة النظام كما يلي: - مفتاح التشغيل Switch Power : تشغيل واطفاء الحاسوب.

- مشغل القرص Drive Disk: تشغيل االقراص المضغوطة او المدمجة .
	- منافذ USB: الموجودة في مقدمة وخلف وحدة النظام.
		- اضواء LED: الموجودة في مقدمة وحدة النظام.
	- غالف او غطاء معدني Case: لحماية وتجميع االجزاء داخل الوحدة.

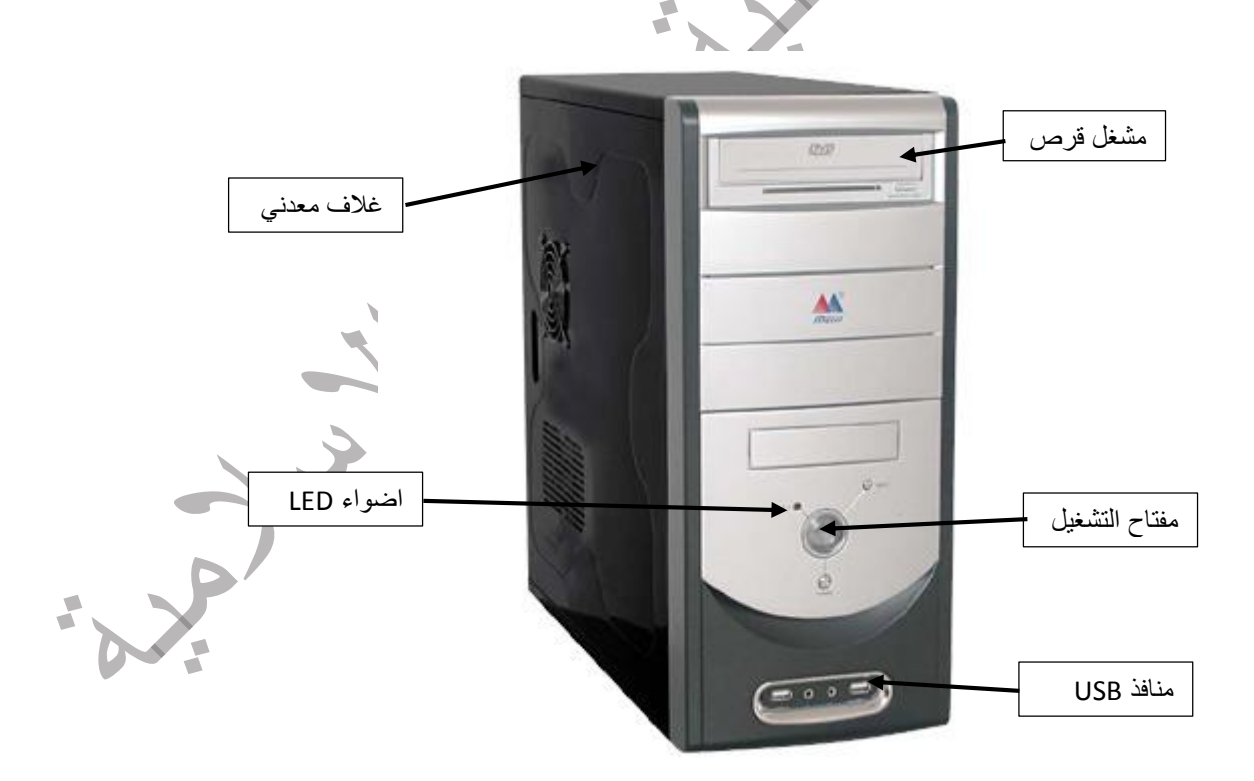

# االجزاء الداخلية لوحدة النظام: توجد هذه االجزاء داخل وحدة النظام واهمها: - اللوحة االم Motherboard: لوحة الكترونية تحتوي على الدوائر والمكونات االساسية للحاسوب حيث تضم المعالجات والبطاقات ورقائق الذاكرة والمنافذ

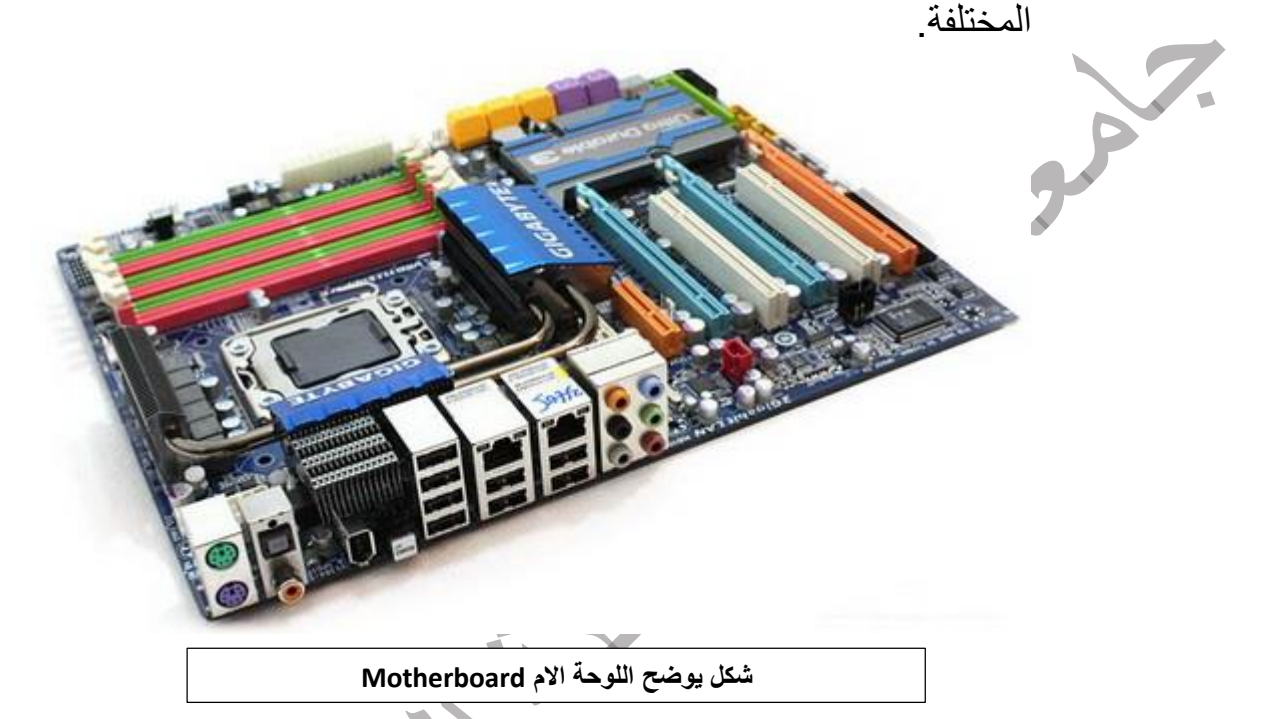

- وحدة المعالجة المركزية CPU: وهي اكثر االجزاء اهمية في الحاسوب وذلك لكونها تقوم بمعالجة البيانات وتنسيق العمل بين اجزاء الحاسوب المختلفة وتتكون هذه الوحدة من االجزاء االتية:

.1 وحدة الحساب والمنطق ALU: هذه الوحدة مسؤولة عن القيام بالعمليات الحسابية مثل الجمع والطرح والعمليات المنطقية مثل المقارنة.

.2 وحدة التحكم او السيطرة CU: تقوم هذه الوحدة بمراقبة تنفيذ االعمال التي يقوم بها نظام الحاسوب والتحكم بعمليات االدخال واالخراج وخزن وتنسيق البيانات في اماكنها اي انها تقوم بمراقبة وتوجيه الوحدات االخرى المكونة للحاسوب. .3 وحدة الذاكرة الرئيسية MMU: ويتم في هذه الوحدة تخزين البيانات والتعليمات وتتالف من نوعان :

- ذاكرة القراءة فقط ROM: وهي ذاكرة توضع فيها المعلومة مع عدم امكانية تغييرها بتقنية جاهزة ومتوفرة وكمثال عليها (البطاقات المثقبة ، الاشرطة ، الاسطوانات المدمجة ، الدوائر الالكترونية داخل الحاسوب)

# تعلـّم مايكروسوفت وورد 2010

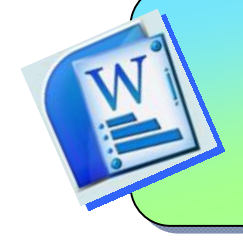

### الفهرست:

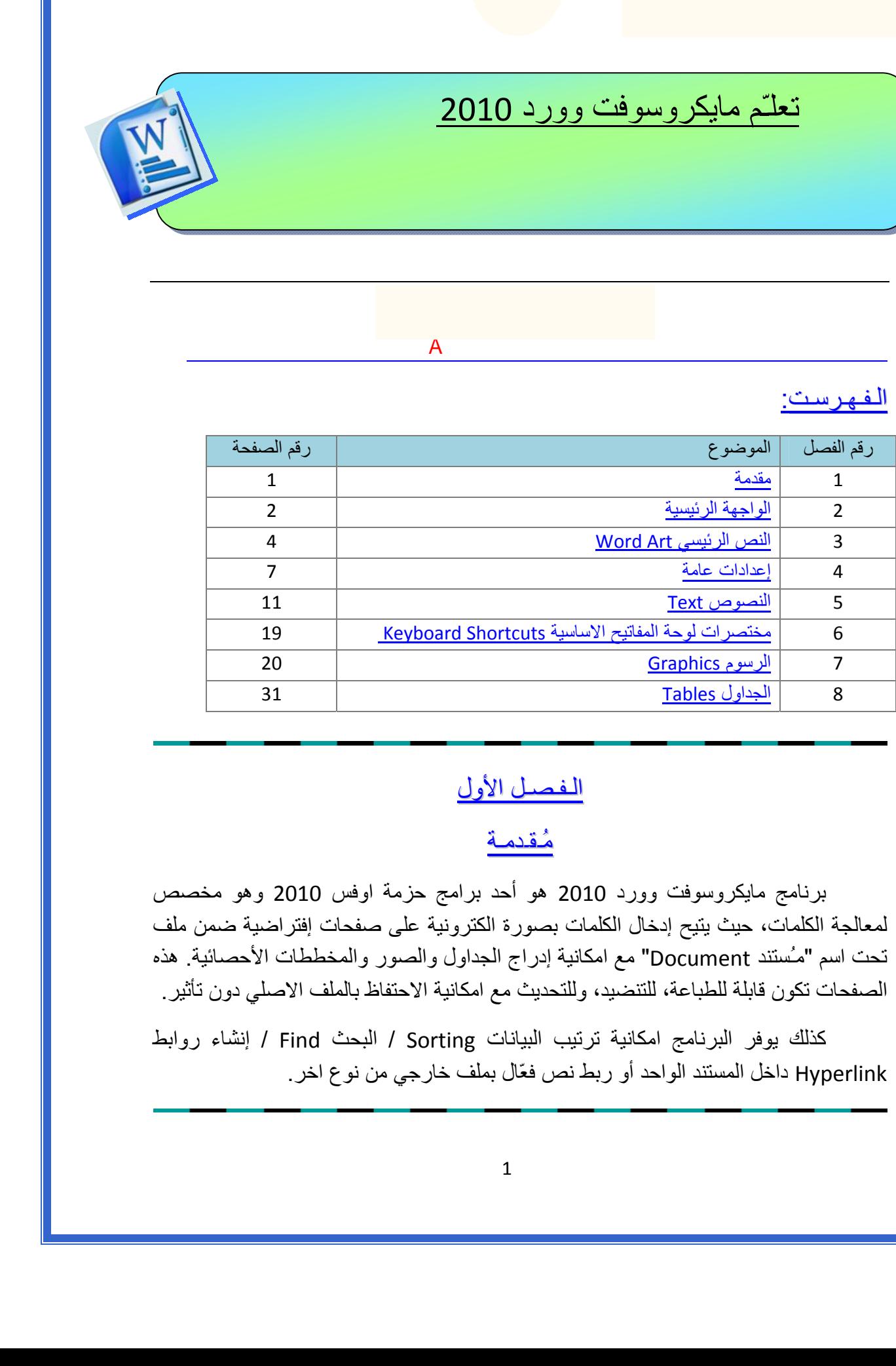

 $\overline{A}$ 

## الـفـصـل الـفـصـل الأول

### <u>مُقدمـة</u>

 برنامج مايكروسوفت وورد 2010 هو أحد برامج حزمة اوفس 2010 وهو مخصص لمعالجة الكلمات، حيث يتيح إدخال الكلمات بصورة الكترونية على صفحات إفتراضية ضمن ملف تحت اسم "مـُستند Document " مع امكانية إدراج الجداول والصور والمخططات الأحصائية. هذه الصفحات تكون قابلة للطباعة، للتنضيد، وللتحديث مع امكانية الاحتفاظ بالملف الاصلي . دون تأثير

آذلك يوفر البرنامج امكانية ترتيب البيانات Sorting / البحث Find / إنشاء روابط Hyperlink داخل المستند الواحد أو ربط نص فعّال بملف خارجي من نوع اخر.

## الـفصـل الـثـانـي

المواجهة الرئيسية

لتشغيل برنامج مايكروسوفت وورد 2010 اُنقر Start < Programs All < :التالية النافذة ستظهر ، Microsoft Word 2010 < Microsoft Office

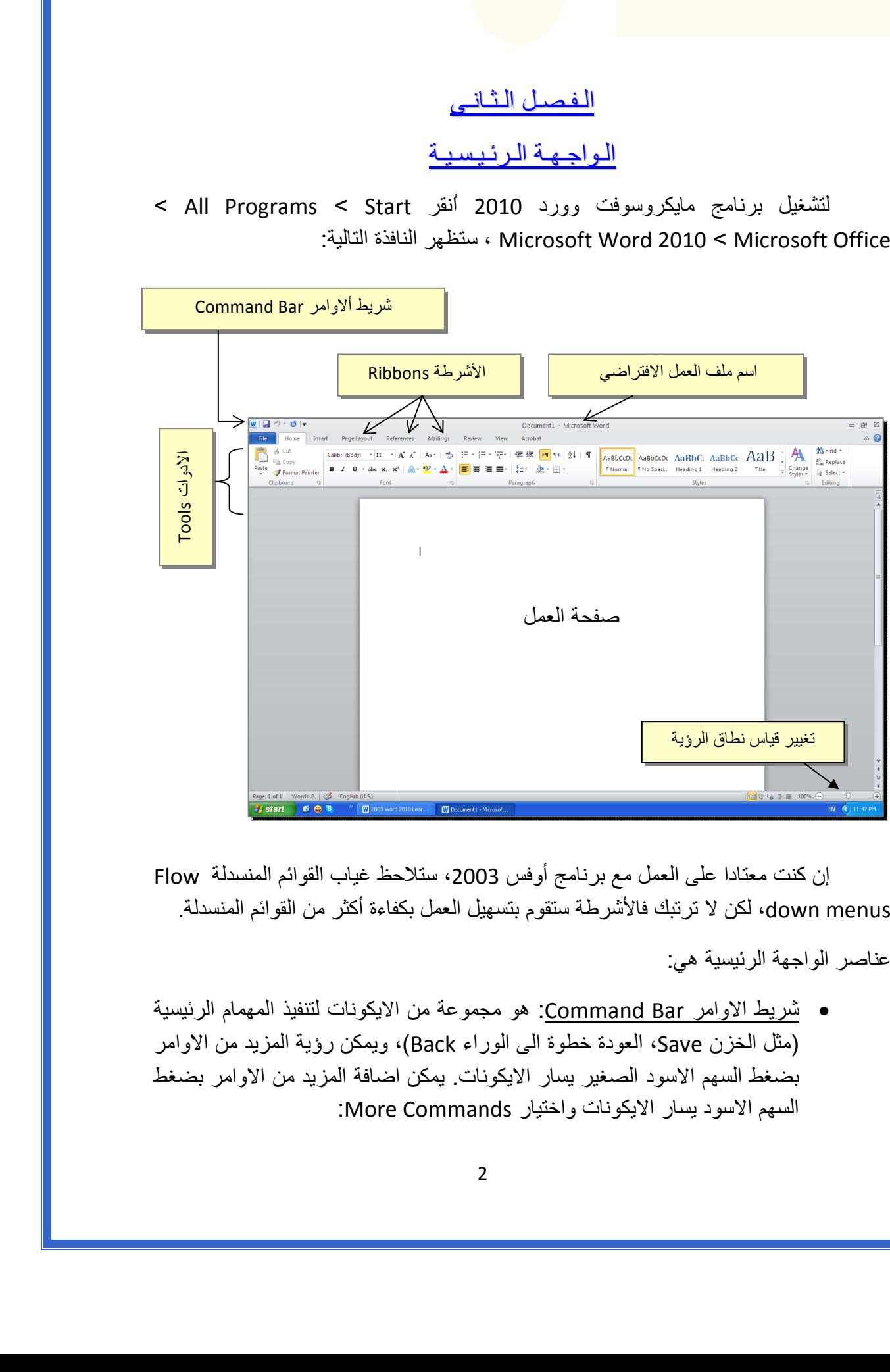

إن كنت معتادا على العمل مع برنامج أوفس 2003، ستلاحظ غياب القوائم المنسدلة Flow down menus، لكن لا ترتبك فالأشرطة ستقوم بتسهيل العمل بكفاءة أكثر من القوائم المنسدلة.

عناصر الواجهة الرئيسية هي:

 شريط الاوامر Bar Command: هو مجموعة من الايكونات لتنفيذ المهمام الرئيسية (مثل الخزن Save، العودة خطوة الى الوراء Back(، ويمكن رؤية المزيد من الاوامر بضغط السهم الاسود الصغير يسار الايكونات. يمكن اضافة المزيد من الاوامر بضغط السهم الاسود يسار الايكونات واختيار Commands More:

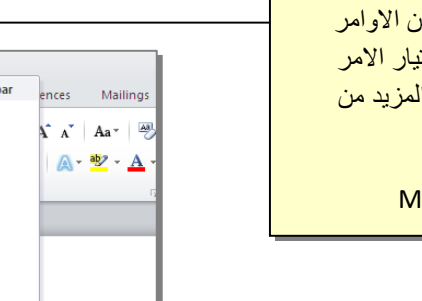

يمكن مشاهدة المزيد من الاوامر بضغط هذا السهم واختيار الامر المطلوب، او مشاهدة المزيد من الاوامر بإختيار

More Commands…

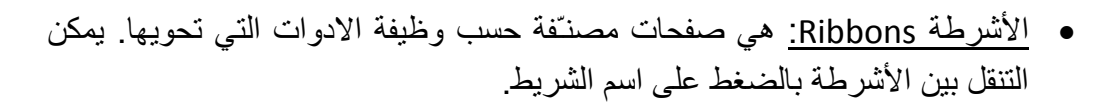

- الادوات Tools: آل شريط من الأشرطة يحوي مجموعة من الادوات التي تؤدّي الوظائف المصنـّفة حسب اسم الشريط.
- إسم ملف العمل الافتراضي: عند فتح ملف جديد، يكون اسم الملف الافتراضي .Document 1

إذا اردنا تغيير اسم الملف: انقر شريط File < as Save < ستظهر النافذة التالية:

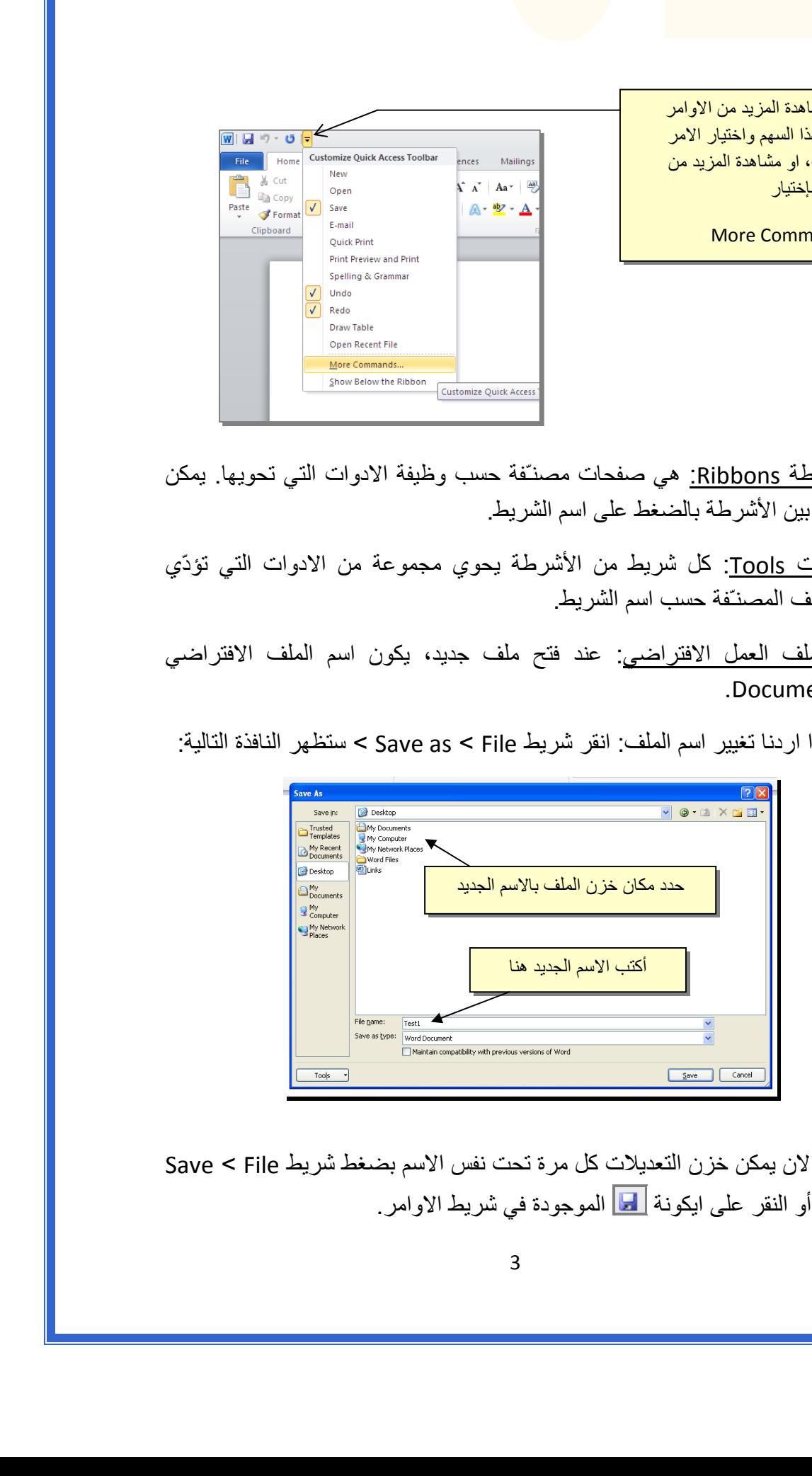

والان يمكن خزن التعديلات كل مرة تحت نفس الاسم بضغط شريط Save < File ، أو النقر على ايكونة الموجودة في شريط الاوامر.

 تغيير قياس نطاق الرؤية: يمكن تكبير/ تصغير حجم معاينة الصفحة بواسطة سحب الذراع الى اليمين أو اليسار.

#### الـفـصـل الـثـالـث

## النص الرئيسي Word Art

 يستخدم النص الرئيسي لأنشاء نص يمتلك مؤثرات خاصة مثل (وهج Glow، ظل Shadow، تدرج لوني Gradient، إنعكاس Reflection، وغيرها). يمكن استخدام هذه النصوص في تصميم الصفحة الاولى من كتاب، او عمل إعلان.

 لإدراج نص رئيسي: انقر شريط Insert < انقر ايكونة > إختر احد الشكل المرغوب من القائمة، علما انه يمكن التعديل على الشكل بعد ذلك > سيظهر لك مربع نص لكتابة النص المطلوب بداخله:

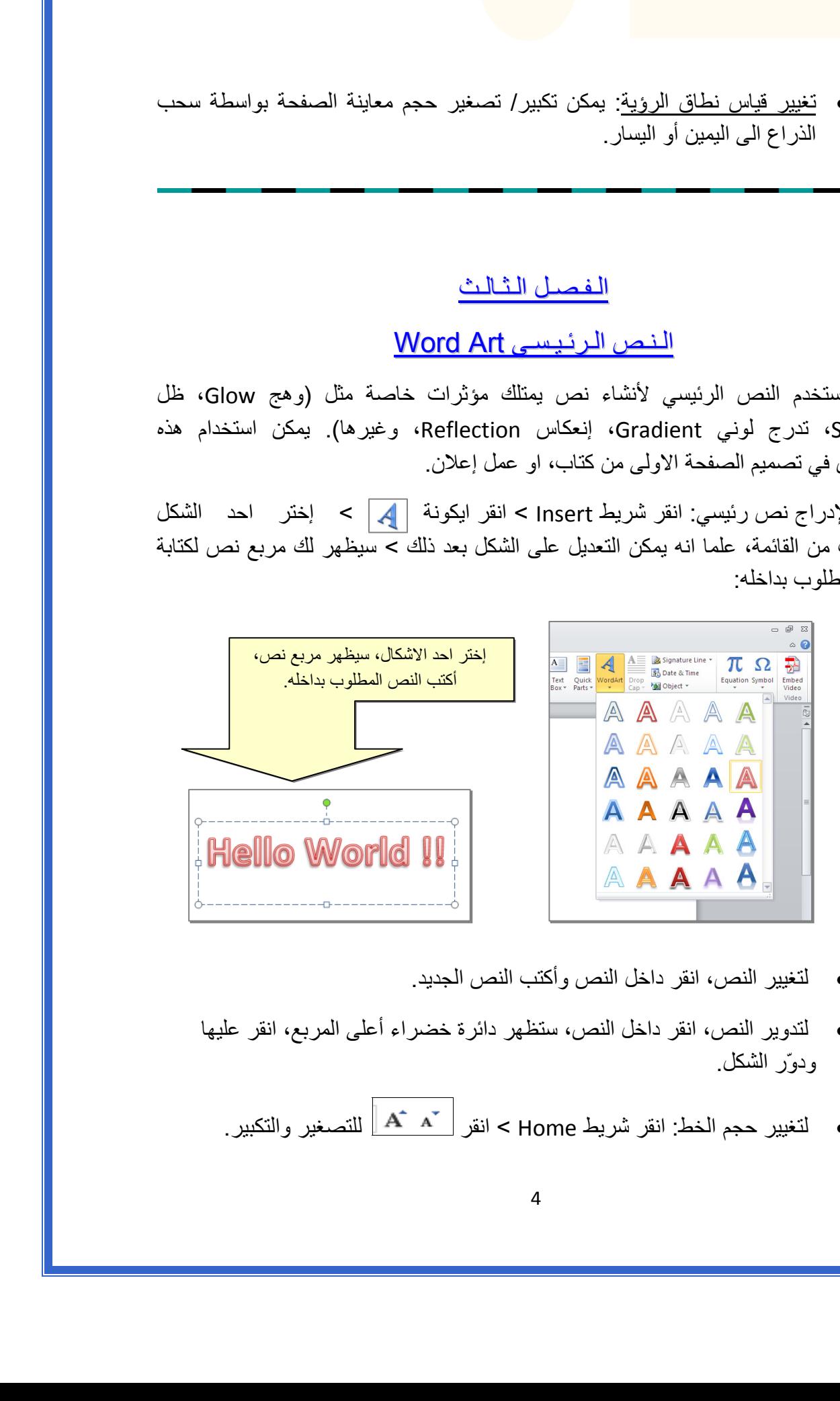

- لتغيير النص، انقر داخل النص وأآتب النص الجديد.
- لتدوير النص، انقر داخل النص، ستظهر دائرة خضراء أعلى المربع، انقر عليها ودوّر الشكل.
	- و لتغيير حجم الخط: انقر شريط Home > انقر  $\mathbf{A}^*\mathbf{A}^*$  للتصغير والتكبير .
- لمزيد من التأثيرات، انقر نقرة مزدوجة على إطار النص، سيظهر شريط جديد بعنوان Format، حيث يحوي ادوات لإضافة التأثيرات التالية:
	- \* : لتغيير لون النص.
	- \* : لتغير لون إطار النص، أو تغيير نمط الخط (مثلا جعله مُـنـَقــّطاً).
		- \* : لتغيير لون ملئ مربع النص.
		- \* : لتغيير لون إطار مربع النص، أو تغيير نمط الاطار.
		- \* : لإضافة تأثيرات على النص، إنقر السهم الصغير على يمين الايكونة وأختر أحد التأثيرات من القائمة:

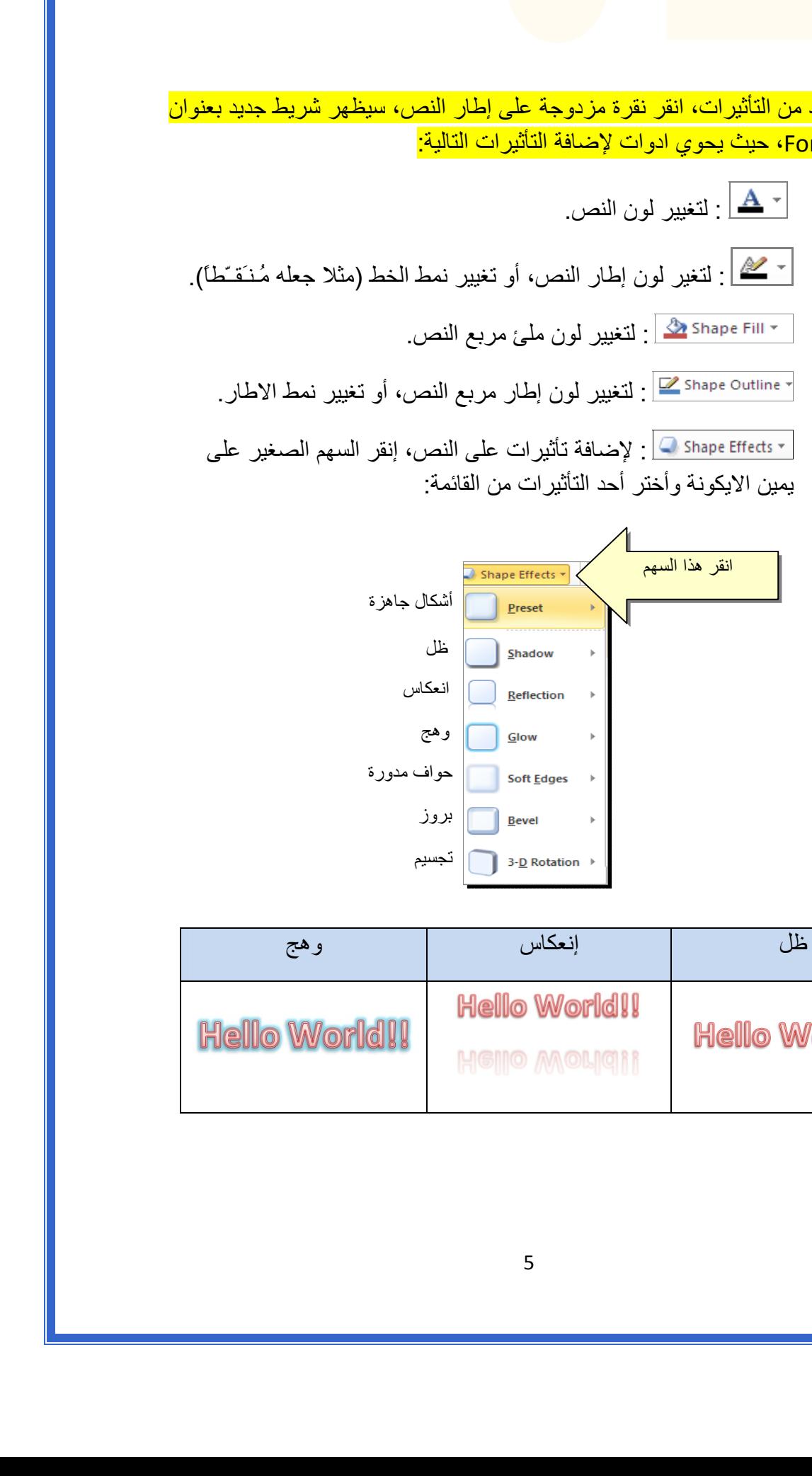

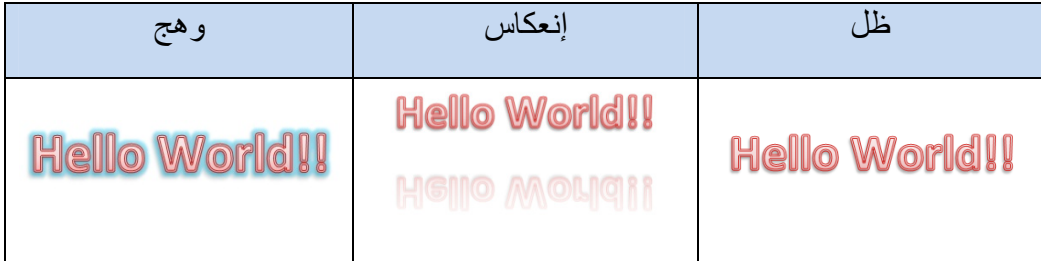

 \* لتغيير مسار الحروف (مثلا جعلها بشكل متموج)، انقر ايكونة > Transform < إختر الشكل المطلوب من القائمة:

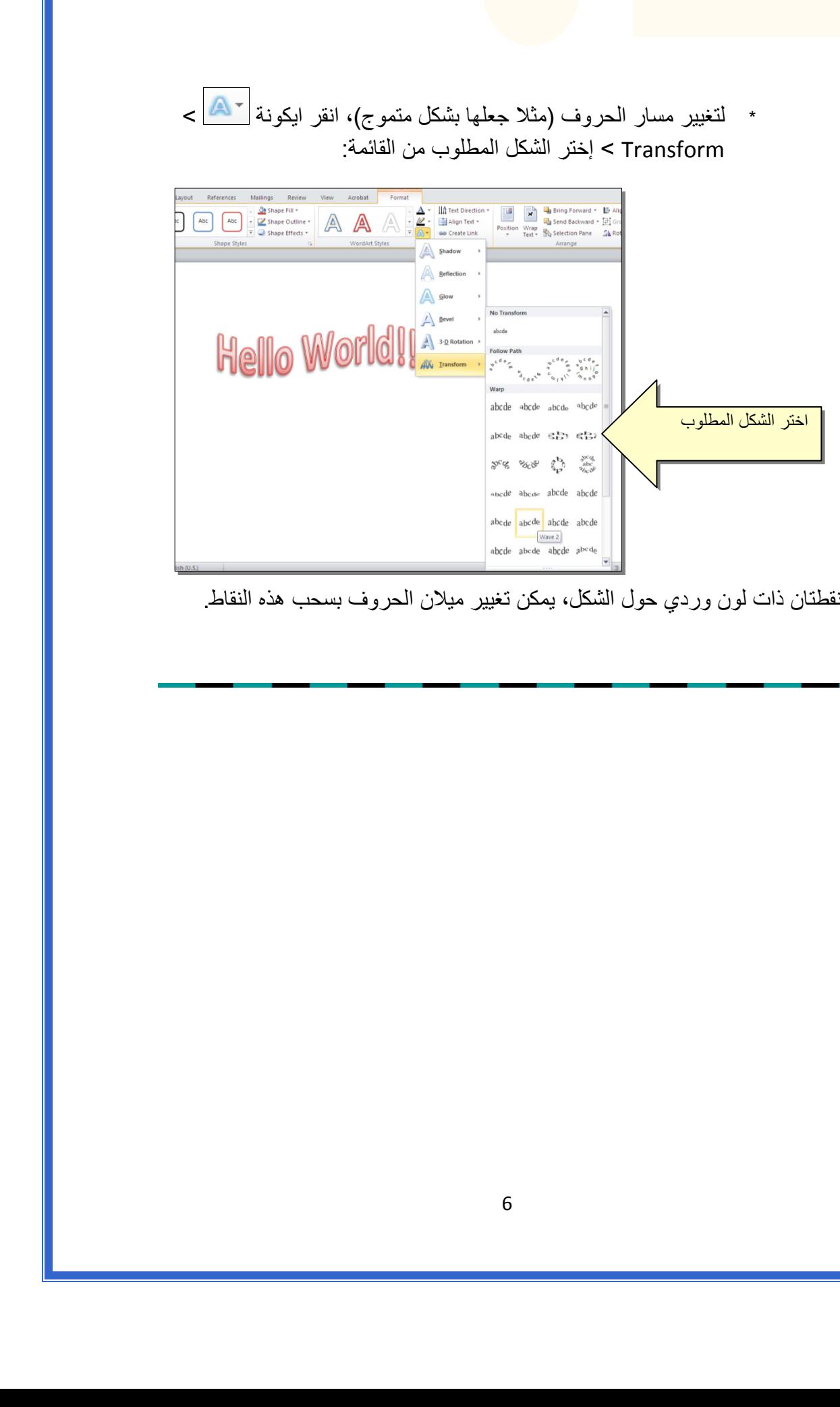

وستظهر نقطتان ذات لون وردي حول الشكل، يمكن تغيير ميلان الحروف بسحب هذه النقاط.

# الـفصـل الـرابـع

إعدادات عـامـة

لخزن ملف جديد لأول مرّة: انقر شريط File < as Save < ستظهر النافذة التالية:

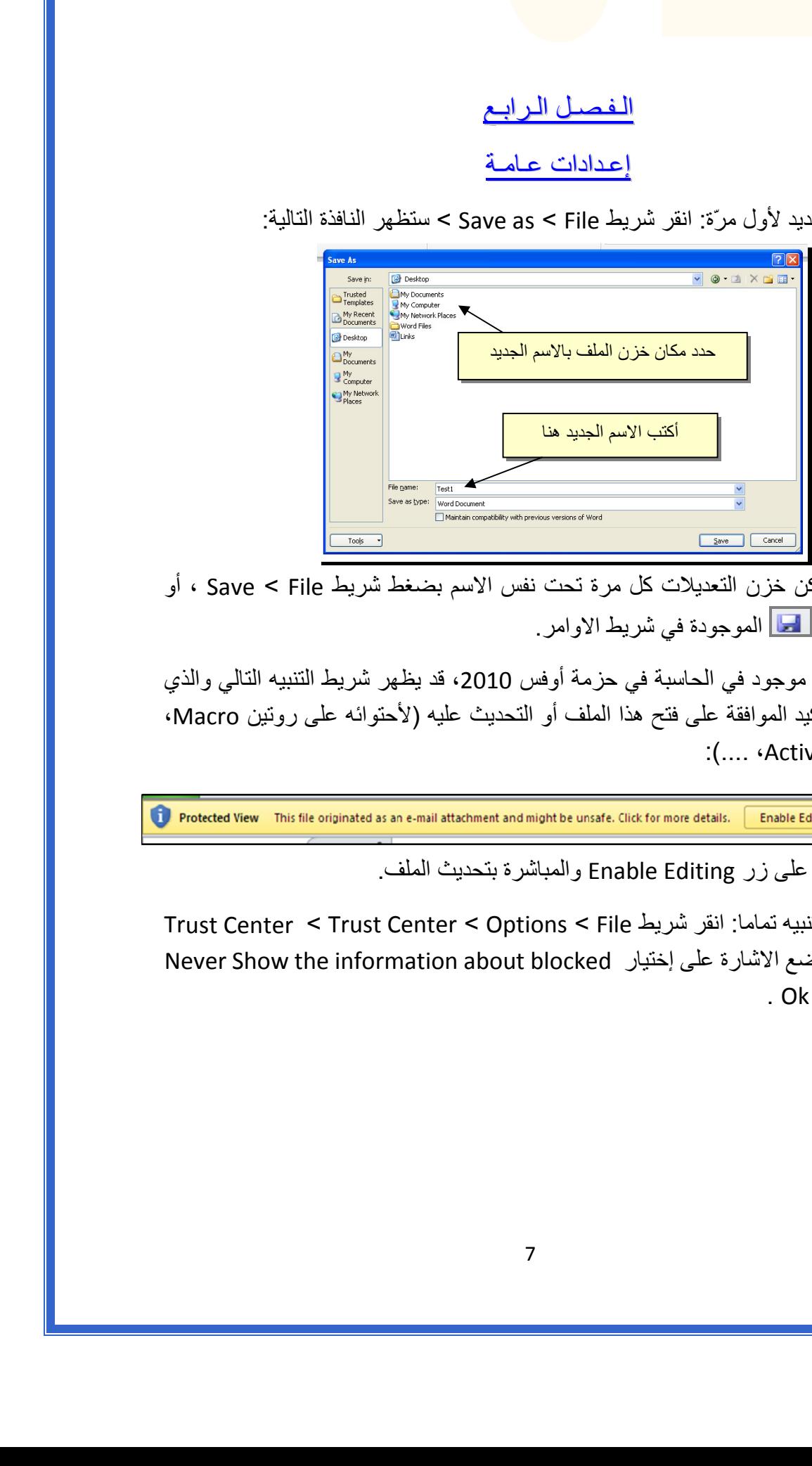

والان يمكن خزن التعديلات آل مرة تحت نفس الاسم بضغط شريط File < Save ، أو النقر على ايكونة الموجودة في شريط الاوامر.

 عند فتح ملف موجود في الحاسبة في حزمة أوفس ،2010 قد يظهر شريط التنبيه التالي والذي يدل يطلب تأكيد الموافقة على فتح هذا الملف أو التحديث عليه (لأحتوائه على روتين Macro، :(.... ،Active X إعدادات

يمكن الضغط على زر Editing Enable والمباشرة بتحديث الملف.

لإطفاء هذا التنبيه تماما: انقر شريط File < Options < Center Trust < Center Trust Never Show the information about blocked إختيار على الاشارة ضع > Setting . Ok < content  لقلب الصفحة من الوضع العمودي Portrait الى الوضع الافقي Landscape : انقر شريط موضح آما ، : Landscape < Orientation < Page Layout

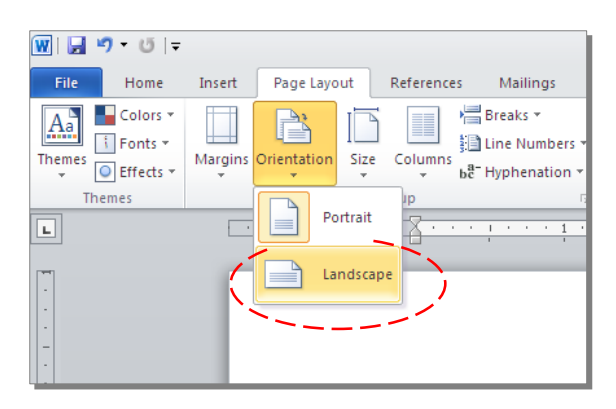

 لعمل إطار للصفحة: انقر شريط Layout Page < Boarders Page < ستظهر النافذة التالية:

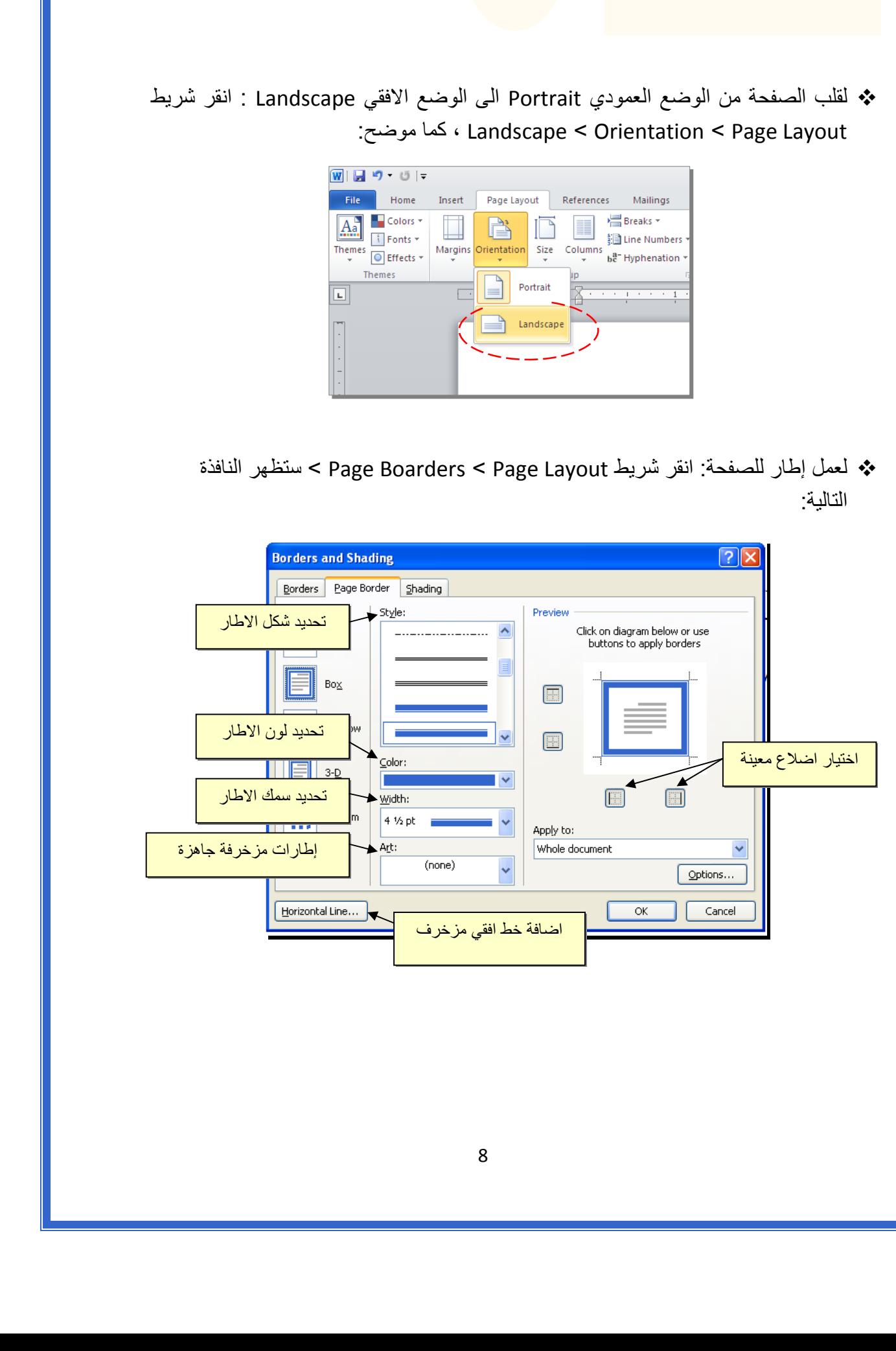

 لإظهار المسطرة Ruler : أنقر شريط View < ضع علامة √ داخل مربع Ruler، ولتحويل وحدة قياس المسطرة من إنـچ الى سنتيميتر : انقر شريط Advanced < Options < File > حرك المسطرة العمودية للنزول الى اسفل النافذة لغاية الوصول الى حقل Display < غيـّر وحدة القياس من Inches الى Centimeters:

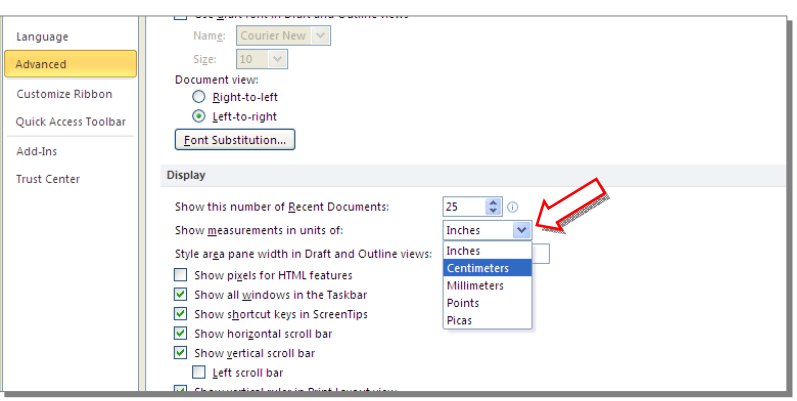

 لإضافة أرقام صفحات: انقر شريط Insert < Number Page < انقر Page of Top لطبع أرقام الصفحات في أعلى الصفحة، أو انقر Page of Bottom لطبع أرقام الصفحات في أسفل الصفحة. أرقام الصفحات ستظهر على كل الصفحات تلقائياً.

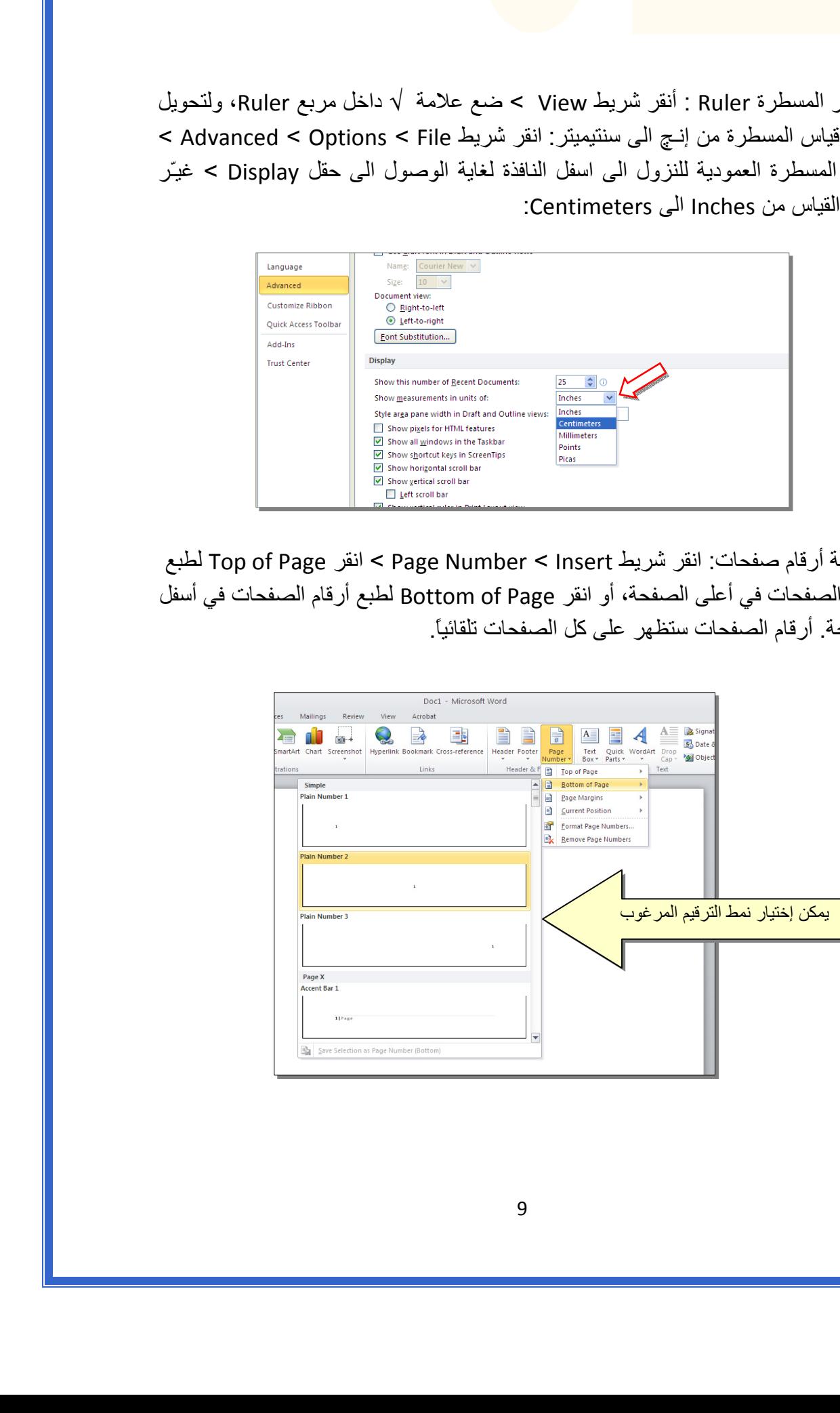

 لإضافة نص في أعلى وأسفل آل الصفحات (مثلا أسم الكتاب، أو عنوان الفصل): انقر شريط Insert < انقر Header لإضافة نص في أعلى الصفحات، أو انقر Footer لإضافة نص في أسفل الصفحات. النصوص ستظهر على آل الصفحات تلقائيا.ً

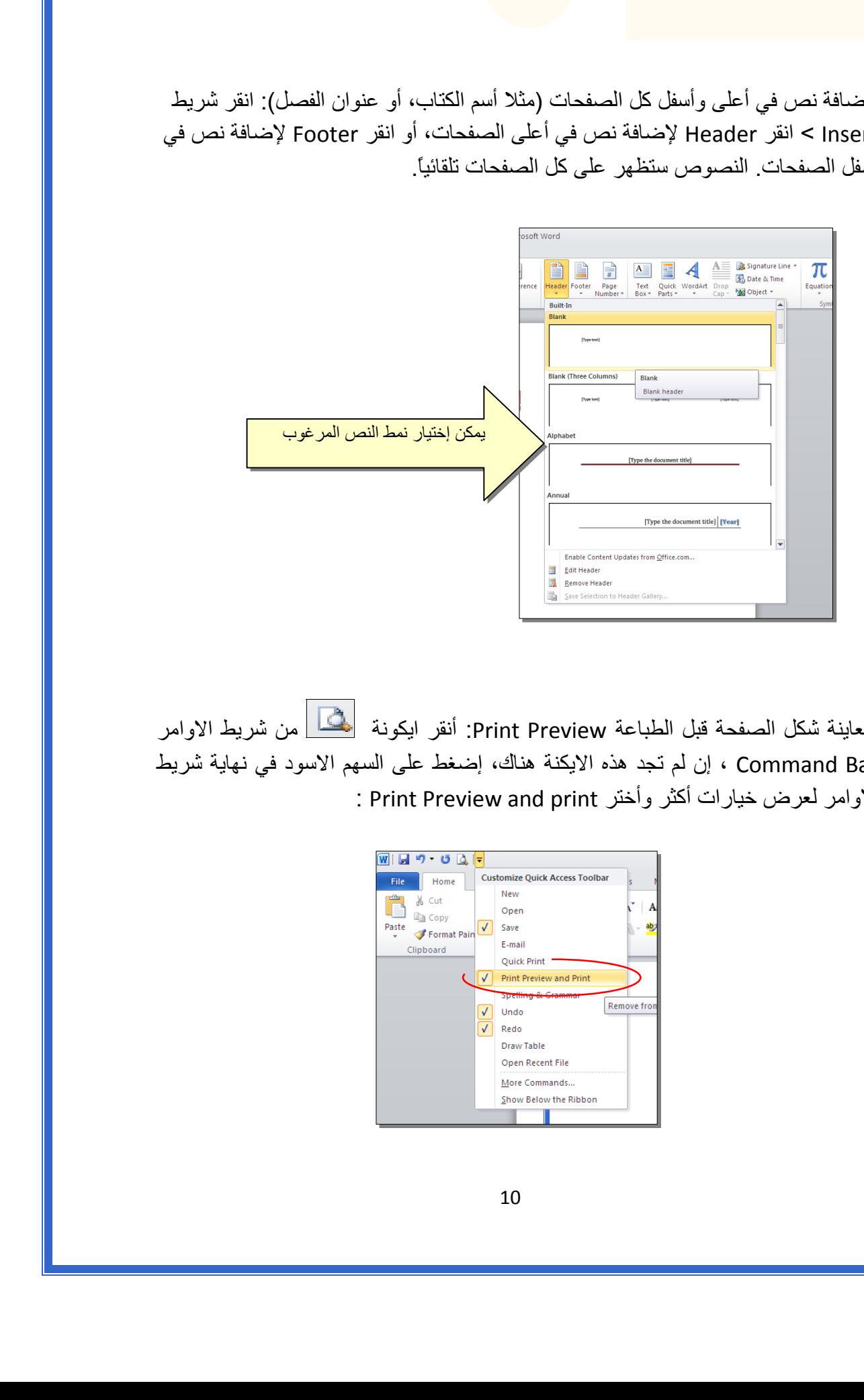

 لمعاينة شكل الصفحة قبل الطباعة Preview Print: أنقر ايكونة من شريط الاوامر Bar Command ، إن لم تجد هذه الايكنة هناك، إضغط على السهم الاسود في نهاية شريط الاوامر لعرض خيارات أكثر وأختر Print Preview and print :

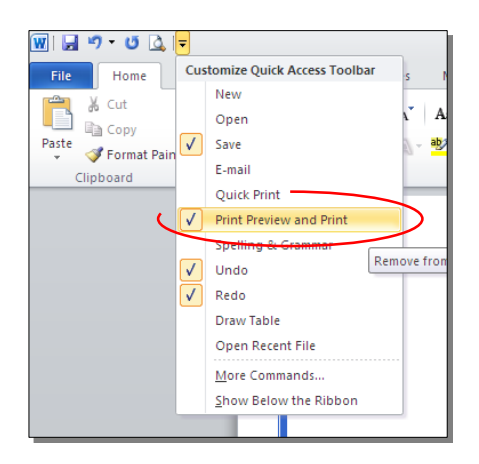

للعودة الى واجهة العمل: انقر شريط File مرة أخرى، أو اضغط زر Esc من لوحة المفاتيح. للطباعة: انقر شريط File < انقر Print < حدد الاعدادات في النافذة أدناه > انقر زر إطبع :Print

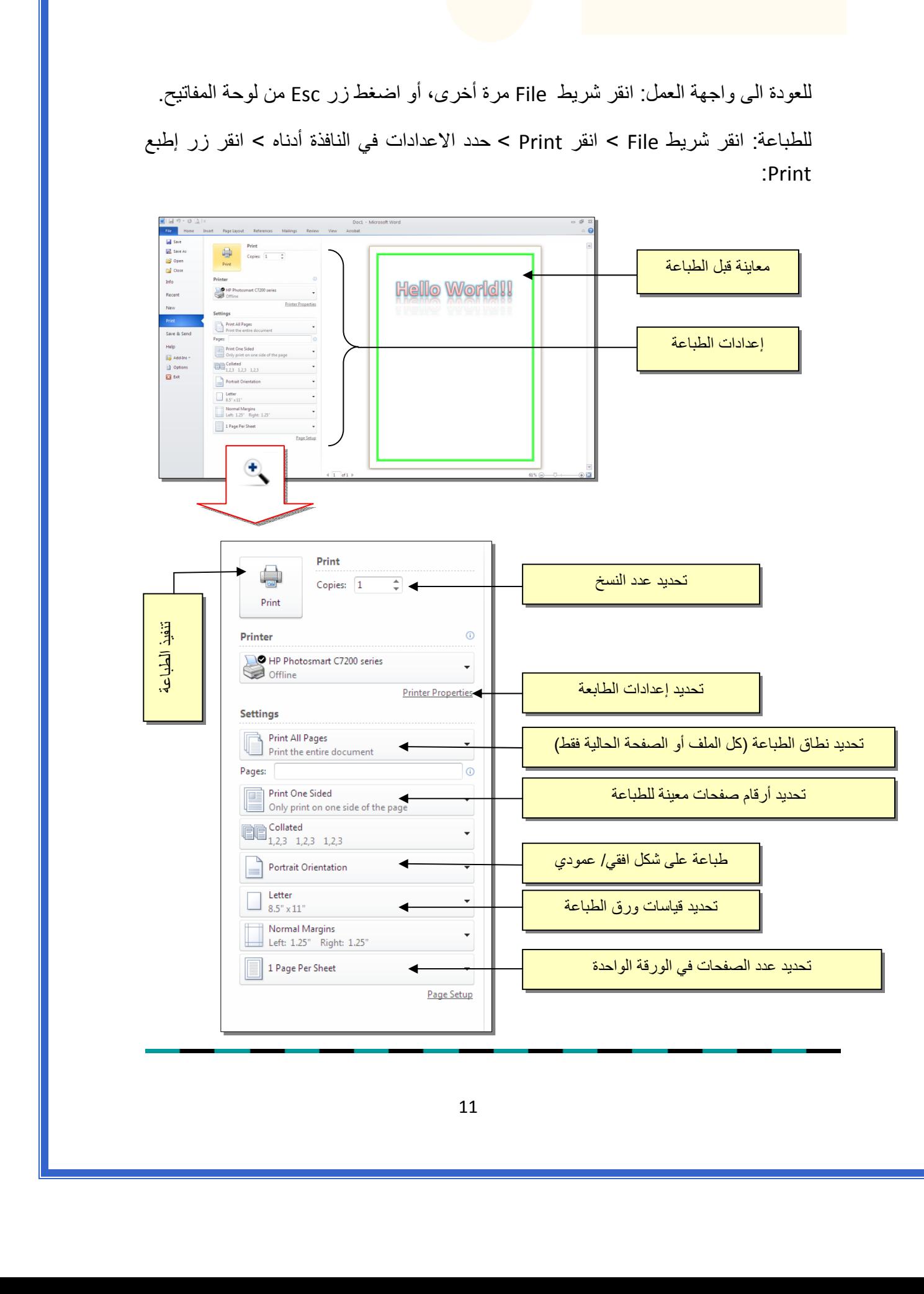

الـفـصـل الـفـصـل الـخـامـس الـخـامـس

الـنـصـوص الـنـصـوص Text

يمكن إستخدام النصوص في الوورد بصيغتين:

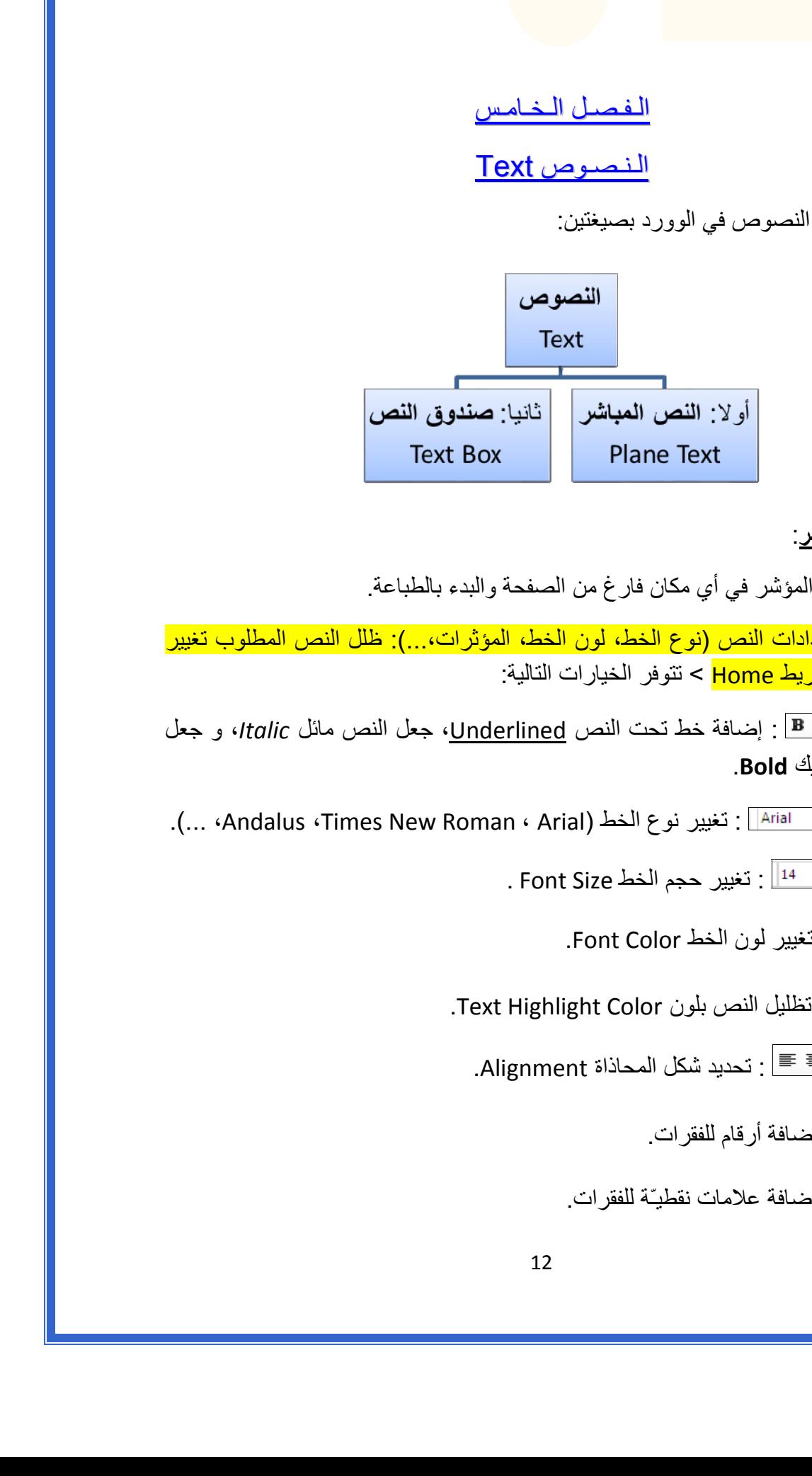

أولا:ً **النص المباشر**:

يمكن نقر المؤشر في أي مكان فارغ من الصفحة والبدء بالطباعة.

 لتغيير إعدادات النص (نوع الخط، لون الخط، المؤثرات...،): ظلل النص المطلوب تغيير إعداداته > انقر شريط Home < تتوفر الخيارات التالية:

- \* : إضافة خط تحت النص Underlined، جعل النص مائل *Italic*، و جعل النص سميك **Bold**.
- .(... ،Andalus ،Times New Roman ، Arial) الخط نوع تغيير : \*
	- \* 14 <sup>-</sup> 14 . تغيير حجم الخط Font Size .
		- \* : تغيير لون الخط Color Font.
	- \* 19<mark>38</mark> : تظليل النص بلون Text Highlight Color.
		- \* : تحديد شكل المحاذاة Alignment.
			- \* : إضافة أرقام للفقرات.
			- \* : إضافة علامات نقطيـّة للفقرات.
- $^{-2}$  : تحويل الكتابة الى الصيغة الأسيّة ، مثال: (س+ص) $^{-2}$ .
- \* : تحويل الكتابة الى الصيغة الفرعية ، مثال: سن = س1 + س <sup>2</sup> + س3 + .......
- \* : لإضافة تأثيرات على النص، مثل الانعكاس Reflection، والوهج Glow، الظل Shadow : وغيرها

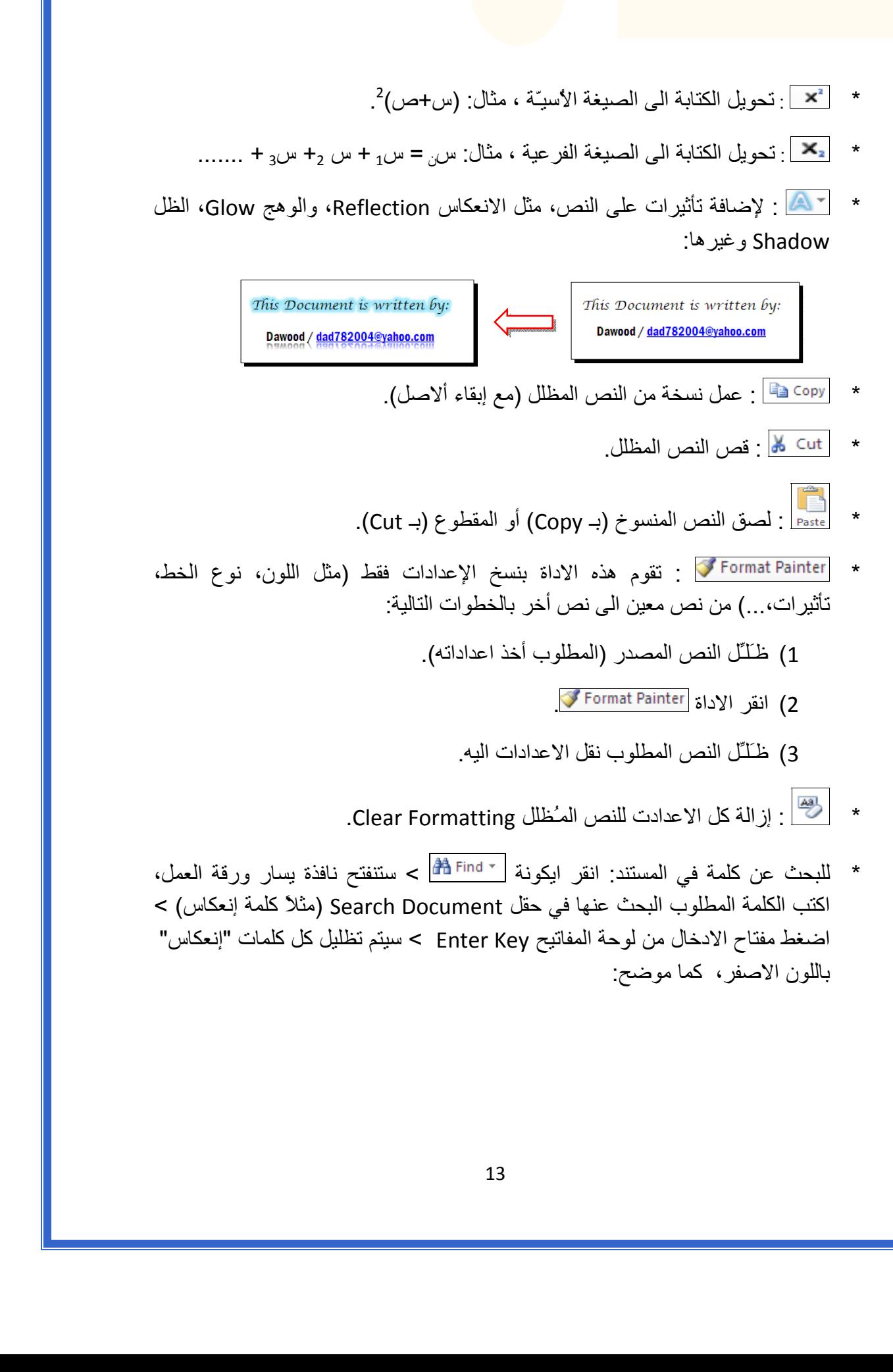

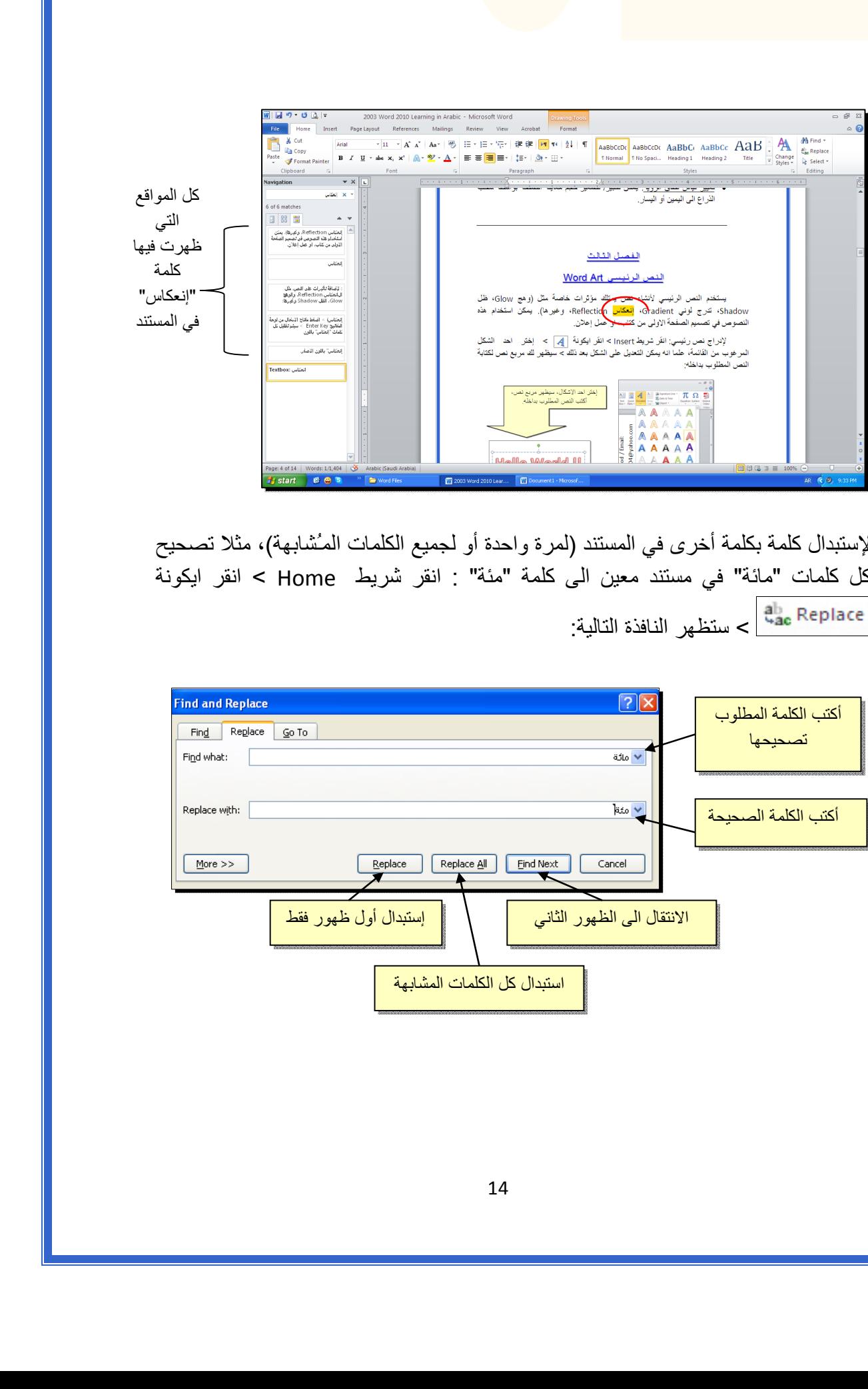

\* لإستبدال كلمة بكلمة أخرى في المستند (لمرة واحدة أو لجميع الكلمات المـُشابهة)، مثلا تصحيح آل آلمات "مائة" في مستند معين الى آلمة "مئة" : انقر شريط Home < انقر ايكونة عليها عليها عليها النافذة التالية: $<\frac{a_{\rm{ac}}^{\rm{b}}$  Replace

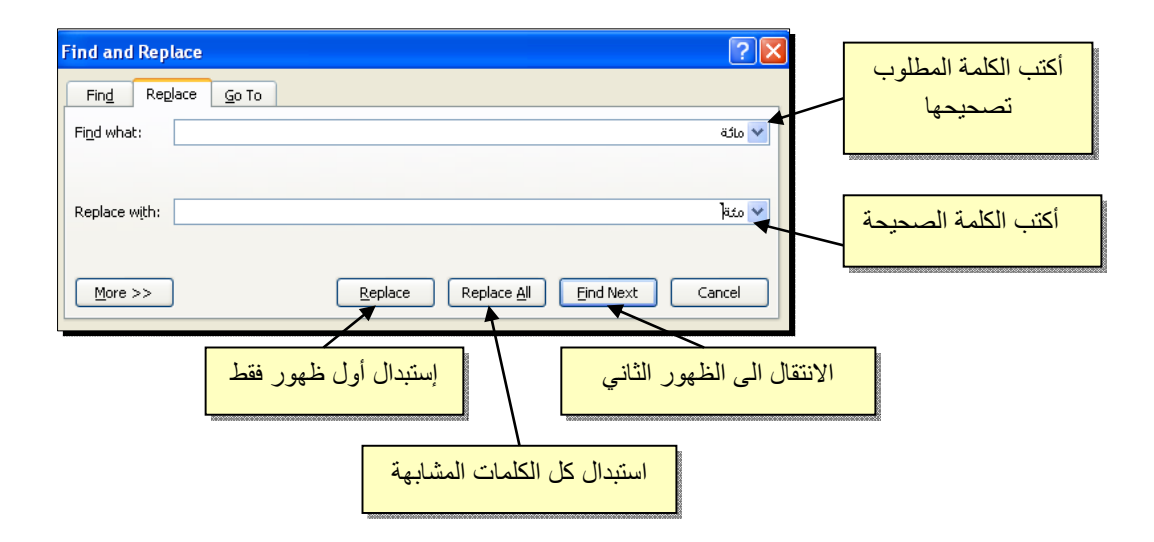

 \* لطباعة رمز خاص ±(مثل: ∞، ، µ ،≠ © ، ، چ ...،): انقر شريط Insert < انقر ايكونة  $\left|\sum_{\text{symbol}}\right|<\text{More Symbols}<\left|\sum_{\text{symbol}}\right|$ 

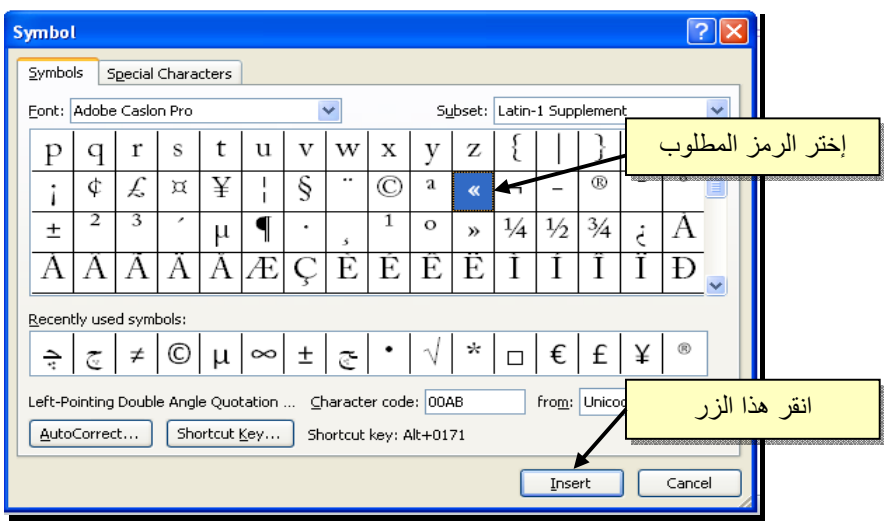

\* لإدخال معادلة رياضية Equation (جذر،كسر،مصفوفة أو أي معادلة علمية مثل  $\overline{X-1}$ ): انقر شريط Insert < انقر ايكونة > Equation New Insert < سيظهر شريط جديد بإسم Design < إختر الصيغة المطلوبة:

سنأخذ مثال لمعادلة كسرية بسيطة: انقر ايكونة  $\frac{\ddot{\tilde{y}}}{\tilde{y}}\,>\,$  انقر ايكونة  $\frac{\Box}{\Box}$  > سيظهر كسر داخل حدود زرقاء، ننقر المؤشر على البسط ونكتب معادلة البسط، ثم ننقر على المقام ونكتب  $\sqrt{y-1}$  معادلة المقام: لا عليه الله عن الله عن الله عن الله عن الله عن الله عن الله عن الله عن الله عن الله عن الله عن الله عن الله ع<br>  $\frac{1}{\sqrt{2}}\int_{0}^{2\pi} \frac{1}{\sqrt{2}}\int_{0}^{2\pi} \frac{1}{\sqrt{2}}\int_{0}^{2\pi} \frac{1}{\sqrt{2}}\int_{0}^{2\pi} \frac{1}{\sqrt{2}}\int_{0}^{2\pi} \frac{1}{\sqrt$ 

- \* لعمل رابط إنتقال Hyperlink بين نص ونص أخر ( مثلا من جملة "الفصل الثالث " في فهرست آتاب معين الى بداية الفصل الثالث من الكتاب):
- 1 ) نبدأ بتعليم الموقع المطلوب القفز اليه بواسطة اداة التأشير Bookmark آما يلي: أنقر على المكان المطلوب القفز اليه (اي بداية لفصل الثالث في الكتاب) > انقر شريط Insert < انقر ايكونة > ستظهر النافذة التالية:

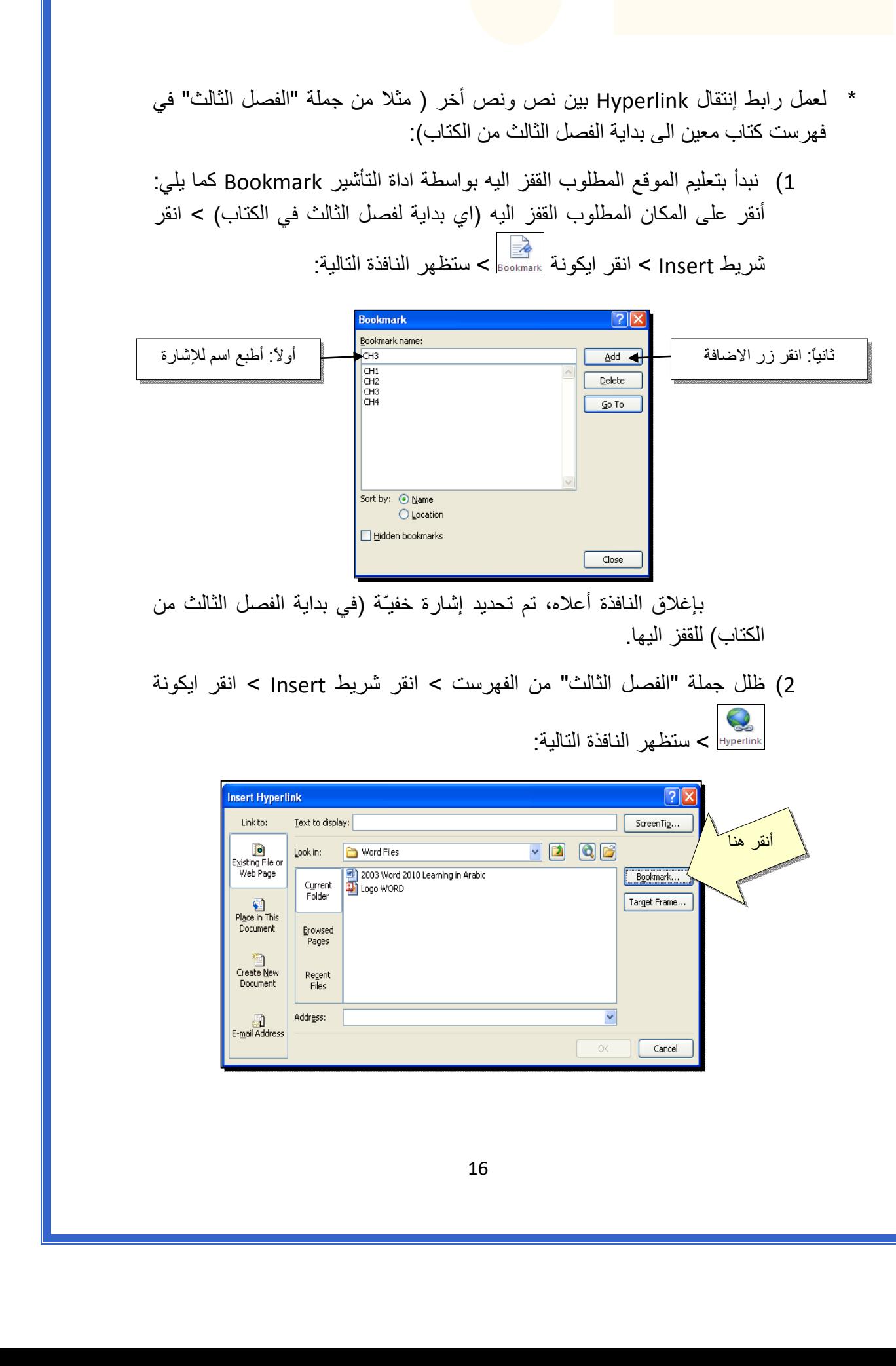

3 ) ستظهر النافذة التالية، إختر الاشارة التي وضعتها للفصل الثالث > Ok :

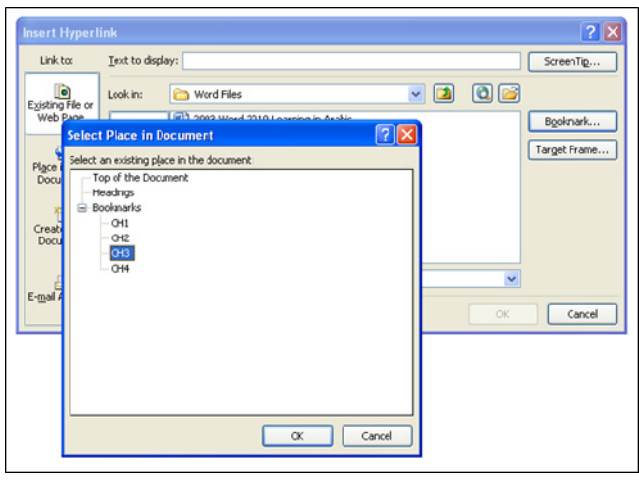

ستتحول عبارة "الفصل الثالث" في الفهرست الى الشكل "<u>الفصل الثالث</u>" ، وعند النقر على هذه العبارة مع ضغط مفتاح Ctrl في لوحة المفاتيح بنفس الوقت سيتم الانتقال الى الفصل الثالث من الكتاب.

 \* لعمل رابط إنتقال Hyperlink بين نص و ملف خارجي من أي نوع (ملف صورة أو أوفس أو ميديا)، مثلاً عند النقر على كلمة "شجرة" معينة في صفحة الوورد تقوم الحاسبة بفتح ملف صورة شجرة:

1 ) ظلل العبارة المطلوب تحويلها الى رابط انتقال (مثلا آلمة "شجرة") > انقر شريط Insert < انقر ايكونة > ستظهر النافذة التالية:

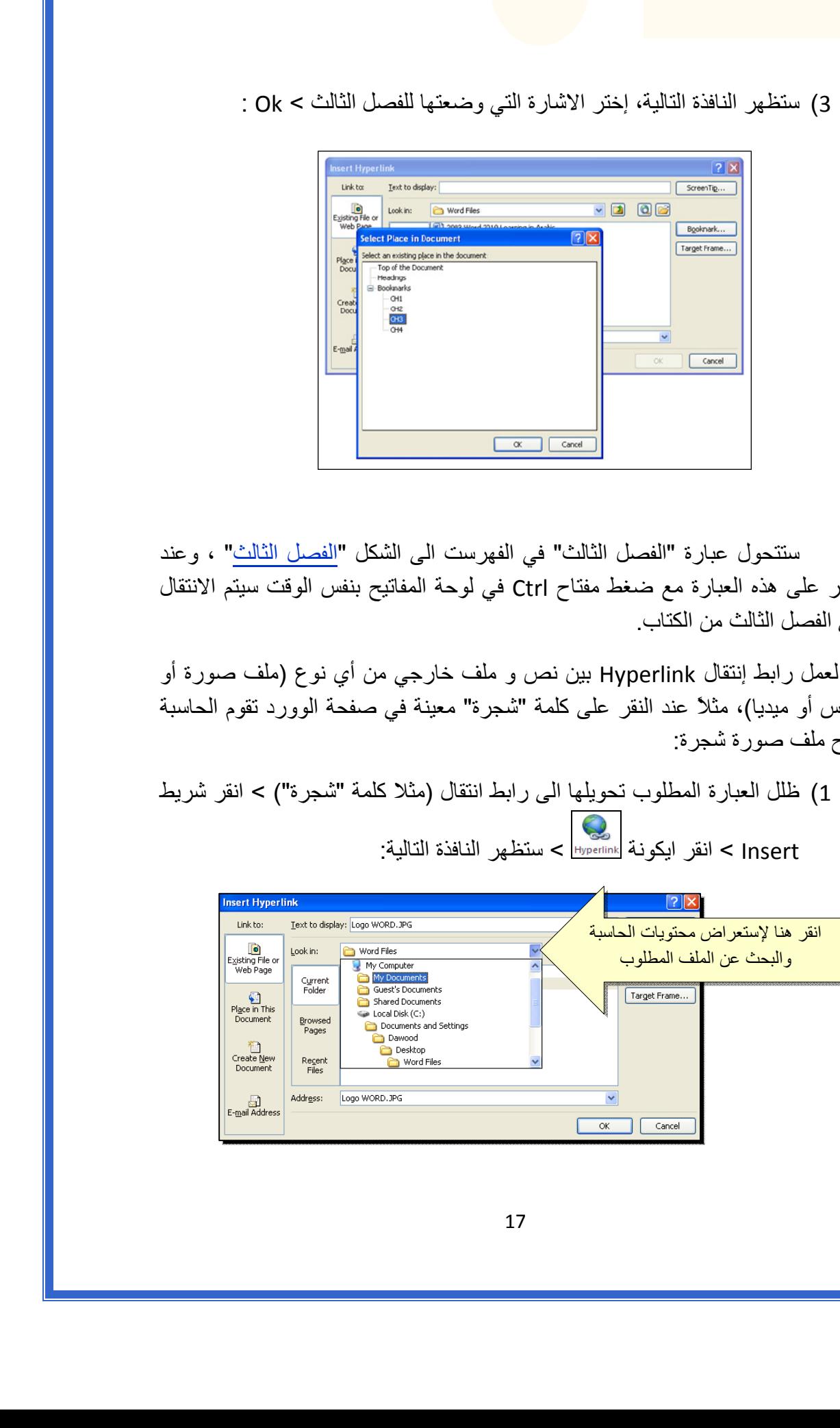

2 ) عند الوصول الى الملف المطلوب، انقر OK :

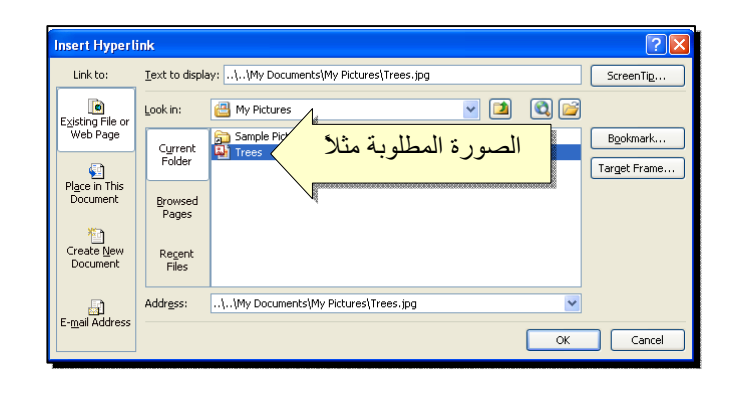

بعد إغلاق النافذة أعلاه ستتحول كلمة "شجرة" الى "شجرة"، وعند النقر عليها مع الضغط على مفتاح Ctrl بنفس الوقت، يتم فتح الصورة المختارة.

 \* لإضافة مرجع في نهاية الصفحة Foot Note: انقر في المكان المطلوب وضع المرجع فيه ضمن النص > انقر شريط References < انقر ايكونة > سينتقل المؤشر تلقائيا الى اسفل الصفحة لكتابة اسم المرجع أو الملاحظة، مع وضع رقم للمرجع:

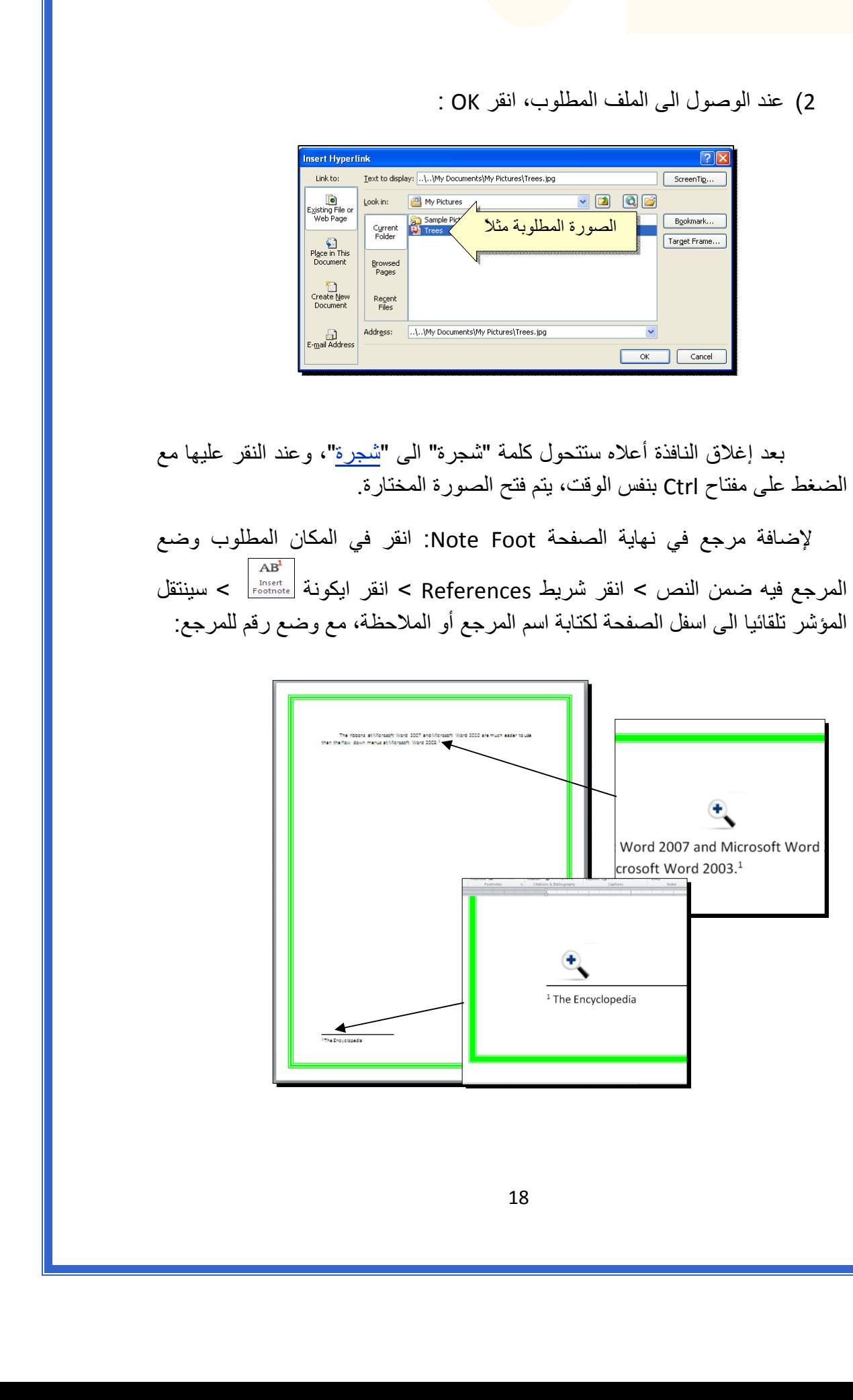

ثانيا:ً **صندوق النص**:

- يستخدم صندوق النص لكتابة نص في موقع مستقل في الصفحة (كأن يكون كتابة موقع الكتروني فوق صورة أو كتابة تعليقات عليها).
- \* لإدخال صندوق نص: انقر شريط Insert < انقر ايكونة > إختر الشكل الاول من النافذة:

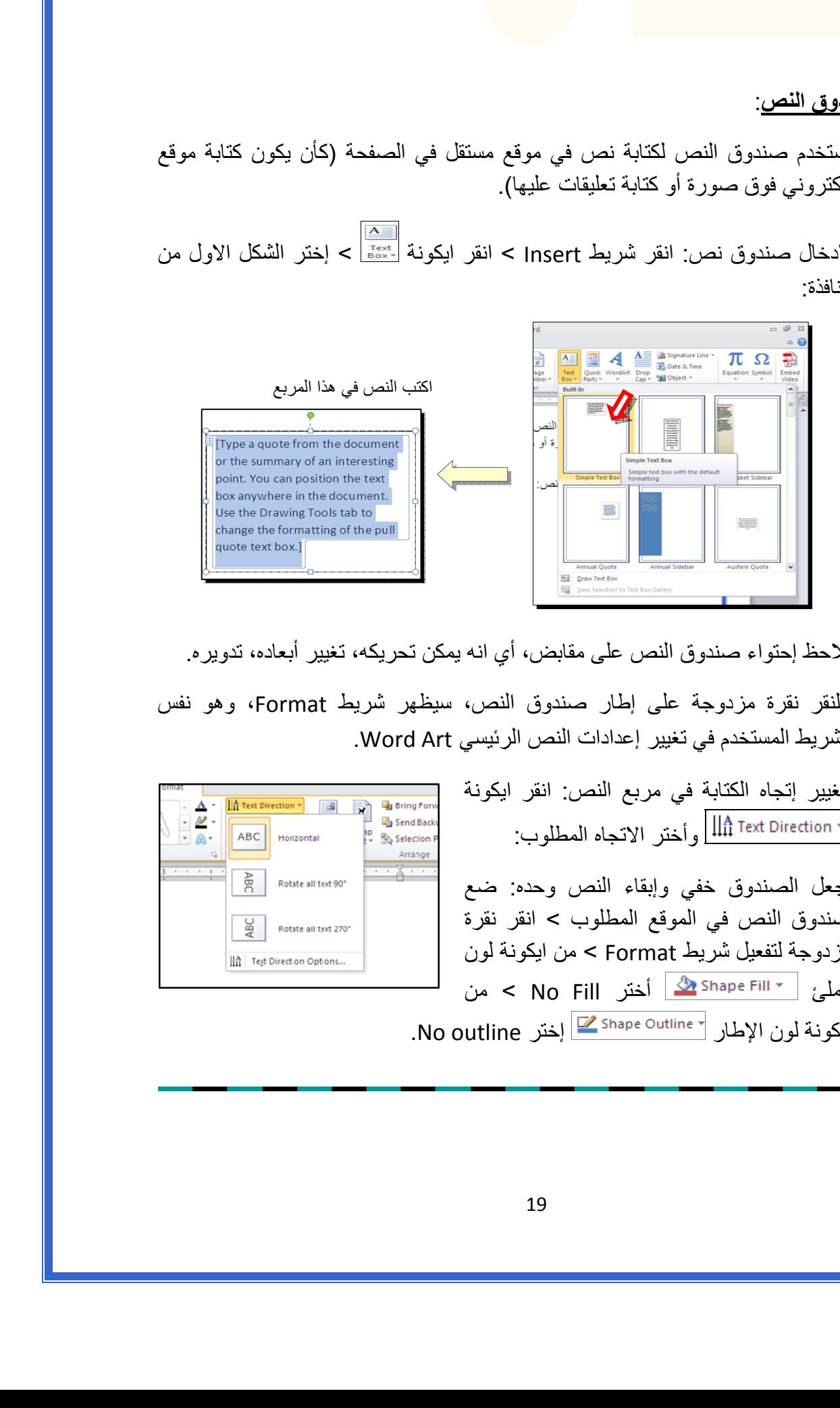

نلاحظ إحتواء صندوق النص على مقابض، أي انه يمكن تحريكه، تغيير أبعاده، تدويره.

- \* بالنقر نقرة مزدوجة على إطار صندوق النص، سيظهر شريط Format، وهو نفس الشريط المستخدم في تغيير إعدادات النص الرئيسي Art Word.
	- لتغيير إتجاه الكتابة في مربع النص: انقر ايكونة وأختر الاتجاه المطلوب:
	- \* لجعل الصندوق خفي وإبقاء النص وحده: ضع صندوق النص في الموقع المطلوب > انقر نقرة مزدوجة لتفعيل شريط Format < من ايكونة لون الملئ أختر Fill No < من ايكونة لون الإطار إختر outline No.

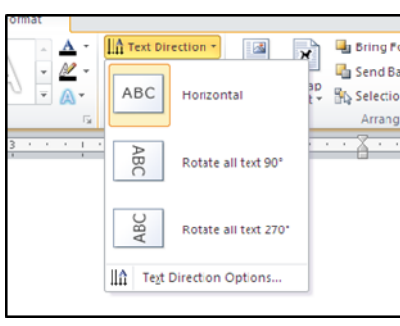

# الـفـصـل الـفـصـل الـسـادس الـسـادس

# مُختصـرات لـوحة المفاتيـح الأسـاسية Keyboard Shortcut

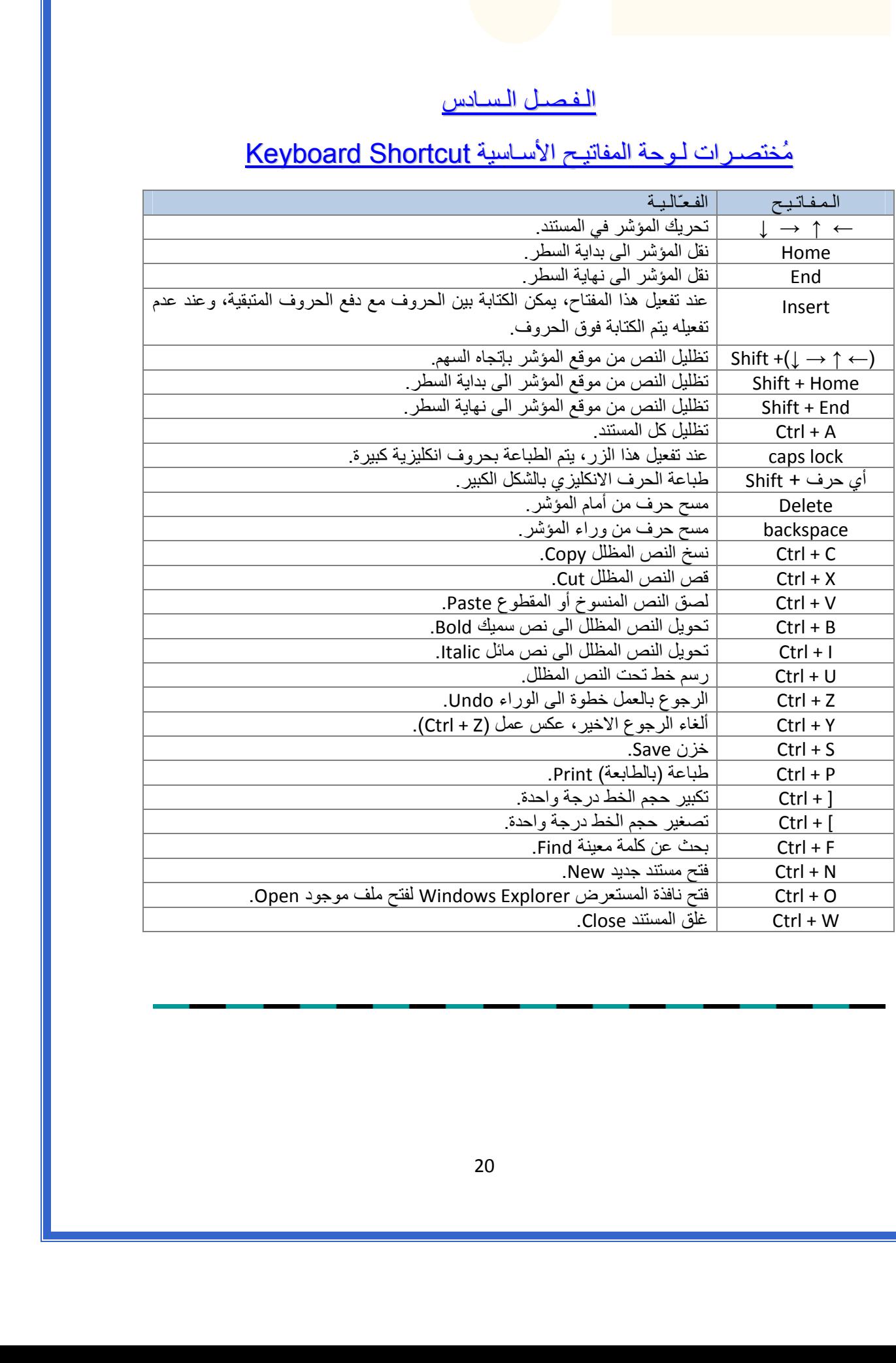

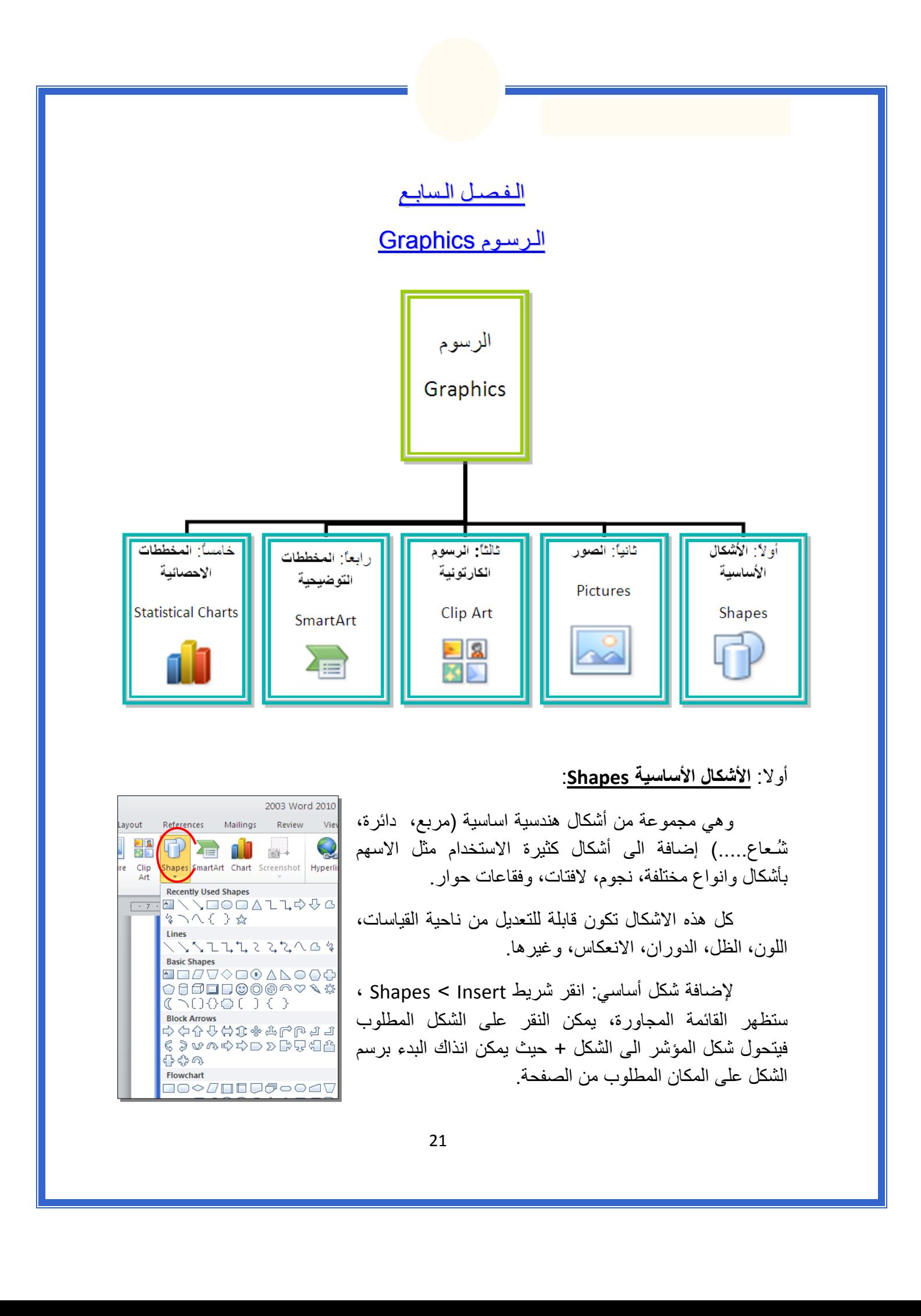

## أولا: **الأشكال الأساسية Shapes**:

 وهي مجموعة من أشكال هندسية اساسية (مربع، دائرة، شُـعاع.....) إضافة الى أشكال آثيرة الاستخدام مثل الاسهم بأشكال وانواع مختلفة، نجوم، لافتات، وفقاعات حوار.

 آل هذه الاشكال تكون قابلة للتعديل من ناحية القياسات، اللون، الظل، الدوران، الانعكاس، وغيرها.

 لإضافة شكل أساسي: انقر شريط Insert < Shapes ، ستظهر القائمة المجاورة، يمكن النقر على الشكل المطلوب فيتحول شكل المؤشر الى الشكل + حيث يمكن انذاك البدء برسم الشكل على المكان المطلوب من الصفحة.

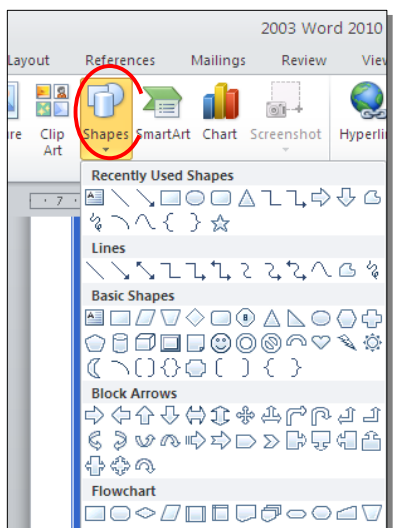

لكتابة نص داخل الشكل: انقر نقرة يمين فوق الشكل > Text Add.

لإمكانية تحديث الشكل، انقر نقرة مزدوجة بداخله، فيظهر شريط جديد بإسم Format، يمكن من خلاله:

- \* تغيير لون الشكل (من ايكونة .)
- <u>: تغيير</u> لون الاطار (من ايكونة <mark>V Shape Outline <sup>v</sup>).</mark>
- \* إضافة تأثيرات على الشكل (من ايكونة )،
- \* تغيير الشكل الى شكل اساسي أخر (من ايكونة <mark>لكتة و</mark>إختيار Change Shape).
	- \* تحوير نقاط الشكل (من ايكونة <mark>لكسك</mark> وإختيار Edit Points).
		- تغيير لون النص بداخل الشكل الاساسي (من ايكونة  $|\cdot\blacktriangle|$  ).
	- \* تغيير لون إطار النص بداخل الشكل الاساسي (من ايكونة ).
- .<br>تغيير نمط النص المكتوب بداخله (من خلال ايكونة <mark>حكم</mark> وإختيار Transform).
- لتغيير ترتيب أشكال أساسية فوق بعضها: نقر يمين فوق الشكل المطلوب تغيير ترتيبه > Order < إختر Front To Bring لدفع الشكل الى الامام، أو to Send Back لإرسال الشكل الى الخلف.

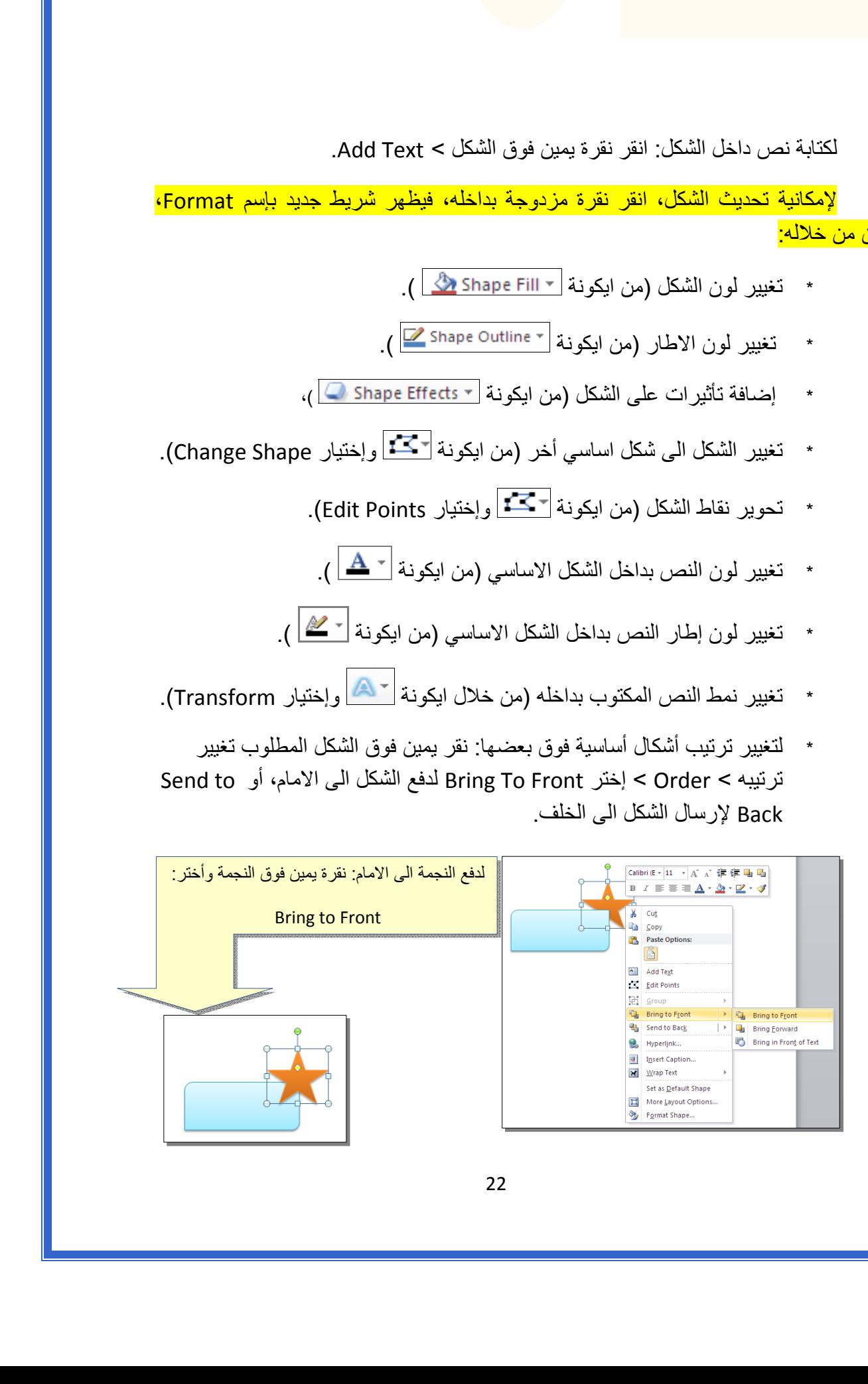

 \* أغلب الاشكال تحوي معين صغير أصفر (أو أآثر)، تستخدم هذه آمقابض لتغيير تنظيم الشكل:

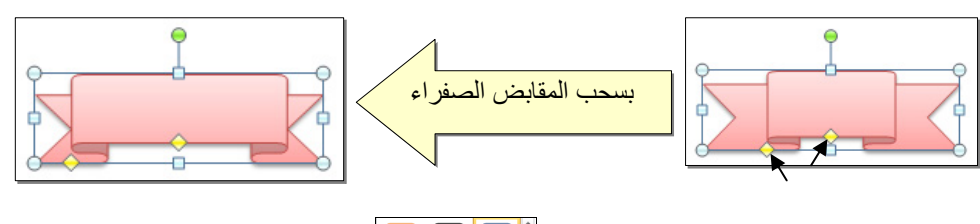

- \* إختيار نمط ملئ جاهز (من ايكونة ).
- \* لمسح شكل أساسي، انقر فوق الشكل > اضغط Delete من لوحة المفاتيح.
- \* لدمج مجموعة من الاشكال وجعلها قطعة واحدة: انقر على حدود الاشكال مع ضغط مفتاح Ctrl من لوحة المفاتيح > نقرة يمين فوق أحد الاشكال التي تم اختيارها > Group. لفصل العناصر آرر العملية مع إختيار Ungroup.

ثانيا:ً **الصور Pictures**:

 لإضافة ملف صورة الى صفحة العمل: انقر شريط Insert < Picture < من نافذة Picture Insert إذهب الى موقع الصورة > إضغط زر Insert:

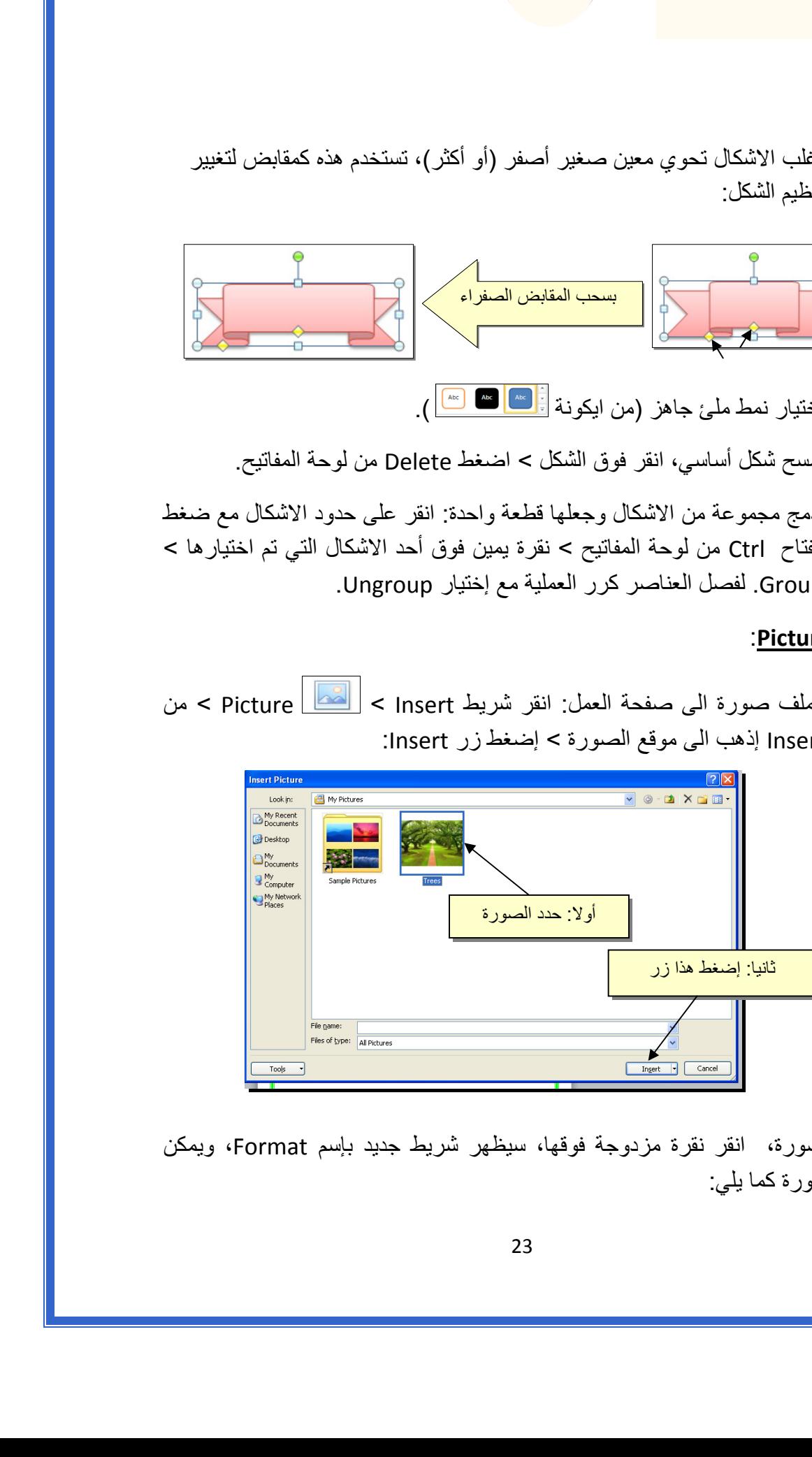

للتعديل على الصورة، انقر نقرة مزدوجة فوقها، سيظهر شريط جديد بإسم Format، ويمكن التعديل على الصورة كما يلي:

- \* تستنخدم المقابض البيضاء حول الصورة للتكبير \ التصغير، ويستخدم المقبض الأخضر للتدوير.
	- \* لتعديل إضاءة الصورة: انقر ايكونة .
	- \* لتحويل الصورة الى لون واحد: انقر ايكونة وأختر اللون المطلوب.

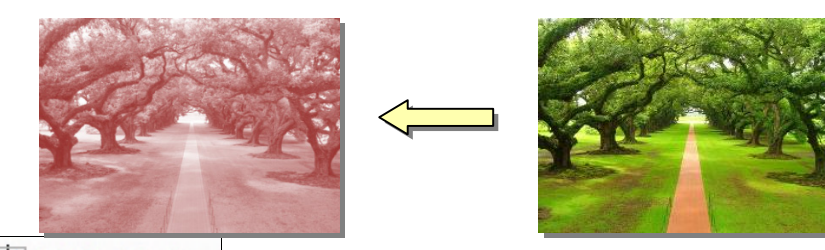

 \* لإضافة تأثيرات فلاتر الفوتوشوب على الصورة: انقر ايكونة وأختر الفلتر المطلوب.

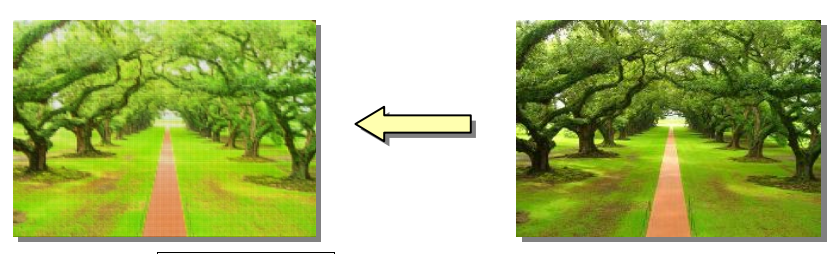

- \* لإرجاع الصورة الى حالتها الاصلية: انقر ايكونة .
- \* إن الصورة ستكون ثابتة في موقعها الذي تم اضافتها فيه، لجعلها حرّة الحركة: انقر ايكونة : Square < Wrap Text

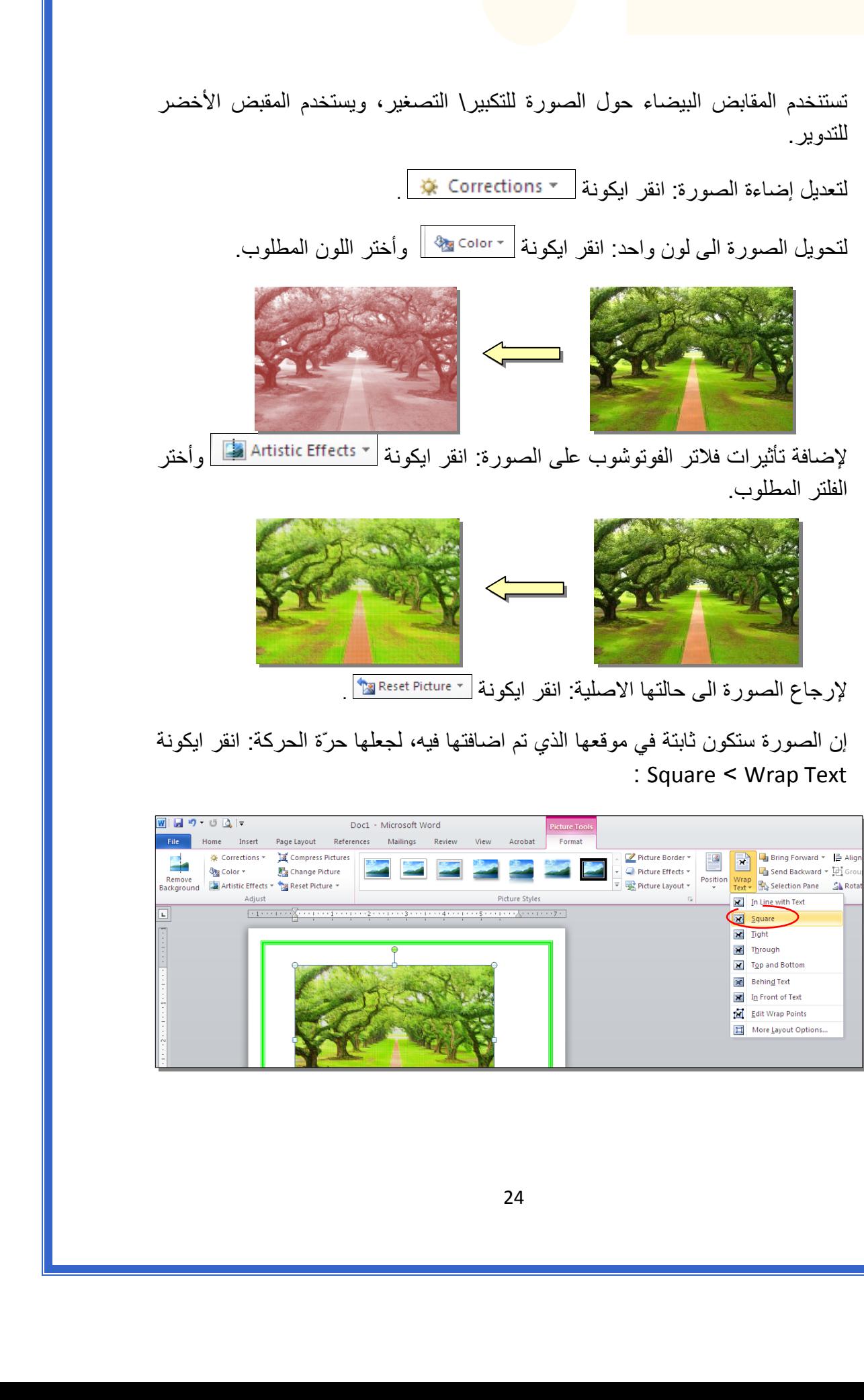

\* لإضافة إعدادات جاهزة للصورة، انقر المقطع <mark>في التكسيل التكسيل وأختر الإعداد</mark> المناسب:

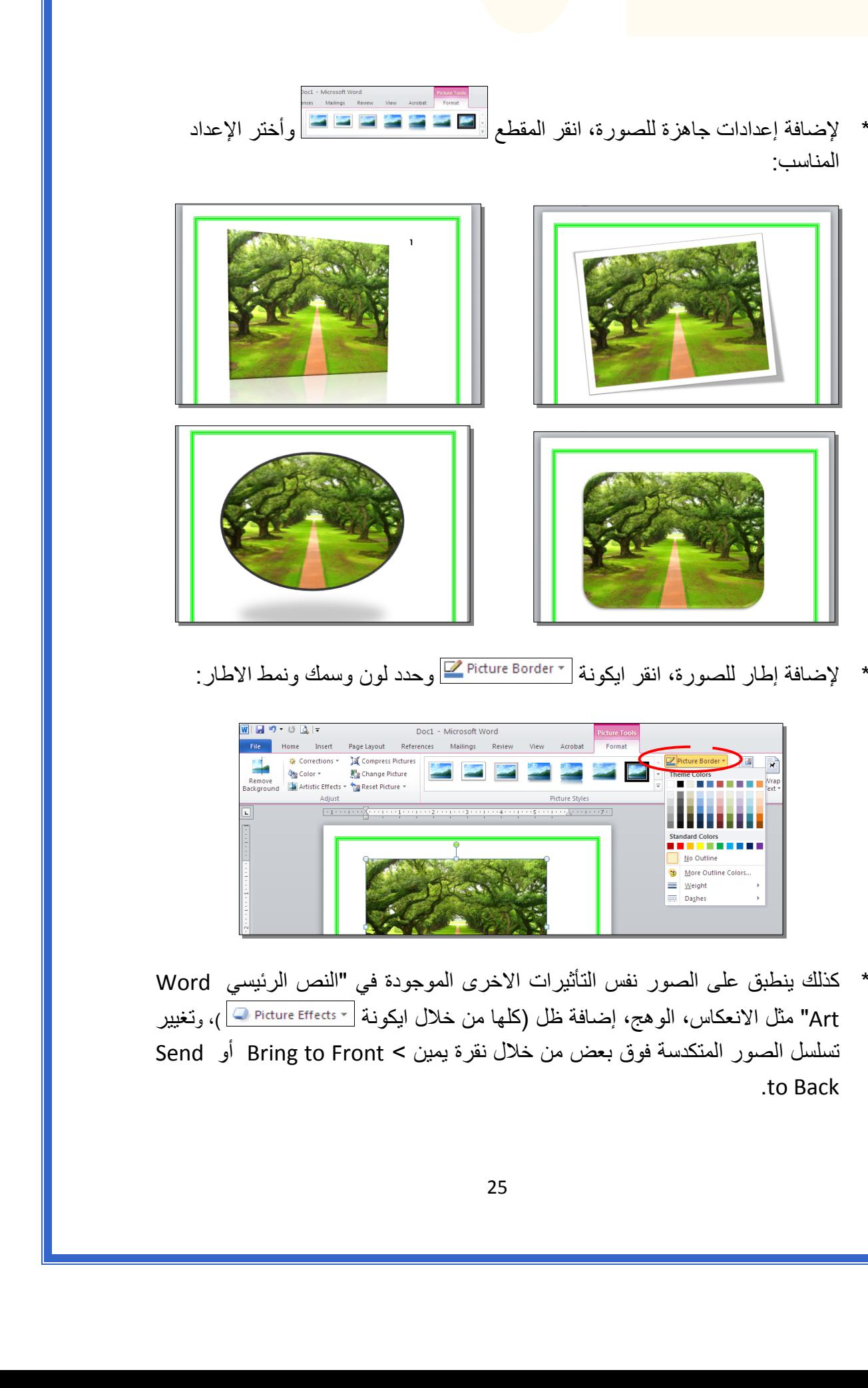

\* لإضافة إطار للصورة، انقر ايكونة | ~ Picture Border وحدد لون وسمك ونمط الاطار:

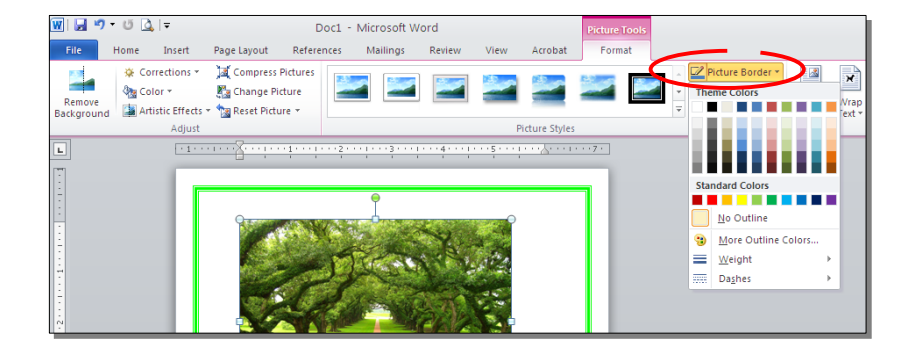

 \* آذلك ينطبق على الصور نفس التأثيرات الاخرى الموجودة في "النص الرئيسي Word Art" مثل الانعكاس، الوهج، إضافة ظل (كلها من خلال ايكونة <mark>ا Dicture Effects v )، وتغيير</mark> تسلسل الصور المتكدسة فوق بعض من خلال نقرة يمين > Front to Bring أو Send .to Back

لقطع جزء من الصورة: تأكد ان الصورة في الوضع القابل للحركة (أي اختيار Wrap Text < Square < ( انقر ايكونة > قم بتحريك الزوايا السوداء حول الصورة لإبقاء المقطع المرغوب > إضغط زر الادخال Key Enter :

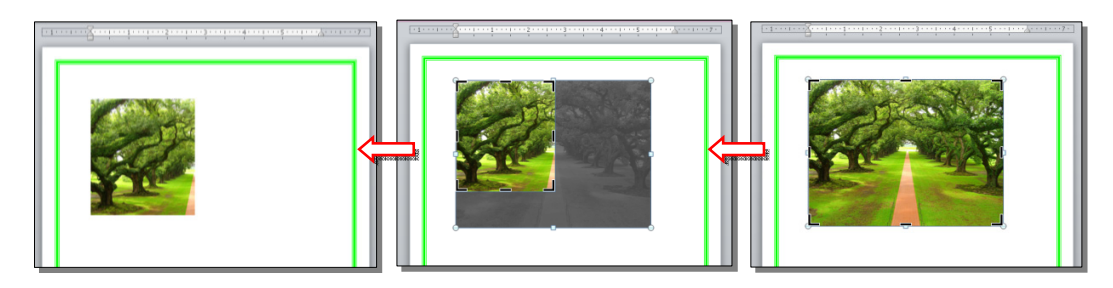

كما يمكن قطع الصورة حسب قالب معين من ضمن الاشكال الأساسية كما يلي: تأكد ان الصورة في الوضع القابل للحركة (أي اختيار Square < Wrap Text ) > انقر السهم الصغير قرب الأيكونة | <mark>إخت</mark>ر Crop to Shape > إختر الشكل المطلوب:

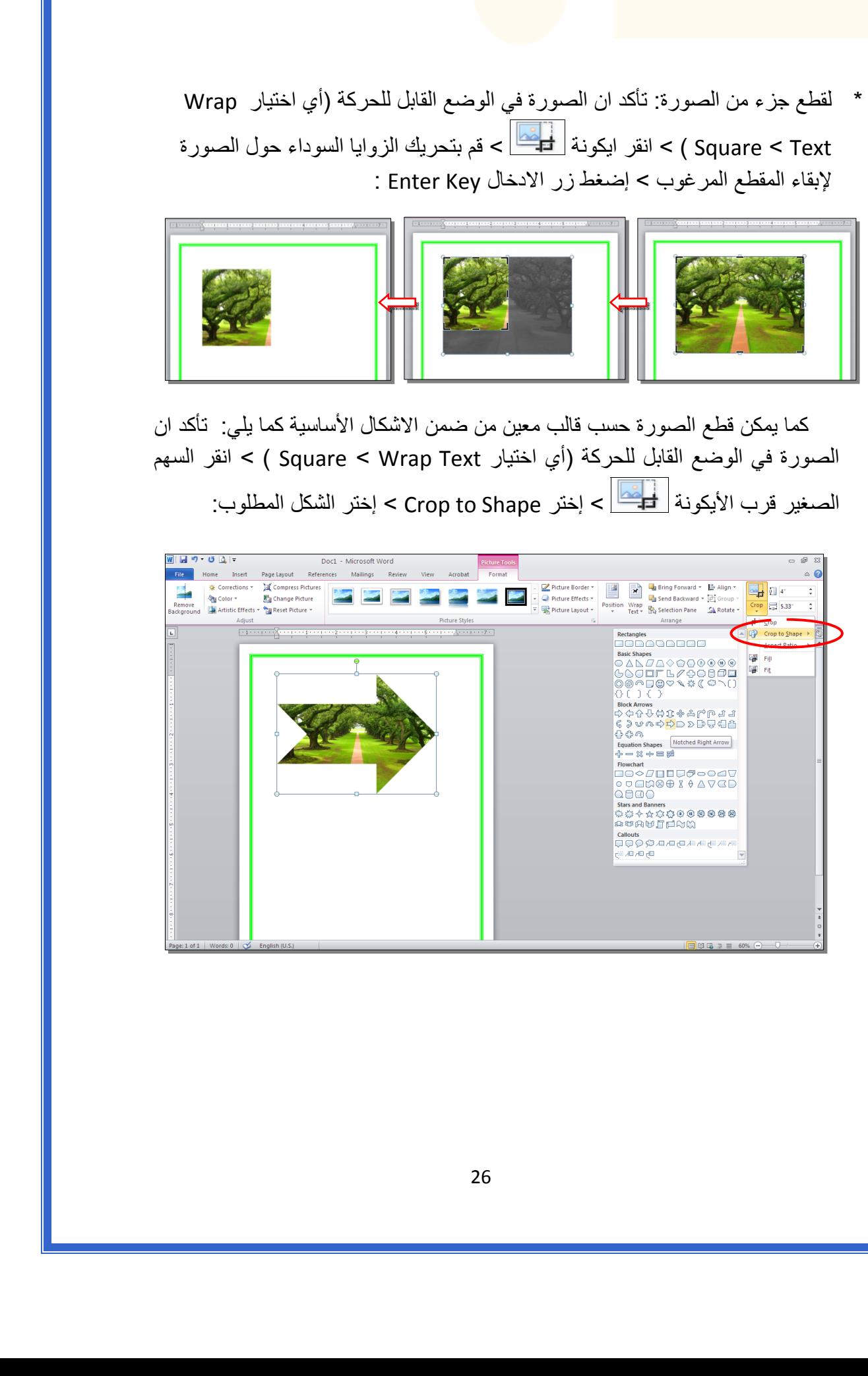

#### ثالثا:ً **الرسوم الكارتونية Art Clip:**

 يحتوي الوورد على مجموعة جاهزة من الرسوم الكارتونية Arts Clip، وهي رسوم بسيطة رمزية يمكن ادراجها في ورقة العمل بالنقر على شريط Insert < Art Clip < ستنفتح نافذة يمين صفحة العمل بإسم Art Clip < إنقر زر Go < ستظهر جميع الرسوم الكارتونية في تلك النافذة الجانبية > انقر على الرسم المطلوب إضافته لورقة العمل.

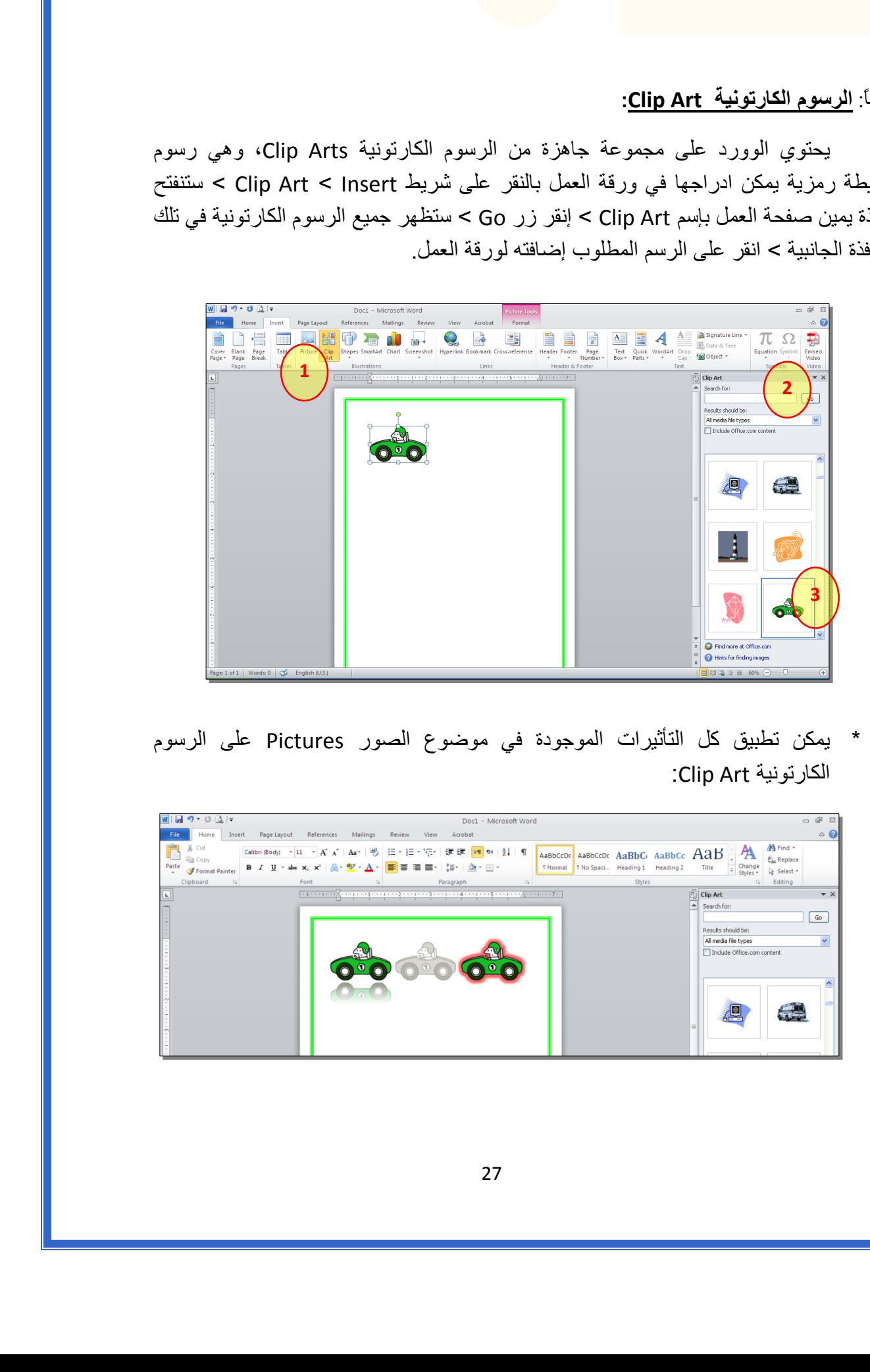

 \* يمكن تطبيق آل التأثيرات الموجودة في موضوع الصور Pictures على الرسوم :Clip Art الكارتونية

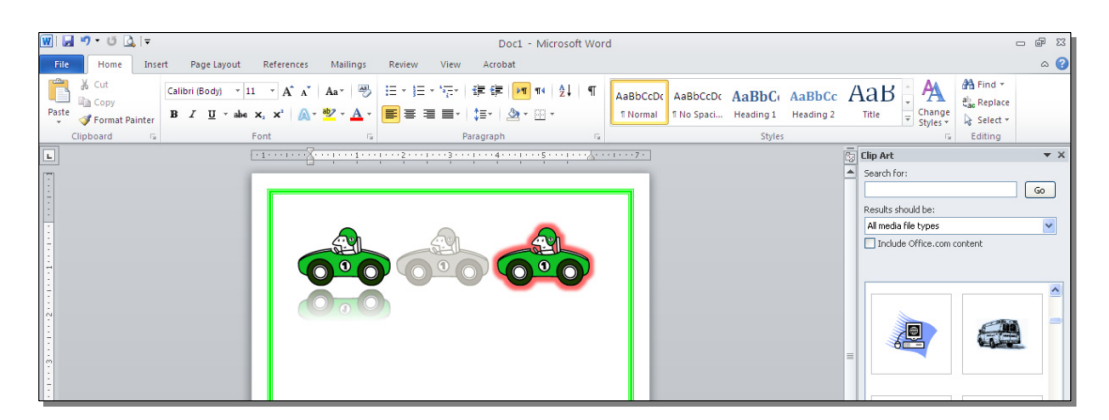

رابعا:ً **المخططات التوضيحية Art Smart :** 

وهي المخططات التي تستخدم في العروض العلمية (كالشكل الهرمي، المقطع العرضي، دورة حياة.....،).

لإضافة مخطط توضويحي: انقر شريط Insert < انقر ايكونة > ستظهر النافذة التالية، إختر المخطط المطلوب:

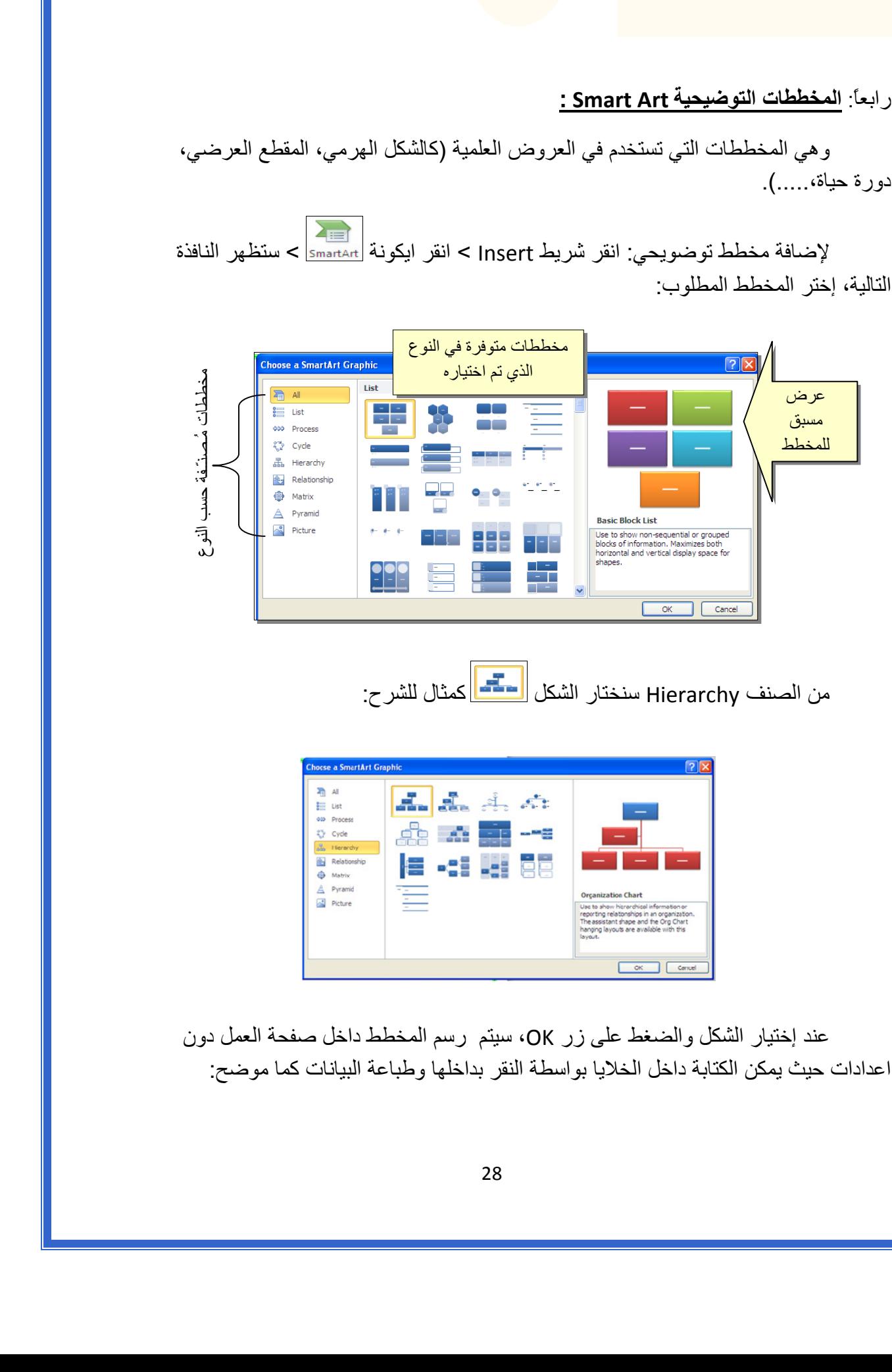

من الصنف Hierarchy سنختار الشكل <mark>المتحد.</mark> كمثال للشرح:

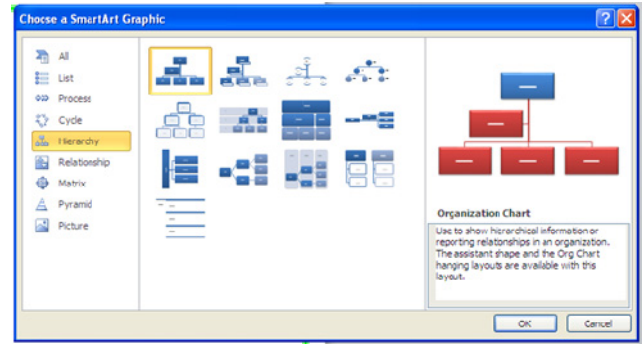

عند إختيار الشكل والضغط على زر OK، سيتم رسم المخطط داخل صفحة العمل دون اعدادات حيث يمكن الكتابة داخل الخلايا بواسطة النقر بداخلها وطباعة البيانات كما موضح:

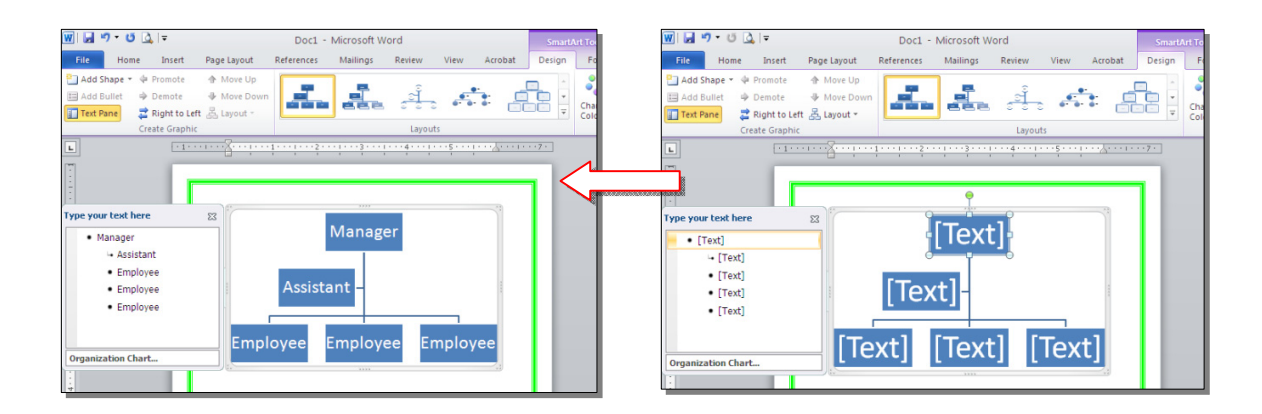

 عند النقر نقرة مزدوجة على اطار المخطط، سيظهر إطار جديد بإسم Design، يحوي آافة الاعدادات الممكن تطبيقها على المخطط الذي تم اختياره:

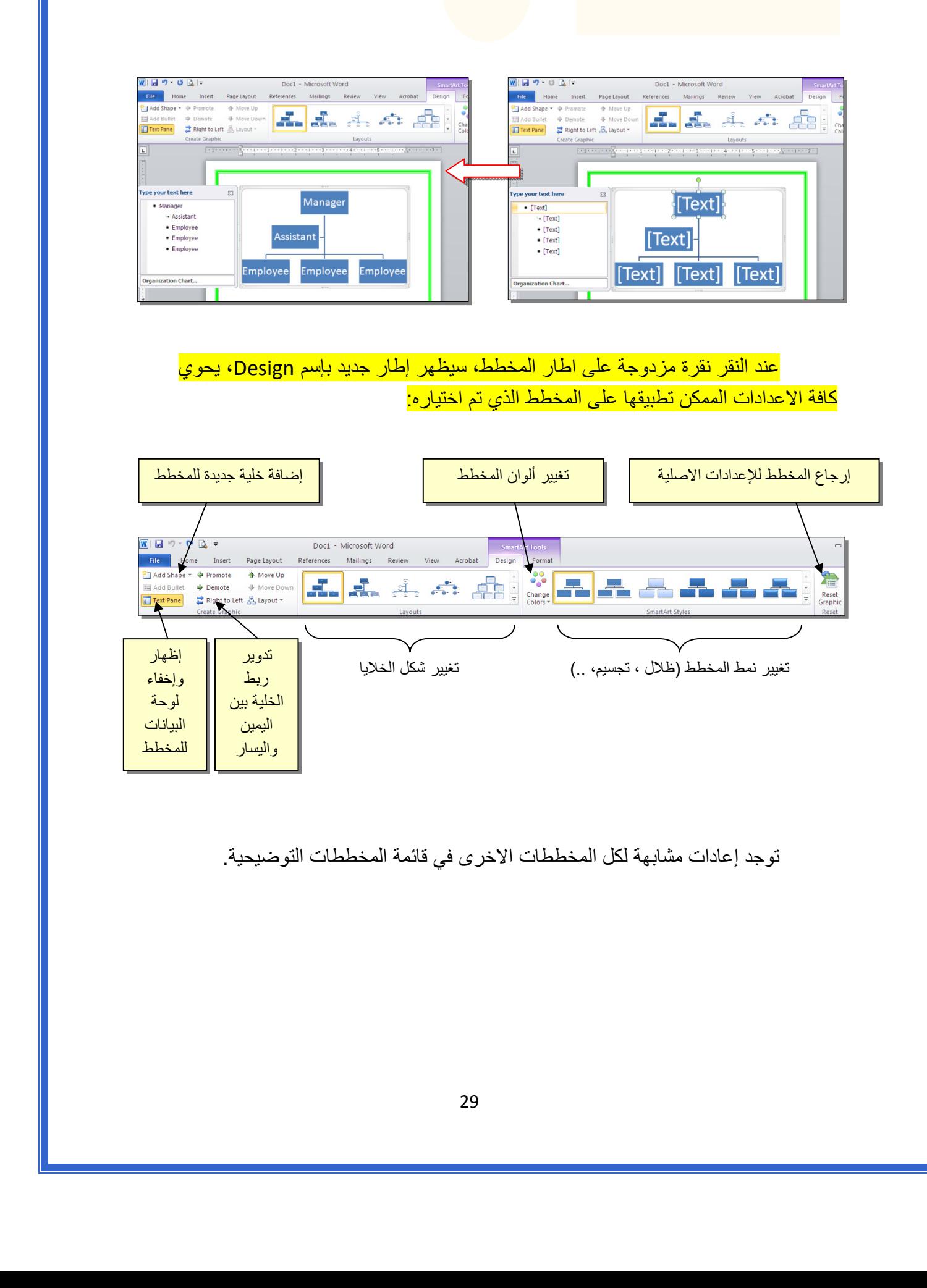

توجد إعادات مشابهة لكل المخططات الاخرى في قائمة المخططات التوضيحية.

خامسا:ً **المخططات الإحصائية Charts Statistical :** 

يمكن إضافة مخطط احصائي يمثل جدول بيانات معين بحيث يتم تحديث المخطط تلقائيا في حالة تحديث قيم الجدول. لإضافة مخطط إحصائي في وورد: انقر شريط Insert < انقر ايكونة > ستظهر النافذة التالية لإختيار صيغة المخطط المطلوب:

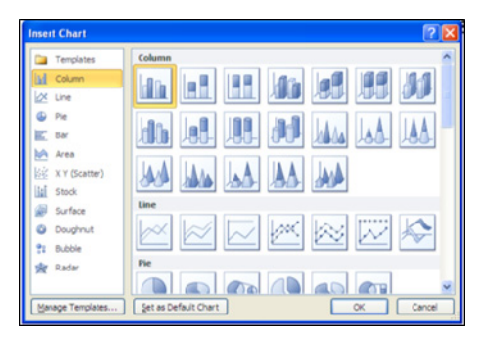

بإختيار احد الصيغ (الاولى مثلا) سيتم فصل الشاشة الى نصفين، يمكن مشاهدة شكل المخطط الاحصائي في نافذة وورد يسار الشاشة، أما يمين الشاشة فيحوي نافذة برنامج أآسل بداخلها قيم إفتراضية قابلة للتعديل:

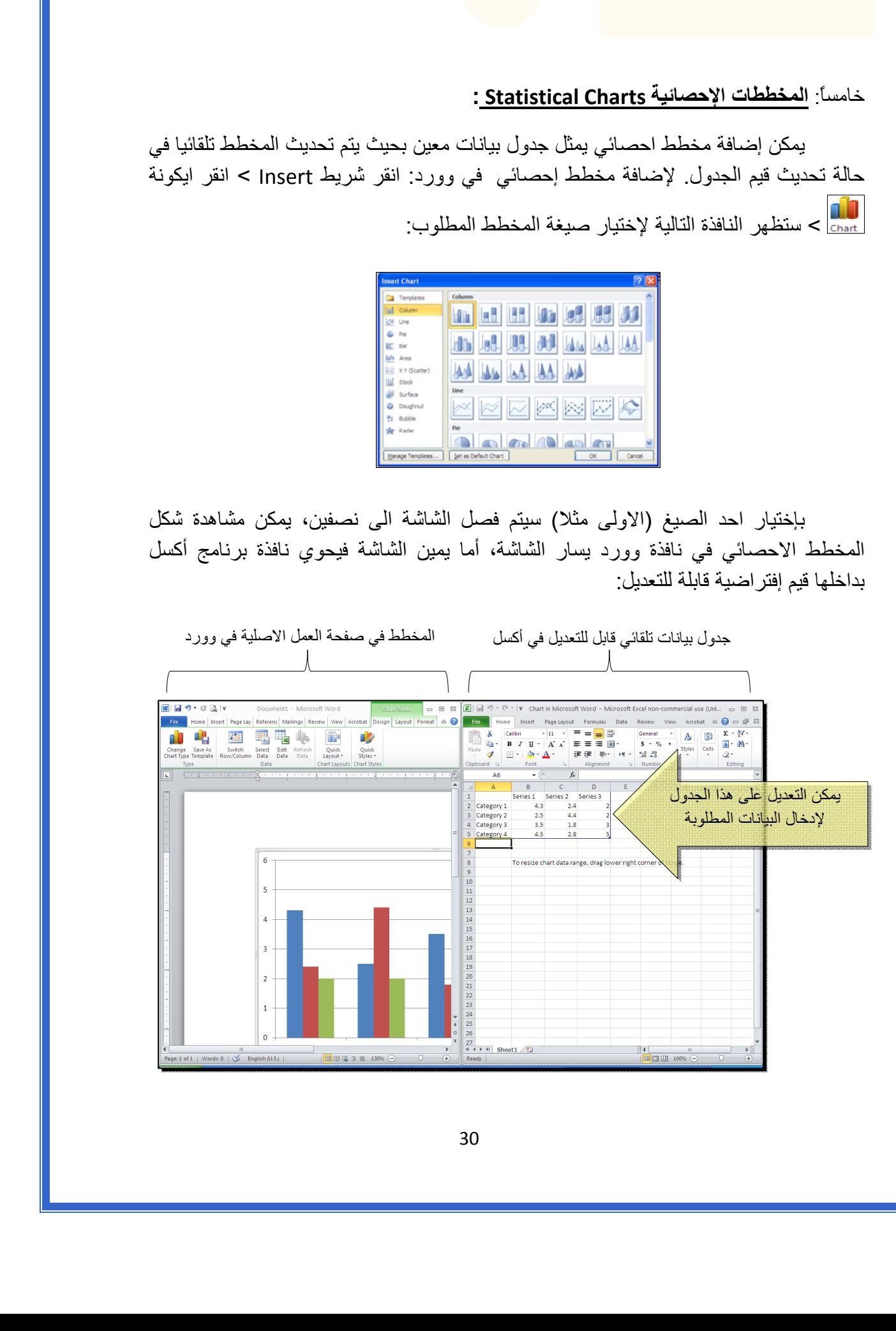

 لنفرض تغيير بيانات الجدول الى بيانات ثلاث طلاب ودرجاتهم الامتحانية في اربع مواد، نلاحظ تحديث المخطط تلقائيا بعد طباعة الدرجة والانتقال الى خلية اخرى:

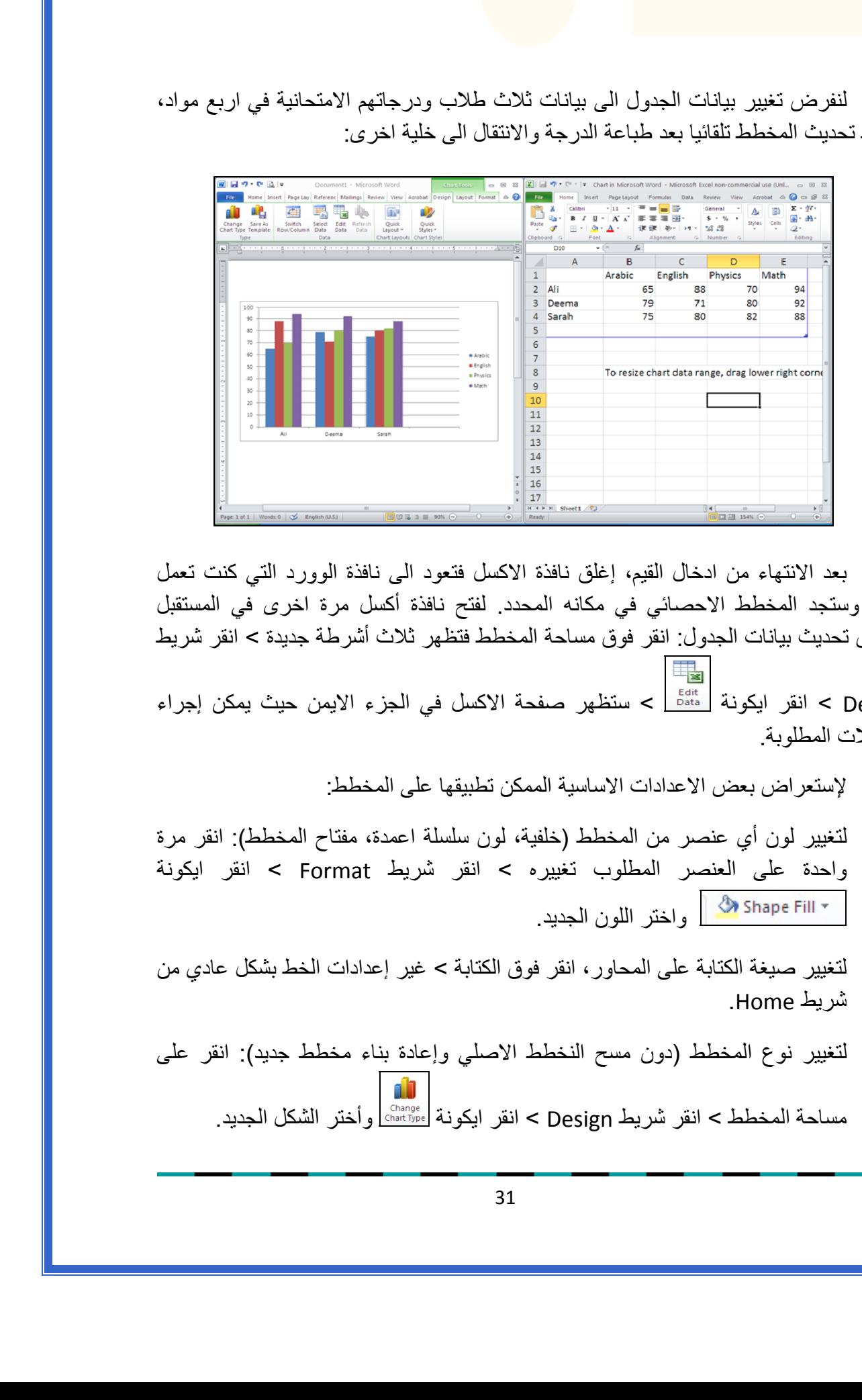

بعد الانتهاء من ادخال القيم، إغلق نافذة الاآسل فتعود الى نافذة الوورد التي آنت تعمل عليها وستجد المخطط الاحصائي في مكانه المحدد. لفتح نافذة أكسل مرة اخرى في المستقبل لغرض تحديث بيانات الجدول: انقر فوق مساحة المخطط فتظهر ثلاث أشرطة جديدة > انقر شريط Design < انقر ايكونة > ستظهر صفحة الاآسل في الجزء الايمن حيث يمكن إجراء

التعديلات المطلوبة.

لإستعراض بعض الاعدادات الاساسية الممكن تطبيقها على المخطط:

- \* لتغيير لون أي عنصر من المخطط (خلفية، لون سلسلة اعمدة، مفتاح المخطط): انقر مرة واحدة على العنصر المطلوب تغييره > انقر شريط Format < انقر ايكونة واختر اللون الجديد.
- لتغيير صيغة الكتابة على المحاور، انقر فوق الكتابة > غير إعدادات الخط بشكل عادي من شريط Home.
- \* لتغيير نوع المخطط (دون مسح النخطط الاصلي وإعادة بناء مخطط جديد): انقر على مساحة المخطط > انقر شريط Design < انقر ايكونة وأختر الشكل الجديد.

### الـفـصـل الـفـصـل الـثـامـن الـثـامـن

الجداول الجداول Tables

يوفر برنامج وورد امكانية إنشاء جدول بطريقة سهلة، ويمكن التحكـّم بنوع الإطار، الالوان ،الخطوط، وإمكانية ترتيب المحتوى ابجدياً. يوجد عدة طرق لرسم جدول، أكثرها كفاءة هي: انقر شريط Insert < انقر ايكونة > انقر Table Insert < ستظهر النافذة التالية:

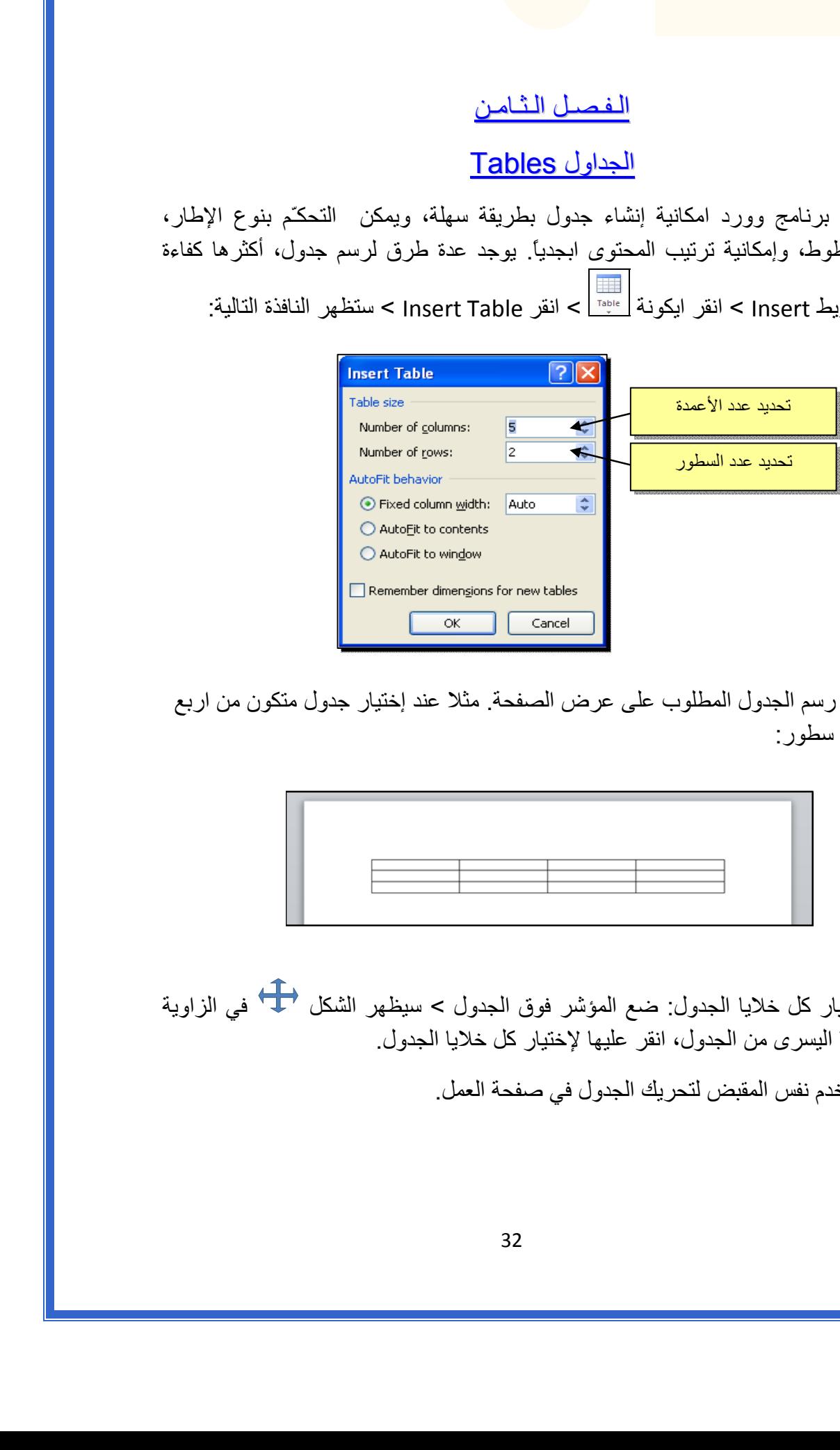

 سيتم رسم الجدول المطلوب على عرض الصفحة. مثلا عند إختيار جدول متكون من اربع اعمدة وثلاث سطور:

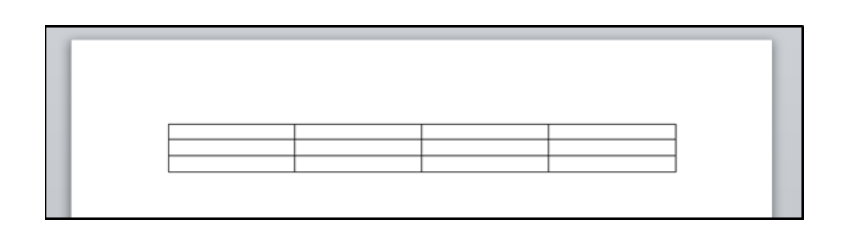

\* لأختيار كل خلايا الجدول: ضع المؤشر فوق الجدول > سيظهر الشكل <del>في الزاوية</del> العليا اليسرى من الجدول، انقر عليها لإختيار كل خلايا الجدول. يـُستخدم نفس المقبض لتحريك الجدول في صفحة العمل.

 \* لتغيير قياسات الجدول يدويا:ً ضع المؤشر فوق الجدول > انقر على الشكل □ الذي سيظهر في الزاوية السفلى اليمنى > اسحب الجدول الى الحجم المطلوب:

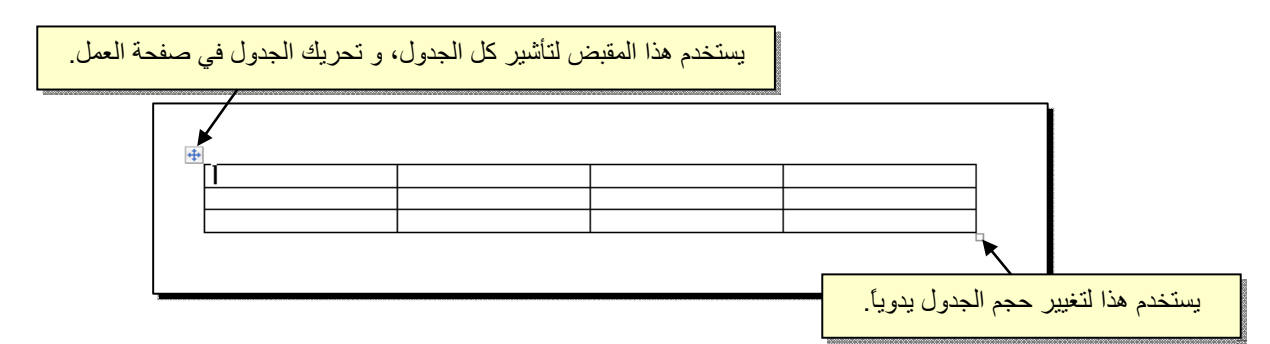

ولتغيير عرض عمود معين: ضع المؤشر على الإطار الفاصل بين ذلك العمود والعمود المجاور فيتحول شكل المؤشر الى ╫ > انقر مع السحب الى العرض المطلوب.

ولتغيير إرتفاع سطر معين: ضع المؤشر على الإطار الفاصل بين ذلك السطر والسطر المجاور فيتحول شكل المؤشر الى ╪ > انقر مع السحب الى الإرتفاع المطلوب.

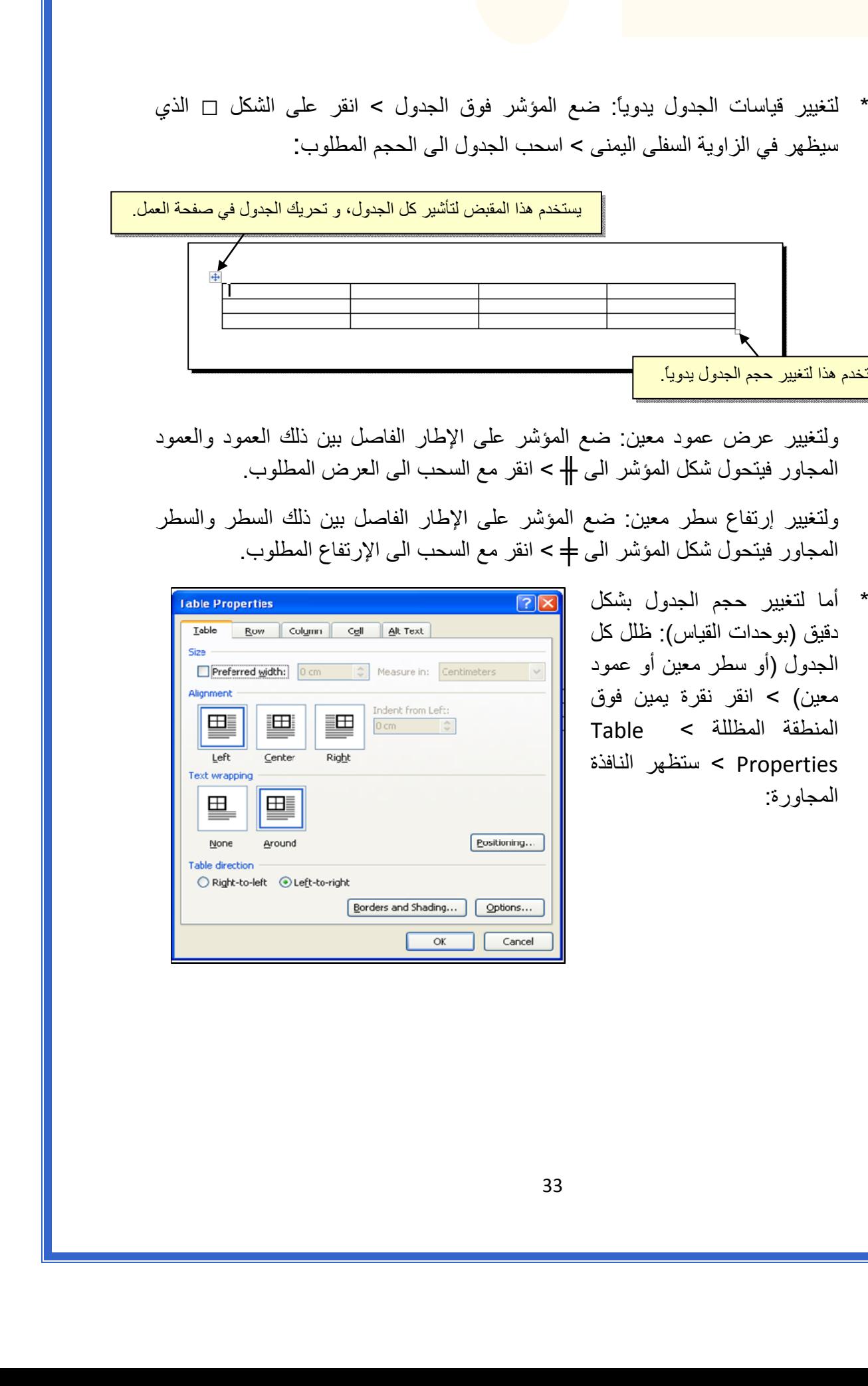

يمكن تحديد ارتفاع الخلايا من صفحة Row : آما موضح

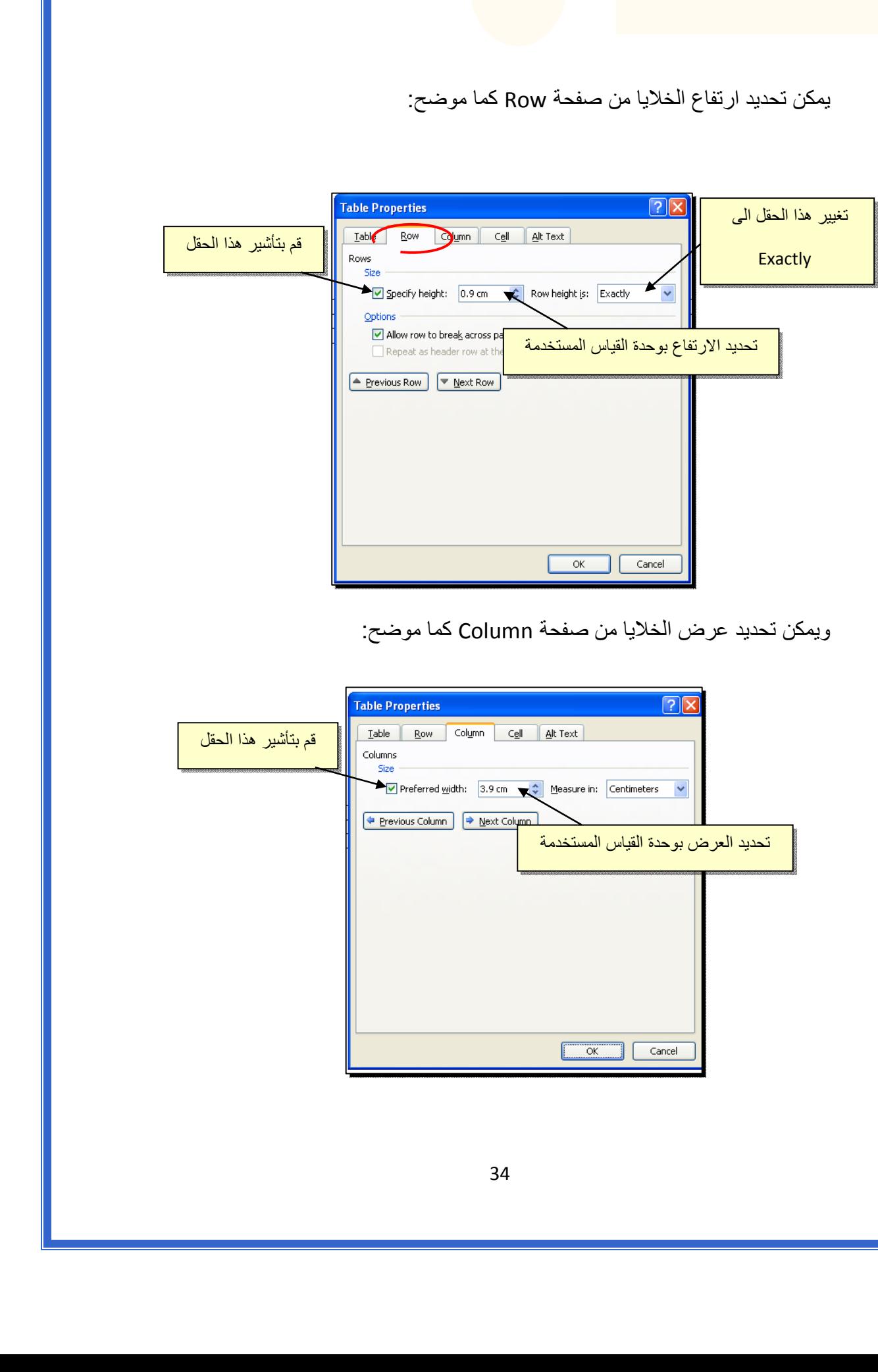

ويمكن تحديد عرض الخلايا من صفحة Column آما موضح:

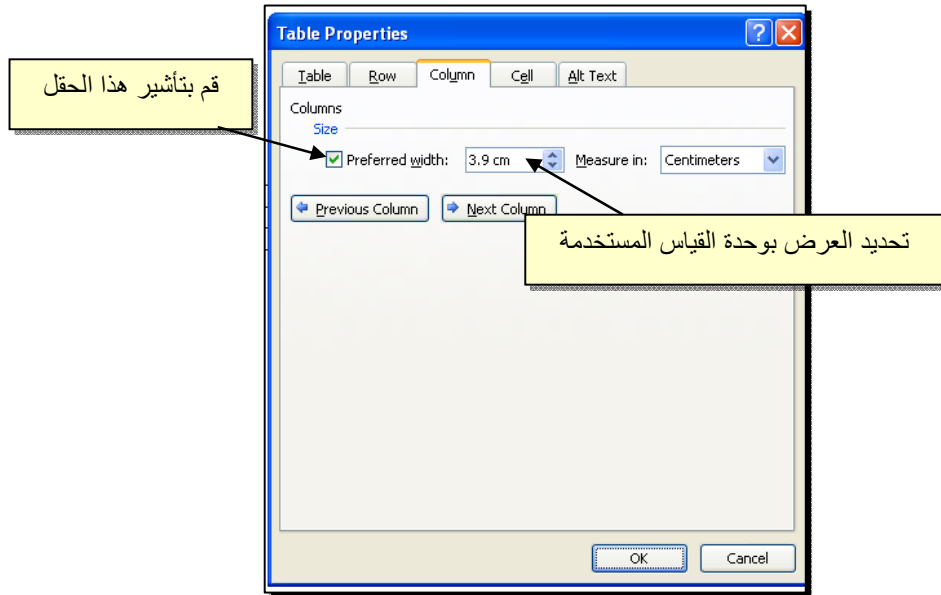

- \* لأختيار عمود: ضع المؤشر خارج الجدول أعلى العمود المطلوب إختياره، سيتحول شكل المؤشر الى الشكل ↓ > انقر نقرة واحدة وسيتم إختيار كل العمود.
- \* لأختيار سطر: ضع المؤشر قرب السطر المطلوب إختياره، سيتحول شكل المؤشر الى الشكل → > انقر نقرة مزدوجة وسيتم إختيار كل السطر.
- \* لملئ بيانات الجدول، انقر داخل الخلية المطلوبة وإبدأ بالكتابة. يمكن تغيير إعدادات خط الكتابة داخل الجدول كما في النص العادي:

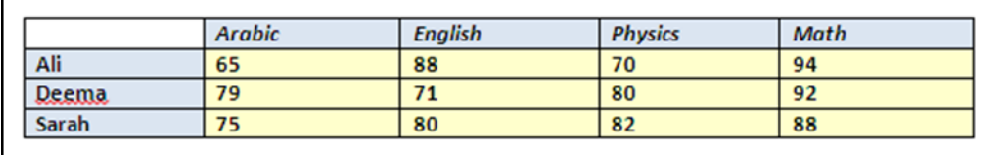

- \* عند إمتلاء الجدول فيمكن اضافة اسطر جديدة بتكرار الضغط على مفتاح tab من لوحة المفاتيح.
- \* لحشر سطر داخل الجدول: نقرة يمين داخل الجدول حول المكان المطلوب حشر سطر أو عمود فيه > اختر الخيار المناسب:

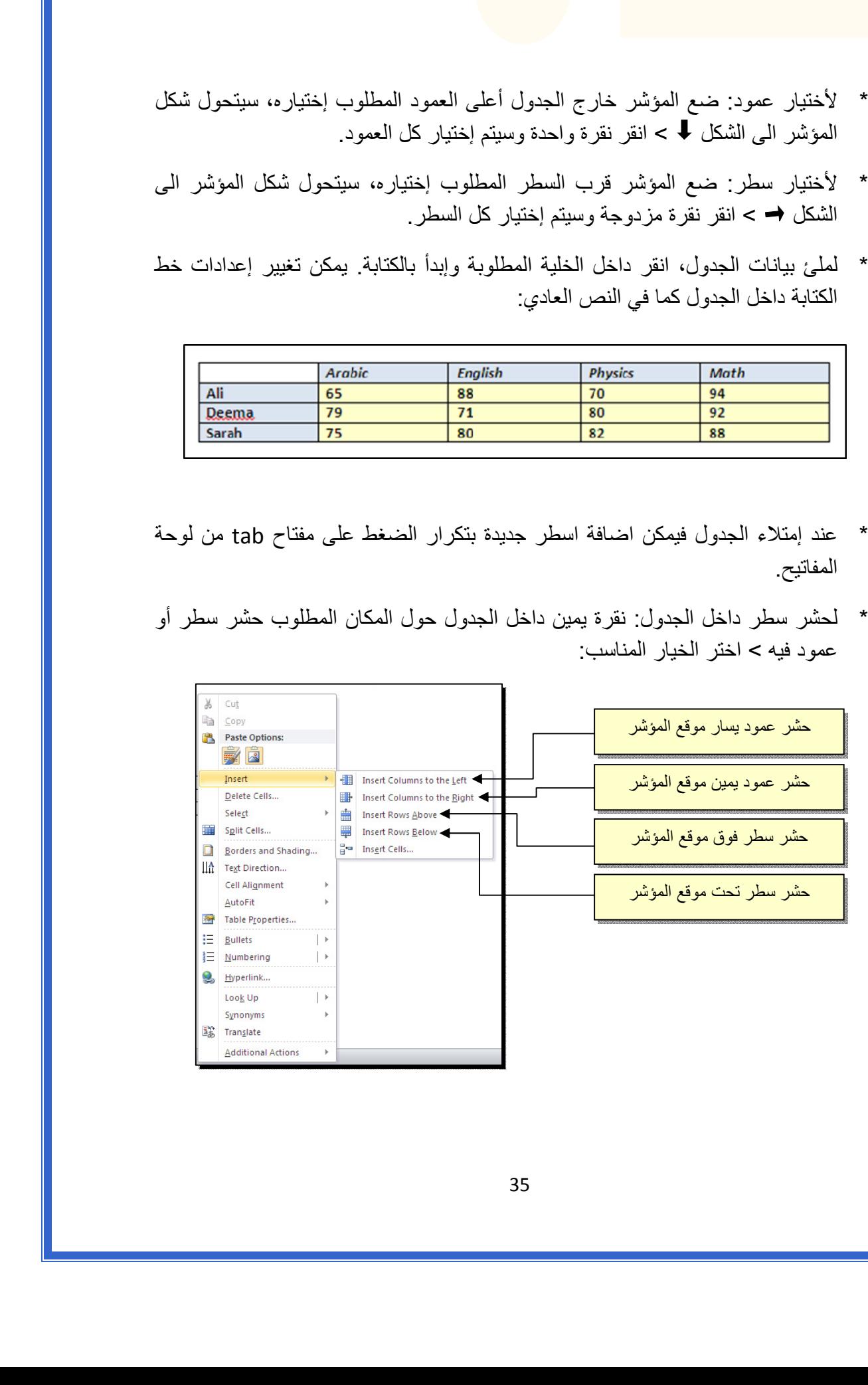

 \* عند تكبير الجدول، ستتكدس الكتابات في زوايا الخلايا، لتوسيط الكتابة في الخلايا: ظلل الجدول > نقرة يمين > Alignment Cell < إختر الشكل المطلوب:

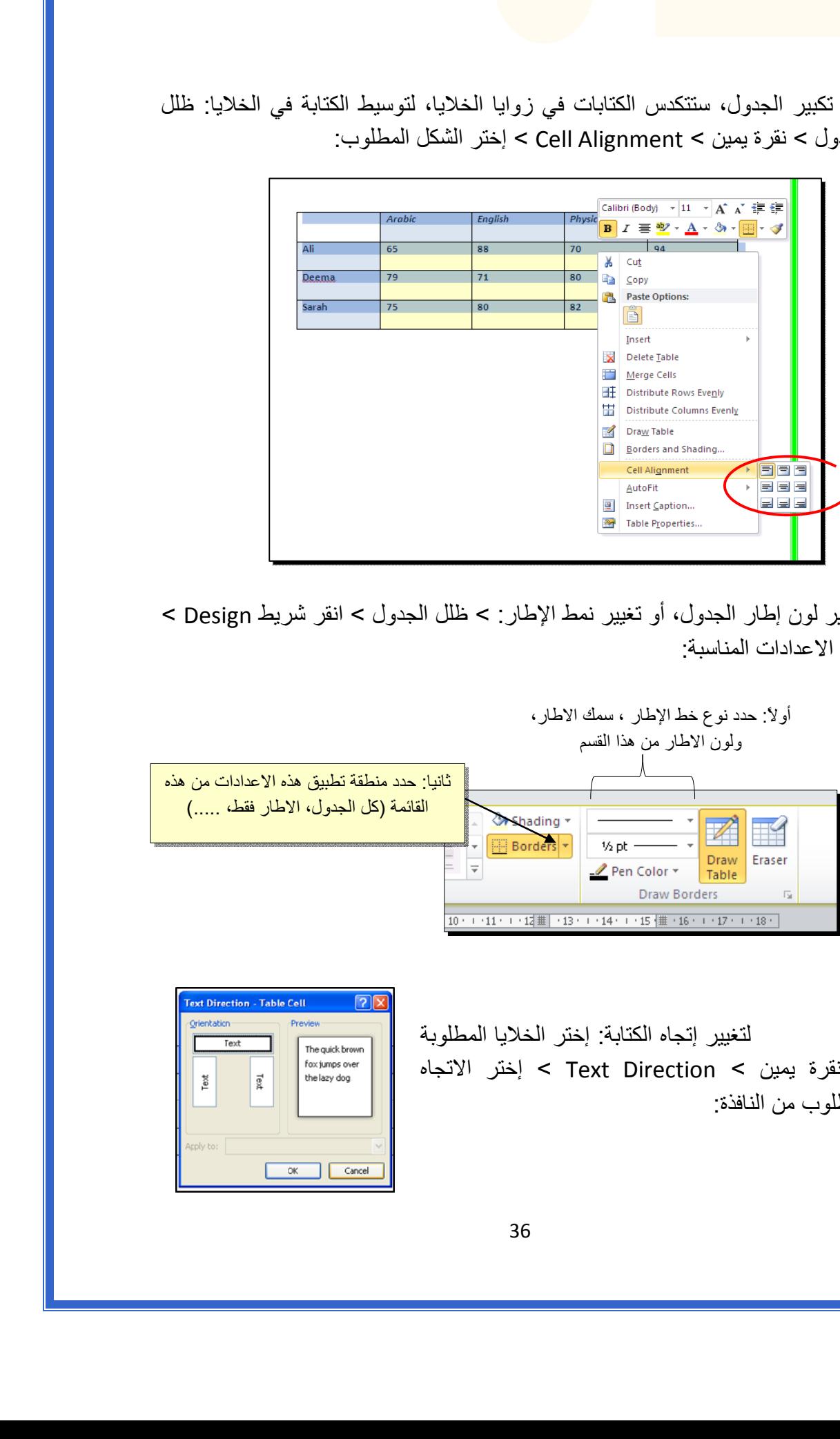

 \* لتغيير لون إطار الجدول، أو تغيير نمط الإطار: > ظلل الجدول > انقر شريط Design < حدد الاعدادات المناسبة:

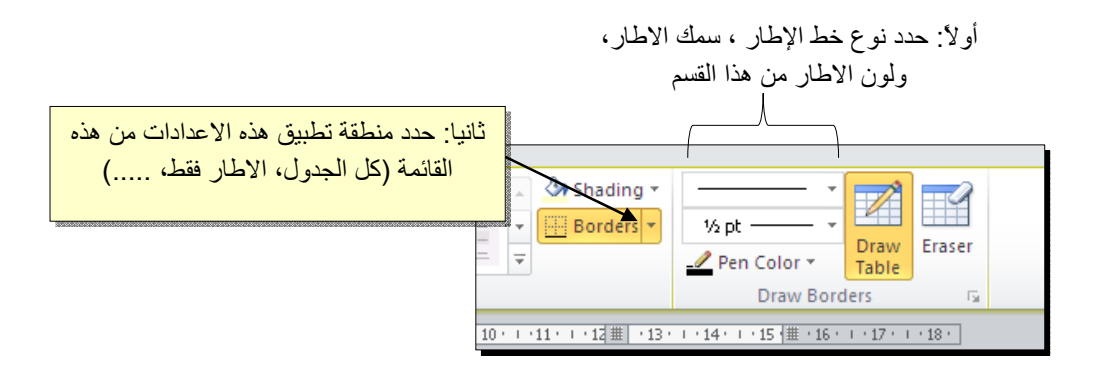

لتغيير إتجاه الكتابة: إختر الخلايا المطلوبة > نقرة يمين > Direction Text < إختر الاتجاه المطلوب من النافذة:

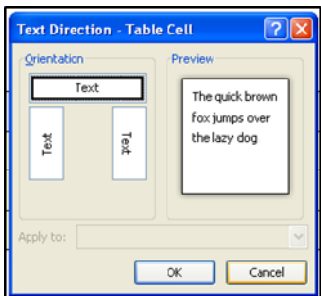

- \* لدمج عدة خلايا: ظلل الخلايا المطلوب دمجها > نقرة يمين > Cells Merge.
- \* لتقسيم خلية الى عدة خلايا: انقر داخل الخلية المطلوب تقسيمها > نقرة يمين > Split Cells < ستظهر النافذة التالية:

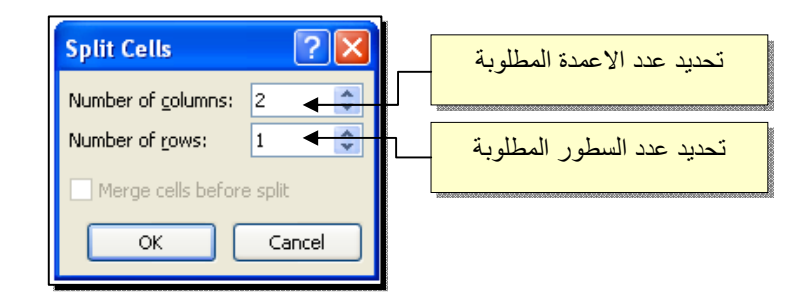

 \* لترتيب سطور الجدول (تصاعدياً Ascending أو تنازلياً Descending وحسب محتوى عمود معين إعتماداً على قيم عددية Number أو نص Text( : انقر داخل الجدول > انقر شريط Layout < انقر ايكونة > ستظهر النافذة التالية:

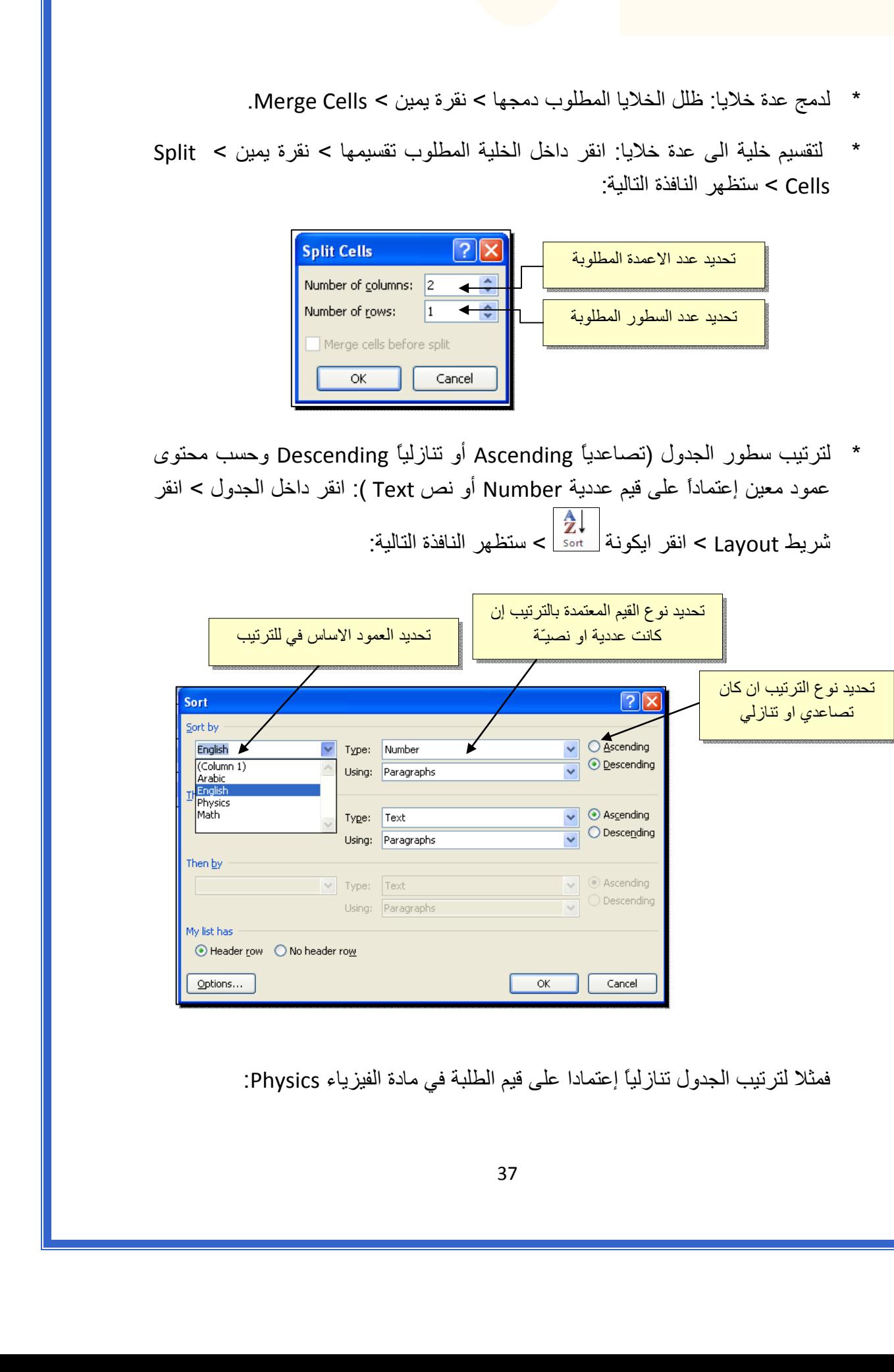

فمثلا لترتيب الجدول تنازلياً إعتمادا على قيم الطلبة في مادة الفيزياء Physics:

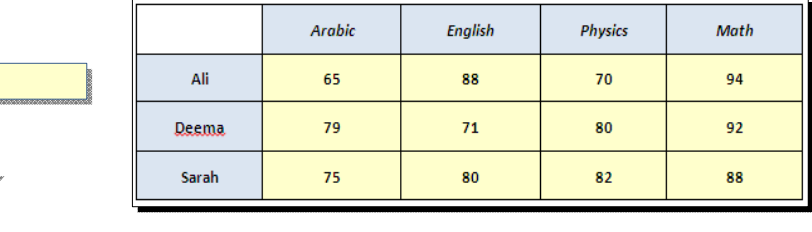

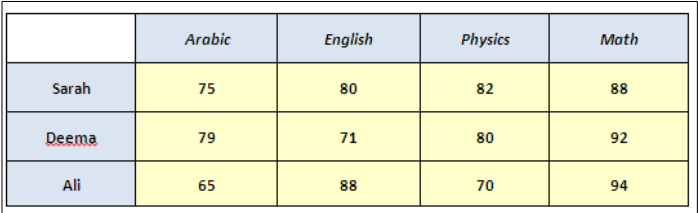

 \* لإيجاد مجموع عناصر عمود، أضف سطراً في نهاية الجدول > انقر في الخلية الفارغة  $\frac{|f_{\rm x}|}{|f_{\rm fermion}|}$  is  $\epsilon$  layout > انقر ايكونة < Layout خدت العمود المطلوب ايجاد مجموع عناصره > انقر > ستظهر نافذة انقر فيها زر Ok، وسيظهر المجموع في الخلية الفارغة تحت الجدول.

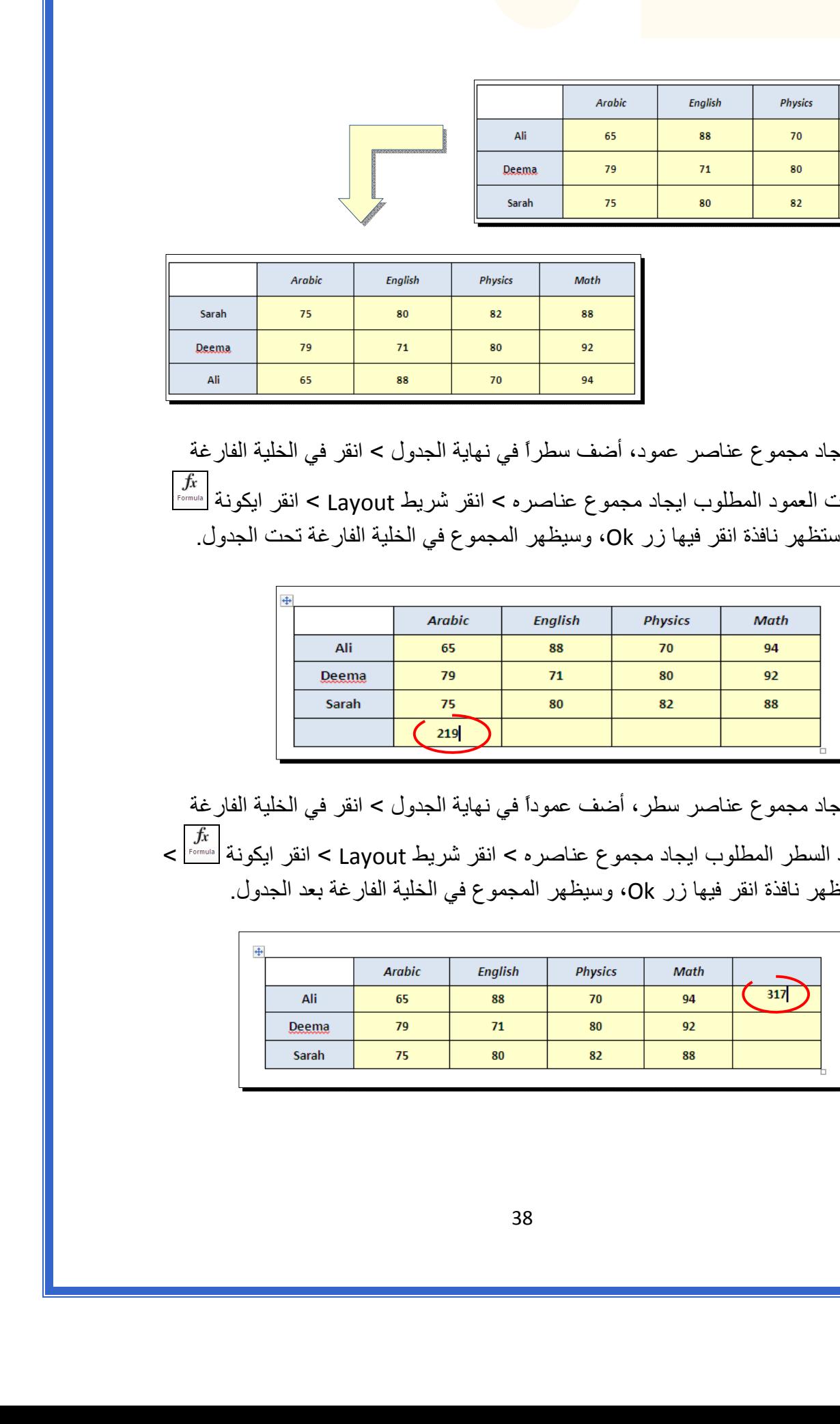

 \* لإيجاد مجموع عناصر سطر، أضف عموداً في نهاية الجدول > انقر في الخلية الفارغة بعد السطر المطلوب ايجاد مجموع عناصره > انقر شريط Layout < انقر ايكونة > ستظهر نافذة انقر فيها زر Ok، وسيظهر المجموع في الخلية الفارغة بعد الجدول.

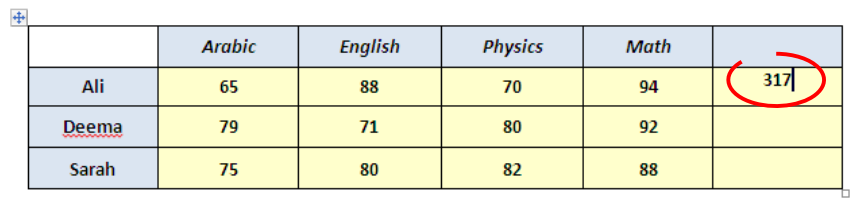

- \* لمسح إطار خلية معينة: انقر داخل الجدول > انقر شريط Design < انقر الايكونة > انقر فوق الأجزاء المطلوب مسحها، وعند الإنتهاء إضغط زر esc من لوحة المفاتيح.
- \* لمسح سطر كامل (أو عمود كامل): انقر داخل اي خلية من السطر (أو العمود) المطلوب مسحه > نقرة يمين > Delete < ستظهر : النافذة التالية

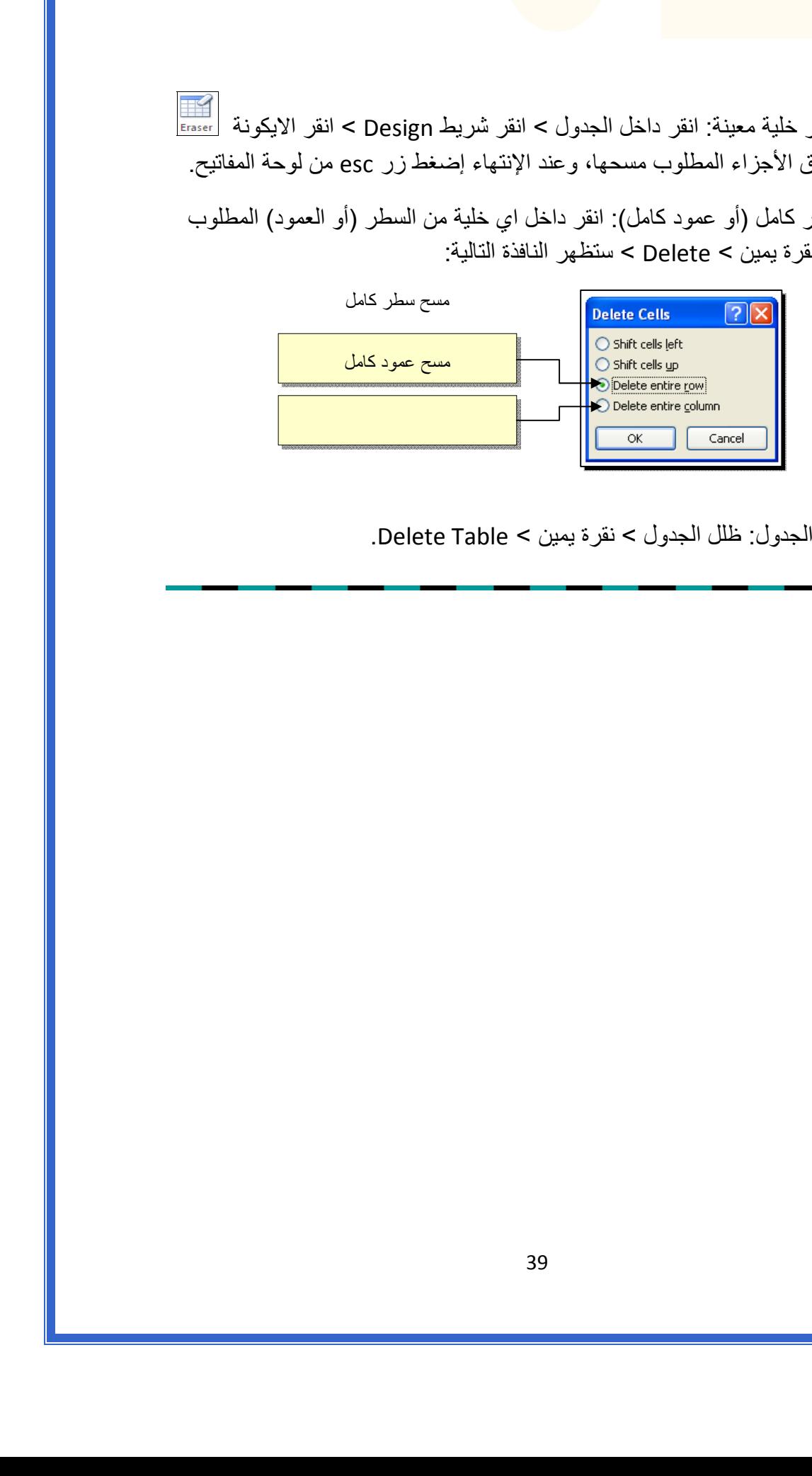

\* لمسح آل الجدول: ظلل الجدول > نقرة يمين > Table Delete.